# HP Performance Manager

Windows®、HP-UX、Solaris、および Linux オペレーティングシステム 向け

ソフトウェアバージョン: 9.20

## 管理者ガイド

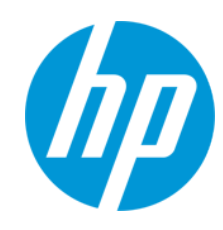

ドキュメントリリース日: 2014 年 5 月 ソフトウェアリリース日: 2014 年 5 月

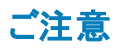

#### 保証

HP製品、またはサービスの保証は、当該製品、およびサービスに付随する明示的な保証文によってのみ規定されるものとします。ここでの記載は、追加保証を提供 するものではありません。ここに含まれる技術的、編集上の誤り、または欠如について、HPはいかなる責任も負いません。 ここに記載する情報は、予告なしに変更されることがあります。

#### 権利の制限

機密性のあるコンピューターソフトウェアです。これらを所有、使用、または複製するには、HPからの有効な使用許諾が必要です。商用コンピューターソフトウェア、コン ピューターソフトウェアに関する文書類、および商用アイテムの技術データは、FAR12.211および12.212の規定に従い、ベンダーの標準商用ライセンスに基づいて米国政 府に使用許諾が付与されます。

### 著作権について

© Copyright 2007-2014 Hewlett-Packard Development Company, L.P.

#### 商標について

Oracle および Java は、Oracle およびその関連会社の登録商標です。

Microsoft®、Windows NT®、Windows®、Microsoft®、および Windows は米国におけるマイクロソフト企業グループの登録商標です。

OSF/Motif® および Open Software Foundation® は The Open Group の米国およびその他の国における商標です。

Pentium® は、インテル社の米国登録商標です。

UNIX® は、The Open Group の登録商標です。

#### 謝辞

本製品には、OpenSSL ツールキットで使用するために OpenSSL プロジェクトによって開発されたソフトウェアが含まれています (http://www.openssl.org/)。

本製品には、Eric Young (eay@cryptsoft.com) 氏によって作成された暗号化ソフトウェアが含まれています。

本製品には、Tim Hudson (tjh@cryptsoft.com) 氏によって作成されたソフトウェアが含まれています。

### ドキュメントの更新情報

このマニュアルの表紙には、以下の識別情報が記載されています。

- ソフトウェアバージョンの番号は、ソフトウェアのバージョンを示します。
- l ドキュメントリリース日は、ドキュメントが更新されるたびに変更されます。
- ソフトウェアリリース日は、このバージョンのソフトウェアのリリース期日を表します。

更新状況、およびご使用のドキュメントが最新版かどうかは、次のサイトで確認できます。**http://support.openview.hp.com/selfsolve/manuals**

このサイトを利用するには、HP Passportへの登録とサインインが必要です。HP Passport IDの登録は、次のWebサイトから行なうことができま す。**http://h20229.www2.hp.com/passport-registration.html (**英語サイト**)**

または、HP Passport のログインページの[**New users - please register**] リンクをクリックします。

適切な製品サポートサービスをお申し込みいただいたお客様は、更新版または最新版をご入手いただけます。詳細は、HPの営業担当にお問い合わせください。

### サポート

HPソフトウェアサポートオンラインWebサイトを参照してください。**http://support.openview.hp.com**

このサイトでは、HPのお客様窓口のほか、HPソフトウェアが提供する製品、サービス、およびサポートに関する詳細情報をご覧いただけます。

HPソフトウェアオンラインではセルフソルブ機能を提供しています。お客様のビジネスを管理するのに必要な対話型の技術サポートツールに、素早く効率的にアクセスで きます。HPソフトウェアサポートのWebサイトでは、次のようなことができます。

- 関心のあるナレッジドキュメントの検索
- l サポートケースの登録とエンハンスメント要求のトラッキング ● ソフトウェアパッチのダウンロード
- サポート契約の管理
- HPサポート窓口の検索
- 利用可能なサービスに関する情報の閲覧
- l 他のソフトウェアカスタマーとの意見交換
- ソフトウェアトレーニングの検索と登録

一部のサポートを除き、サポートのご利用には、HP Passportユーザーとしてご登録の上、サインインしていただく必要があります。また、多くのサポートのご利用には、サ ポート契約が必要です。HP Passport IDを登録するには、次のWebサイトにアクセスしてください。

**http://h20229.www2.hp.com/passport-registration.html (**英語サイト**)**

アクセスレベルの詳細については、次のWebサイトをご覧ください。

**http://support.openview.hp.com/access\_level.jsp**

**HP Software Solutions Now**は、HPSWのソリューションと統合に関するポータルWebサイトです。このサイトでは、お客様のビジネスニーズを満たすHP製品ソリューション を検索したり、HP製品間の統合に関する詳細なリストやITILプロセスのリストを閲覧することができます。このサイトのURL は**http://h20230.www2.hp.com/sc/solutions/index.jsp**です。

# <span id="page-3-0"></span>目次

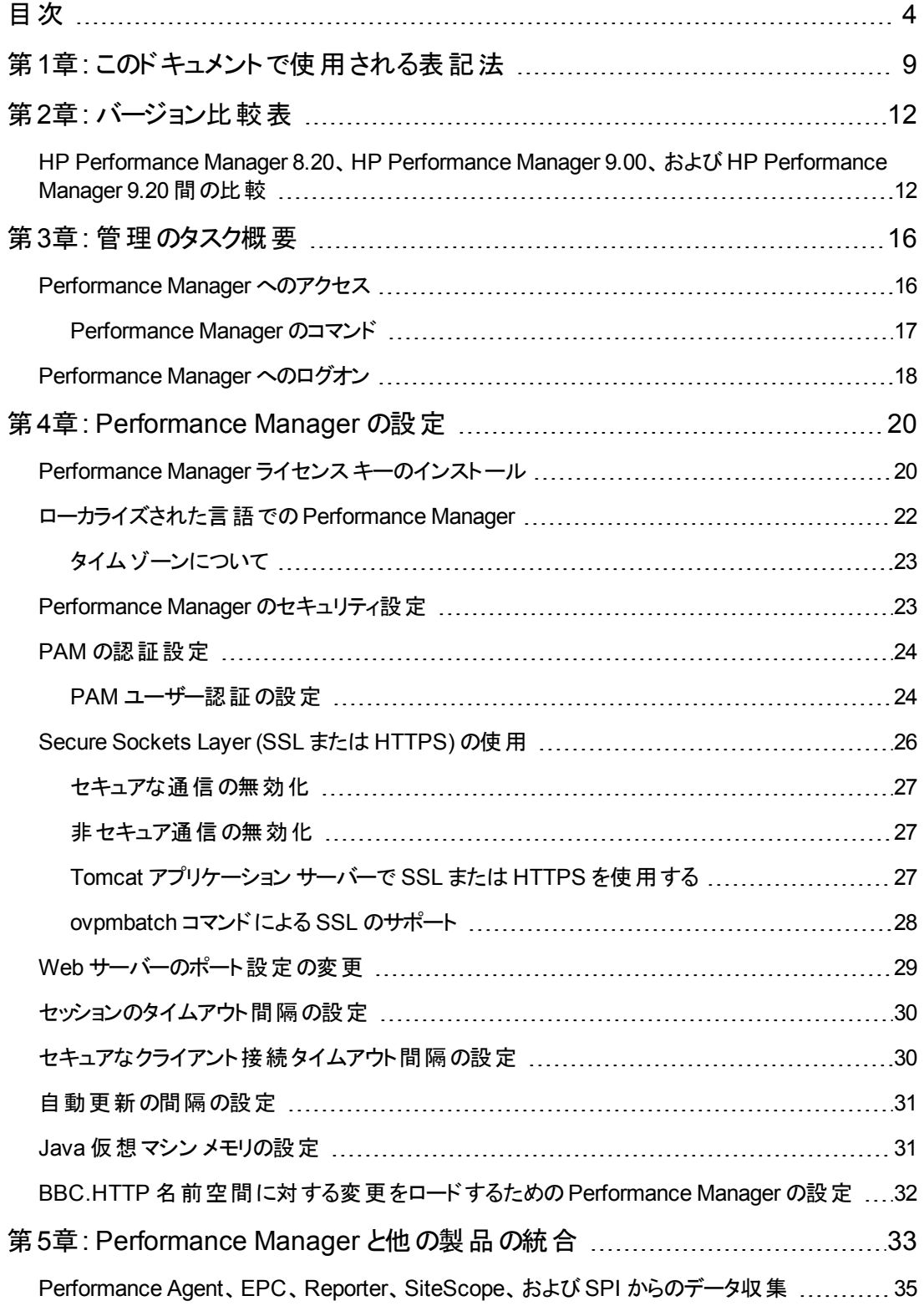

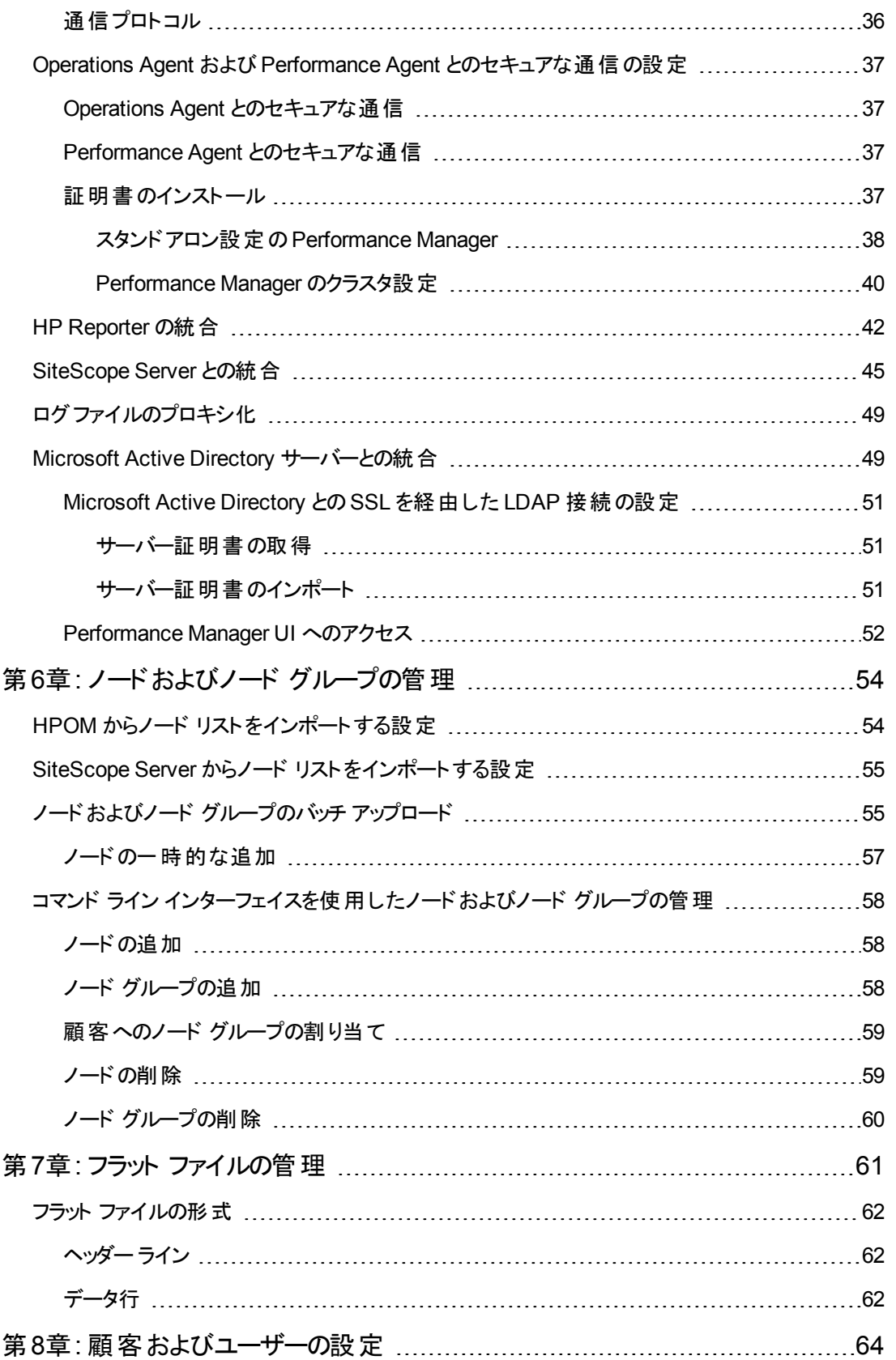

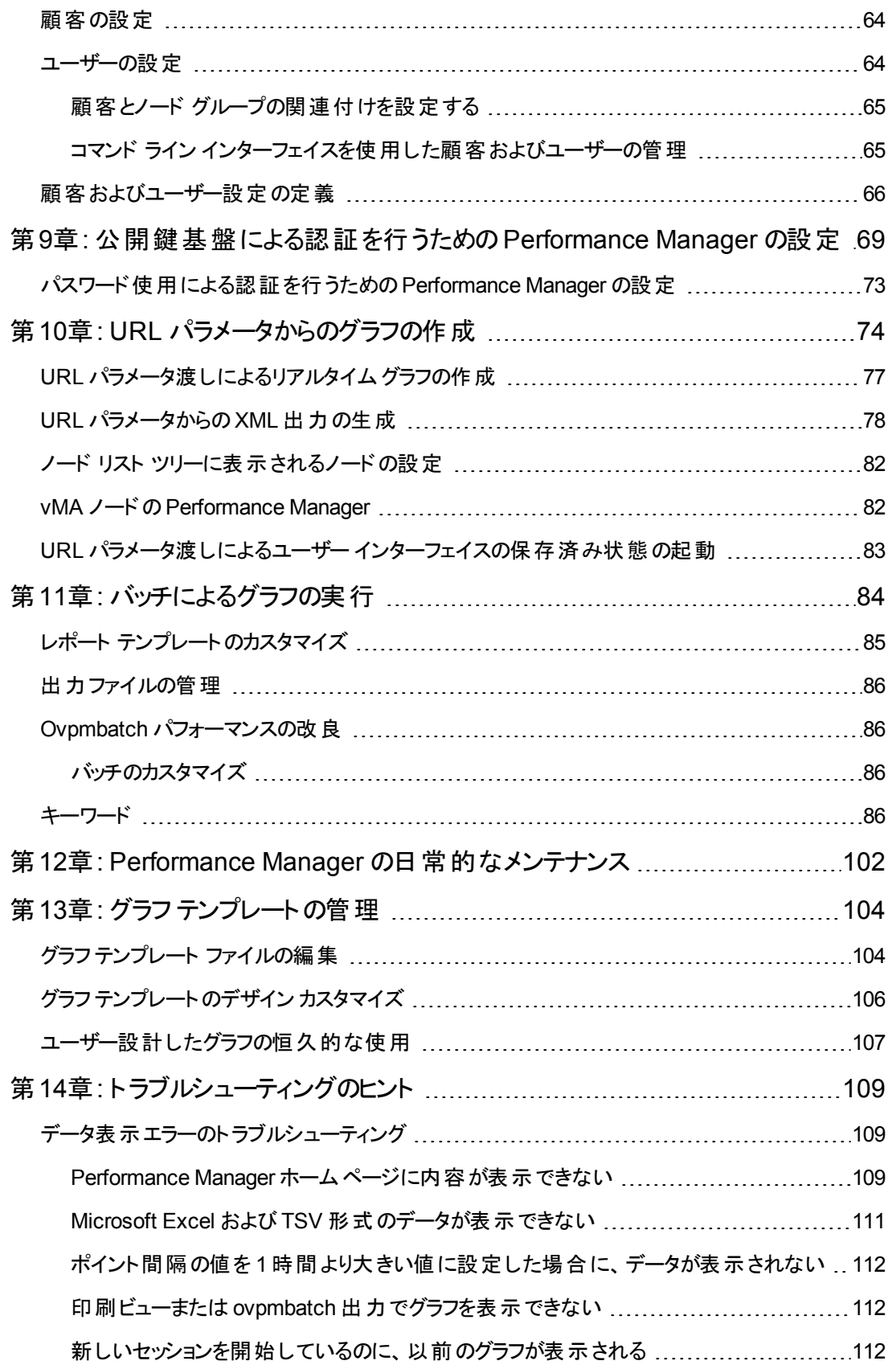

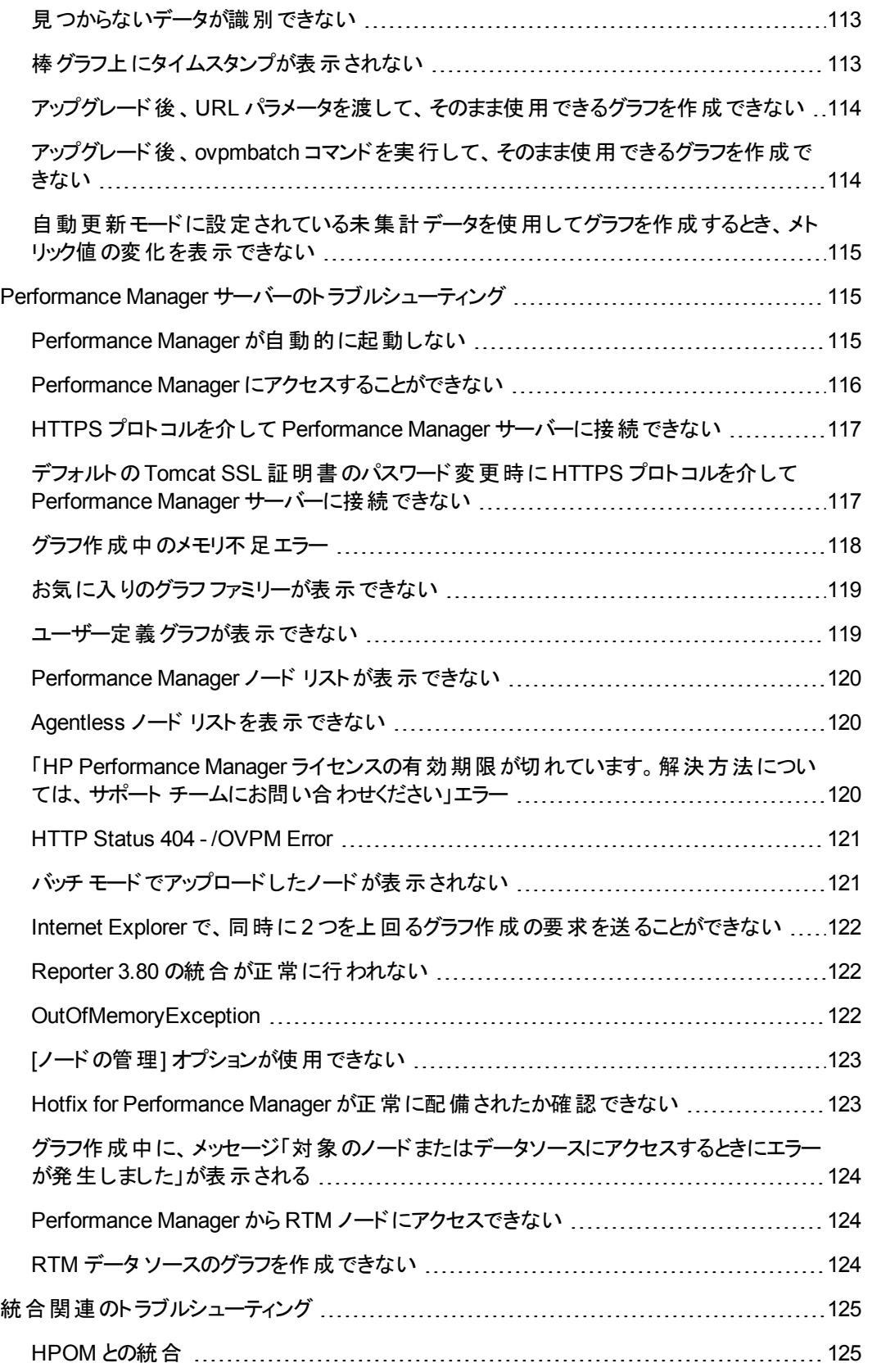

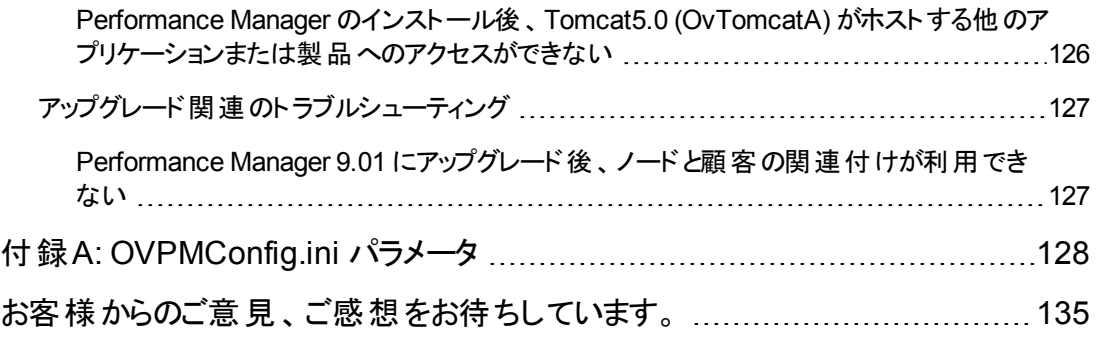

# <span id="page-8-0"></span>第1章: このドキュメントで使用される表記法

このドキュメントでは、HP Performance Manager サーバー システム上のファイルの場所を参照する場 合、以下の表記法が使用されます。

注**:** スラッシュは、UNIX システムではフォワード スラッシュ「/」、Windows システムではバック スラッ シュ「\」が使用されます。このドキュメントの例および仕様には、フォワード スラッシュ「/」が使用さ れます。

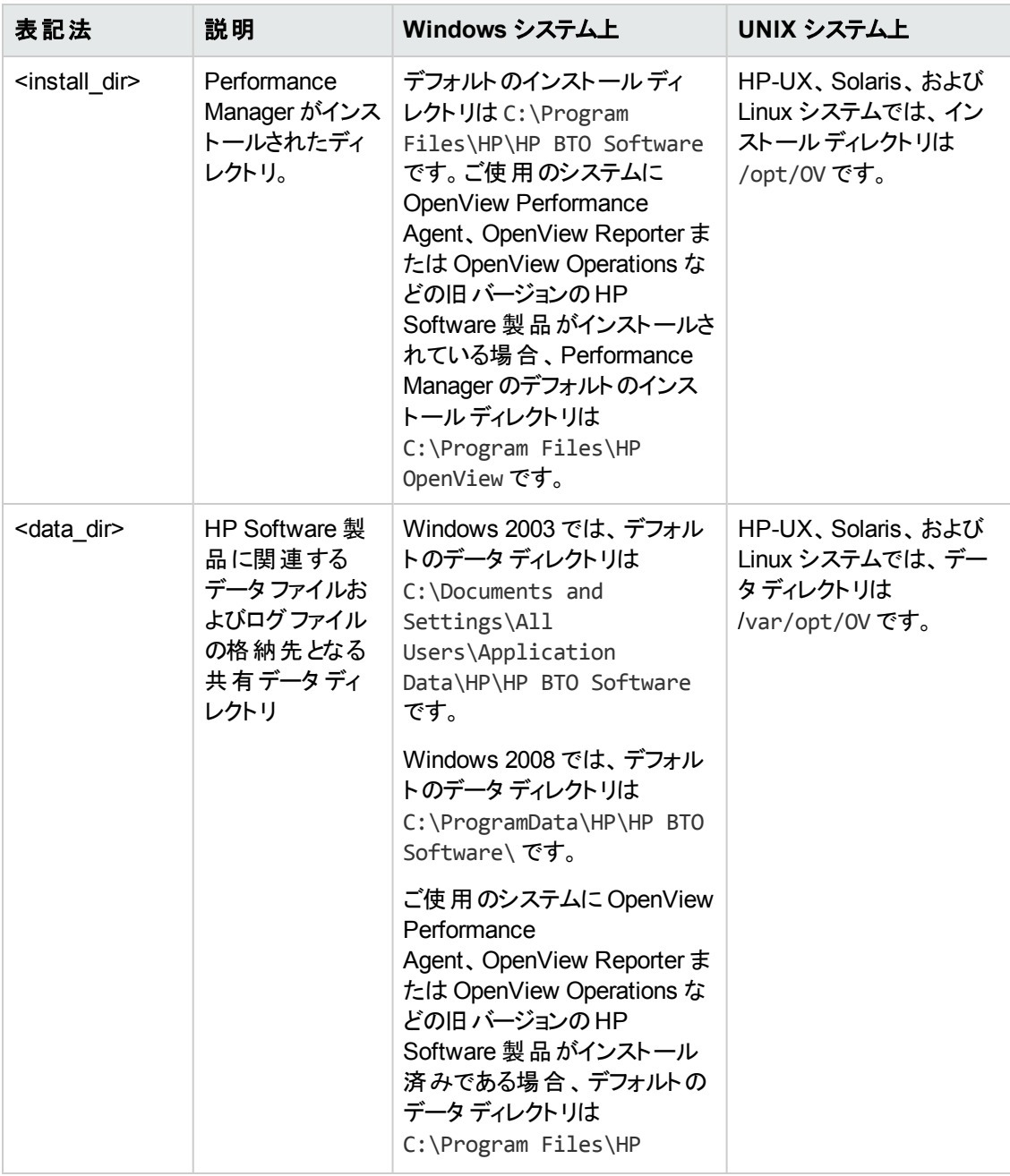

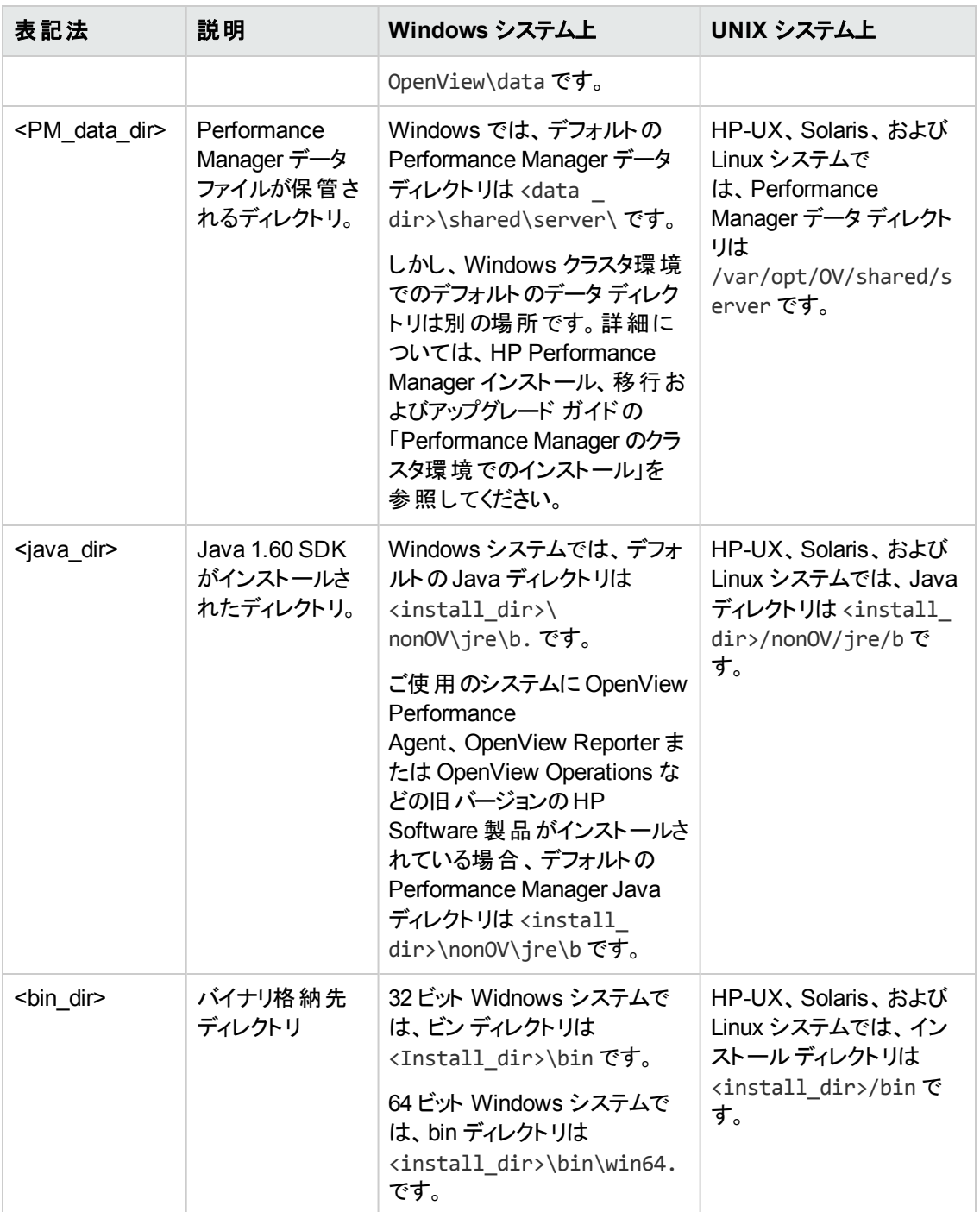

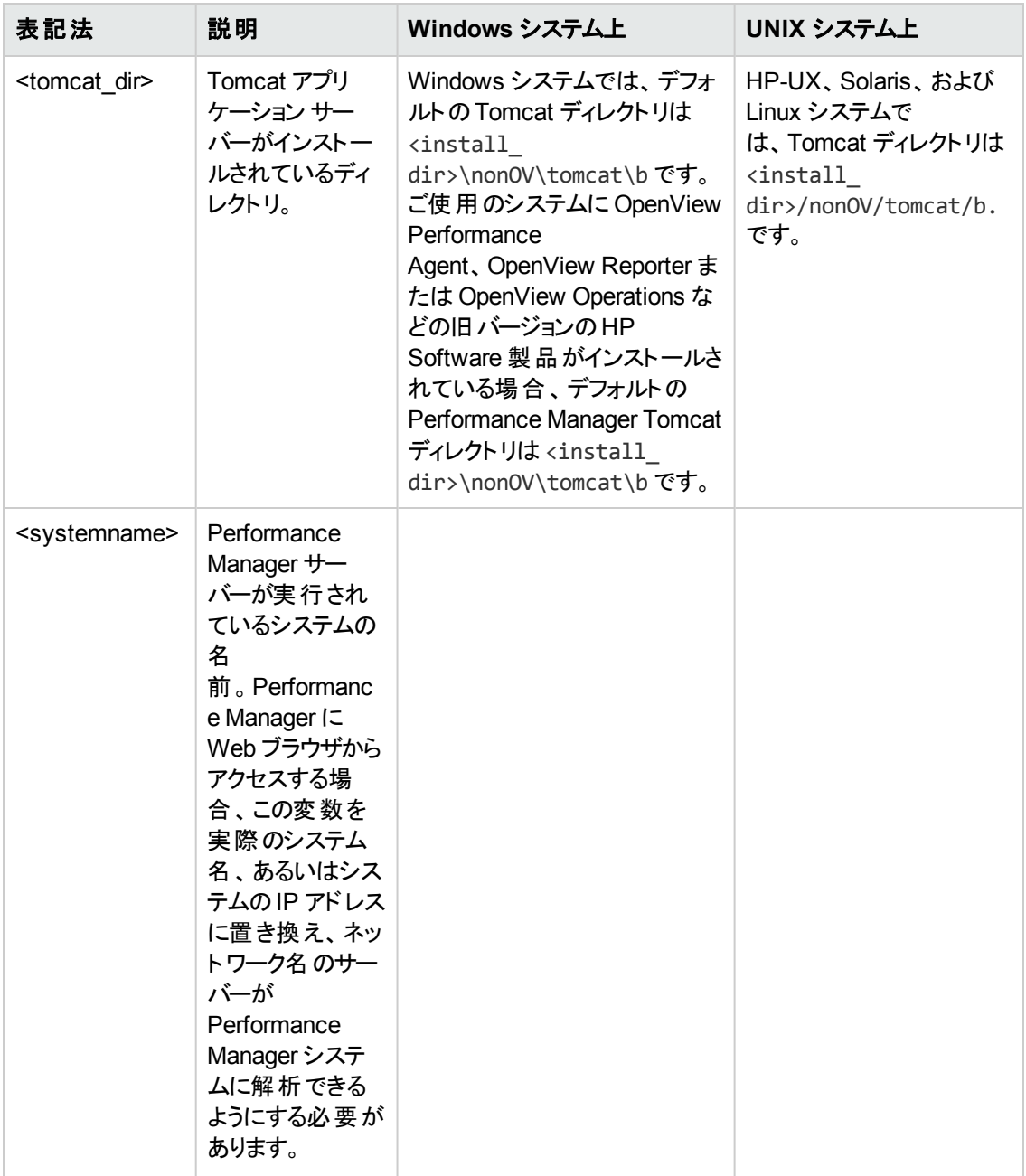

# <span id="page-11-0"></span>第2章: バージョン比較表

<span id="page-11-1"></span>このセクションでは、HP Performance Manager の次のバージョンの機能を比較します。

# HP Performance Manager 8.20、HP Performance Manager 9.00、および HP Performance Manager 9.20 間の比較

以下の表は、HP Performance Manager 8.20、HP Performance Manager 9.00、および HP Performance Manager 9.20 の機能の違いを示しています。

#### 表 **1** 全般

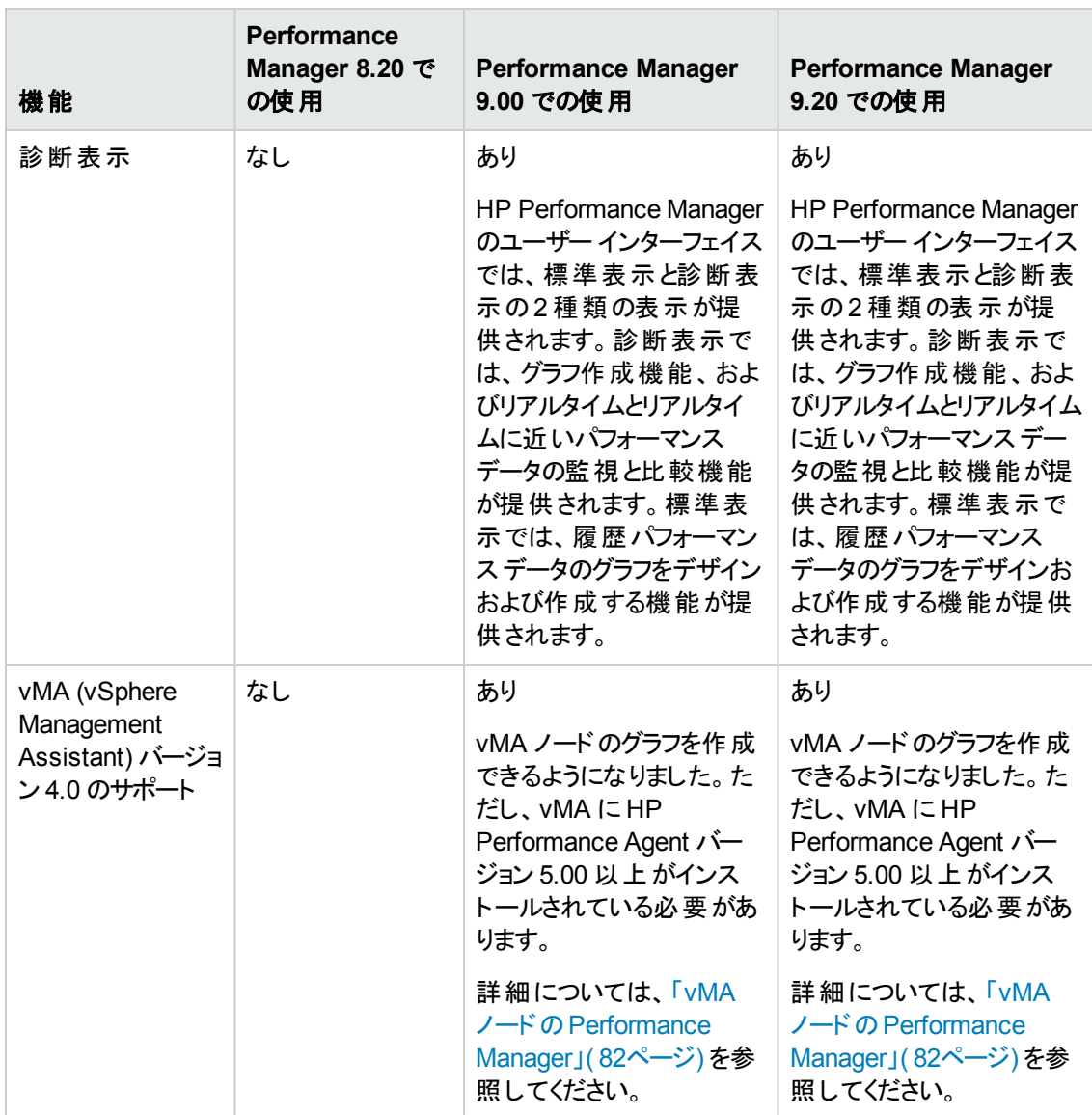

#### 表 **1** 全般 **(**続き**)**

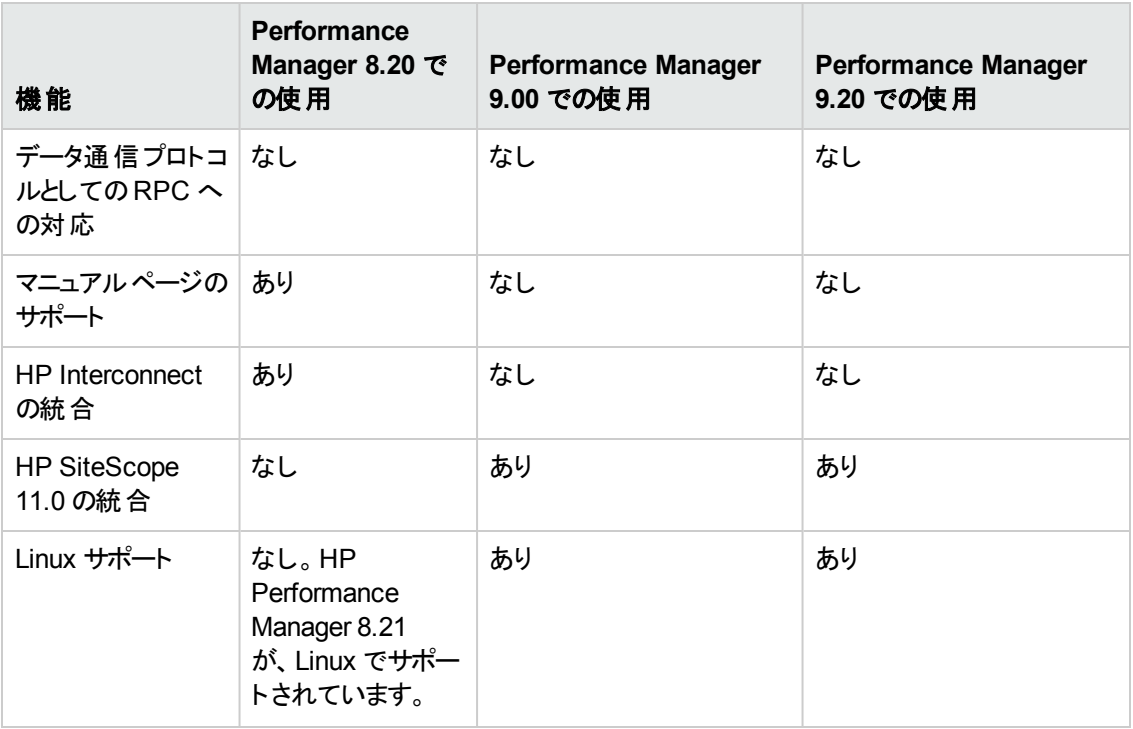

以下の表は、HP Performance Manager 8.20、HP Performance Manager 9.00、および HP Performance Manager 9.20 の設定パラメータの違いを示しています。

#### 表 **2** 設定パラメータ

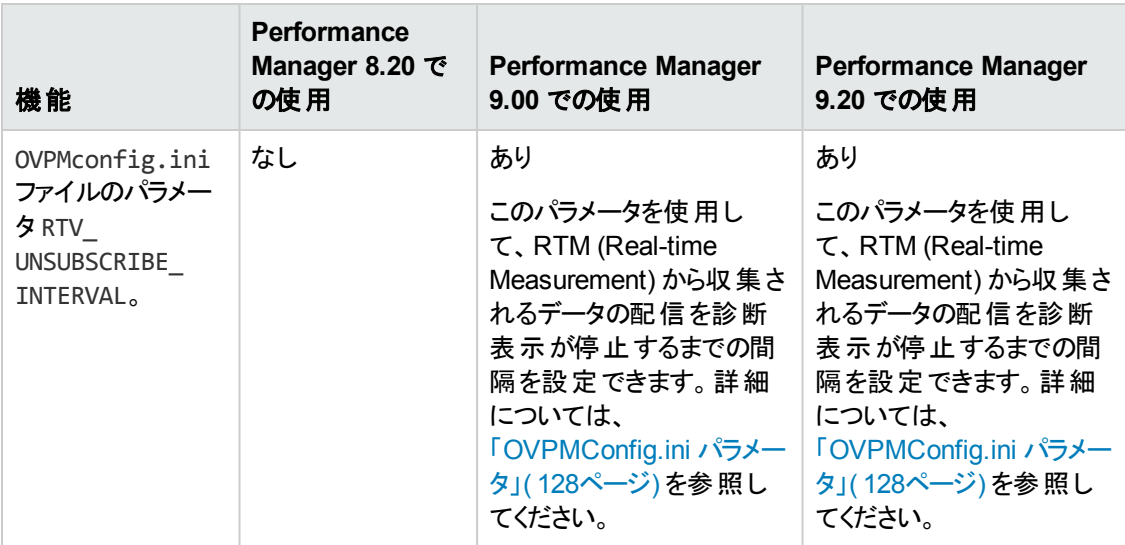

#### 表 **2** 設定パラメータ **(**続き**)**

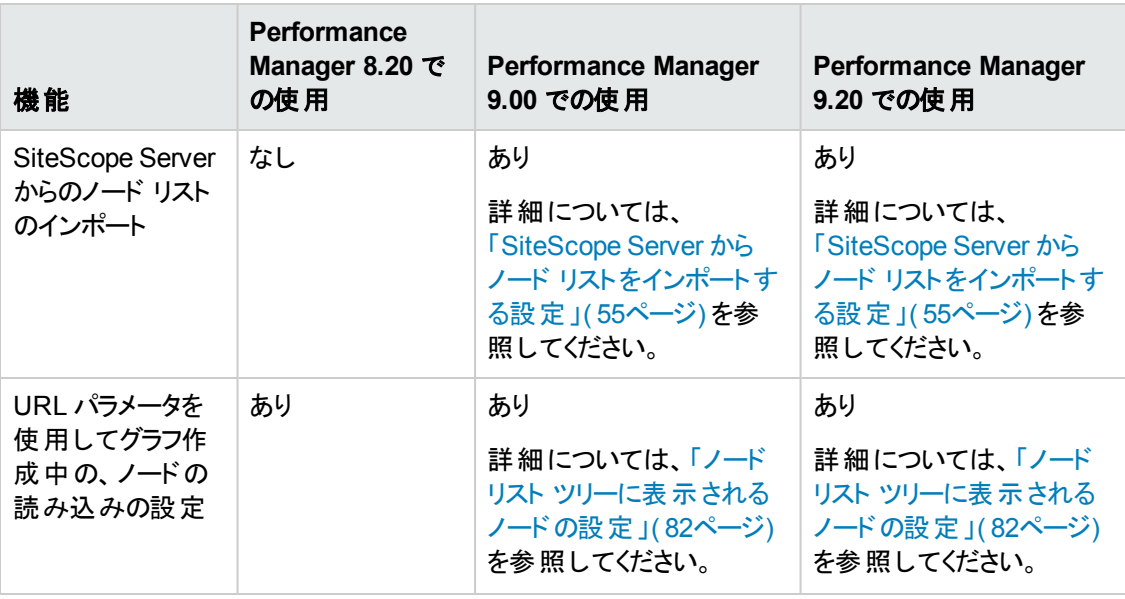

以下の表は、HP Performance Manager 8.20、HP Performance Manager 9.00、および HP Performance Manager 9.20 で使用可能なユーザー インターフェイス機能の違いを示しています。

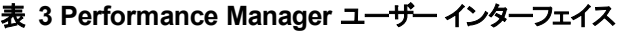

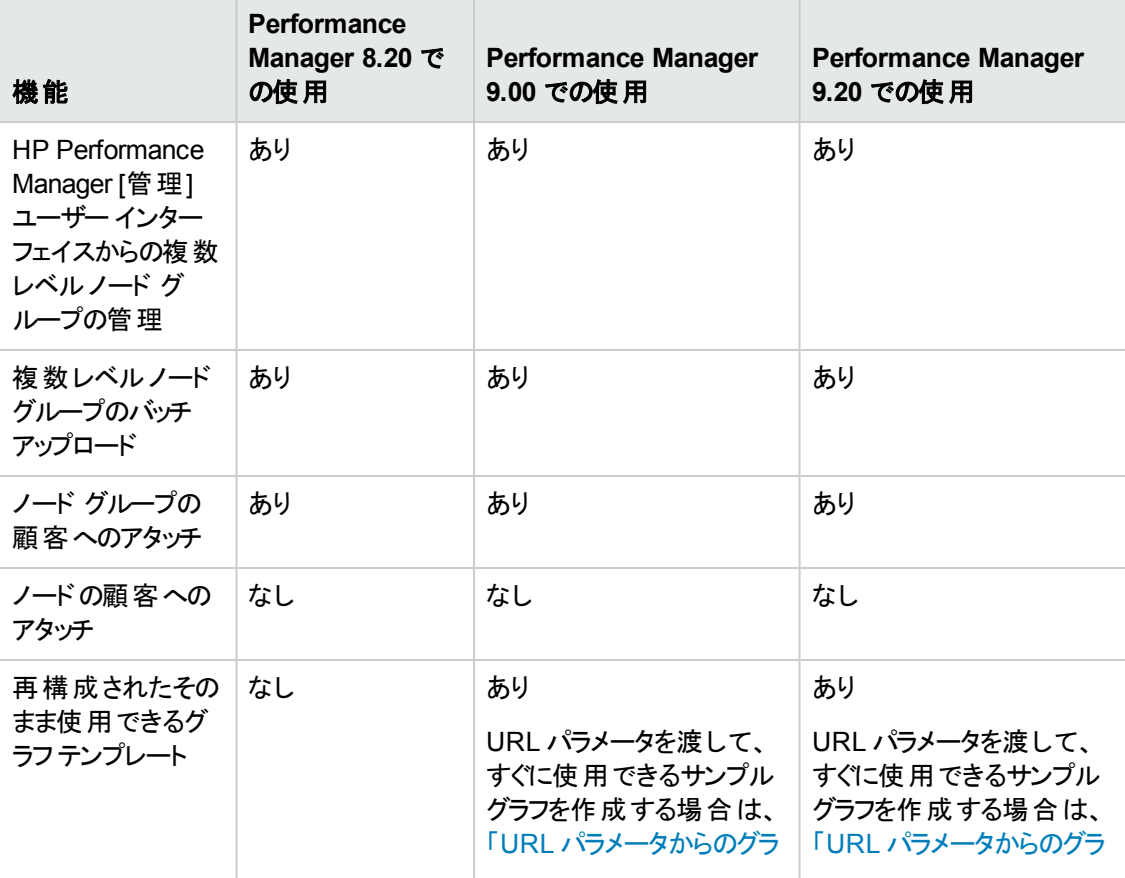

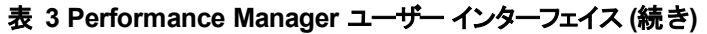

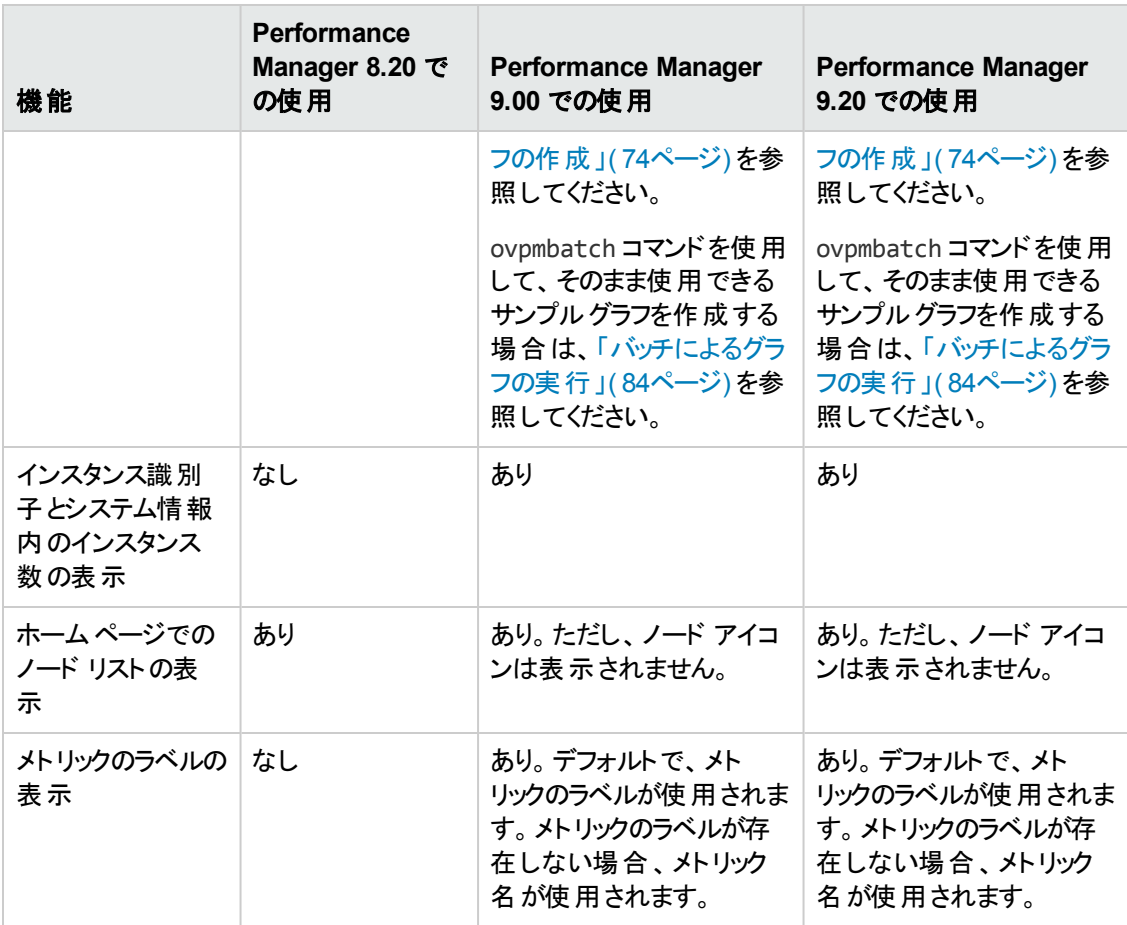

# <span id="page-15-0"></span>第3章: 管理のタスク概要

Performance Manager は、グラフ、表、スプレッドシートなど、さまざまな形式でパフォーマンスデータを 表示するためのweb ベースのユーザー インターフェイスをエンド ユーザーに提供します。エンドユーザー がPerformance Manager インターフェイスを使用して作業を効率よく進めるために、Performance Manager 管理者は、以下のタスクを実行する必要があります。

- セキュリティ ポリシーの設定
- 試用および正式なライセンスキーの管理
- Performance Manager ワークスペースの設定
- データソースへの接続設定
- <span id="page-15-1"></span>• 出力ファイルおよびディスク容量の管理

### Performance Manager へのアクセス

Performance Manager に非セキュア モードでアクセスするには、次のURL を使用します。

http://<systemname>:8081/OVPM

Performance Manager にセキュア モードでアクセスするには、次のURL を使用します。

https://<systemname>:8444/OVPM

この場合、<systemname> は、Performance Manager がインストールされているシステムの名前を指 します。Performance Manager がクラスタ環境にインストールされている場合、<systemname> をクラ スタの名前に置き換えてください。クラスタ設定で Performance Manager をインストールする方法の詳 細については、『HP Performance Manager インストール、移行およびアップグレード ガイド 』を参照し てください。

また、Performance Manager は、HP Operations Manager for Windows (HPOM for Windows) コン ソールのコマンド ライン インターフェイスからアクセスすることも可能です。Performance Manager に HPOM コンソールからアクセスする方法については、HPOM for Windows のオンライン ヘルプを参照し てください。

Performance Manager では、URL レファレンスを認識することができるあらゆるアプリケーションか ら、Performance Manager を呼び出し、グラフを作成することができます。URL のパラメータを渡して、 グラフを作成する方法の詳細については、「URL [パラメータからのグラフの作成 」](#page-73-0)( 74ページ) を参照し てください。

注意**:** インストール中、デフォルトのポート番号 http (8081)、https (8444)、シャットダウン ポート (8006)、JK2-AJP 13 ポート (8010) が他のアプリケーションにより使用されている場合、次の警告 メッセージが表示されます。

情報:シャットダウン ポートは使用可能です。

情報 : HTTP ポートは使用可能です。

警告 : HTTPS ポートは使用されています。インストール後、変更してください。

この場合、Performance Manager のインストールが正常に終了しても、デフォルトのポート番号 を使用して Performance Manager にアクセスすることはできません。Performance Manager にアク セスするには、http、https、シャットダウン、JK2-AJP 13 ポート設定を変更する必要があります。 詳細については、「Performance Manager [にアクセスすることができない」](#page-115-0)( 116ページ) のトラブル シューティングのヒントを参照してください。

### <span id="page-16-0"></span>Performance Manager のコマンド

コマンド プロンプトで次のコマンドを使用することで、Peformance Manager ワークスペースを管理する ことができます。

<bin\_dir>/ovpm *<Options>*

この場合、<*options*> には以下のいずれかのコマンドを指定できます。

- status Performance Manager 実行ステータスを確認します。
- start Performance Manager アプリケーションを開始します。

注**:** ovpm start コマンドを実行すると、OvTomcatB を使用するすべてのアプリケーションが開始 されます。

● stop - Performance Manager アプリケーションを停止します。

注**:** ovpm stop コマンドを実行すると、OvTomcatB を使用するすべてのアプリケーションが停止さ れます。

- config Web [サーバーのポート設定を変更します。詳細については、「](#page-28-0)Web サーバーのポート設 定の変更 」( 29ページ) を参照してください。
- restart Performance Manager アプリケーションを停止した後、開始します。
- license 製品ライセンスを確認または更新します。 このコマンドを実行すると、AutoPass ユー ザー [インターフェイスが表示されます。詳細については、「](#page-19-1)Performance Manager ライセンスキーの インストール」( 20ページ) を参照してください。
- <sup>l</sup> trace 詳細なトレースファイルの生成を開始または停止します。ovpm trace コマンドを実行す ると、TRACELEVEL の値 (OVPMConfig.ini ファイル内) は自動的に 1 に設定され、トレースがオン になります。

ovpmbatch コマンドを実行してグラフを作成すると、ovpmtrace.0.txt または ovpmtrace.0.txt.1 ファイルが作成されます。これらのファイルは、ovpmbatch コマンドによって行 われた操作をトレースしています。

• version - ご使用のシステムにインストールした Performance Manager のバージョンを表示します。

● uploadsystems - pmsystems.txt ファイルで指定したノード グループをアップロードしま す。pmsystems.txt ファイル、およびノードのバッチ [アップロードの詳細については、「ノードおよび](#page-54-1) ノード グループのバッチ アップロード 」( 55ページ) を参照してください。

注**:** アップロード システムコマンドを実行する前に、Performance Manager を停止することをお 勧めします。

• updatecontext - updatecontext オプションでは、デフォルトの Performance Manager URL のパ スを変更できます。

デフォルトのPerformance Manager URL は以下の形式になります。

http://<Performance Manager FQDN>:**8081/OVPM**

または

https://<Performance Manager FQDN>:**8444/OVPM**

updatecontext オプションを利用することで、異なるパスを使用するために URL を変更できます。

たとえば、ovpm updatecontext HPPM コマンドを実行した後、Performance Manager は以下の ように変わります。

http://<Performance Manager FQDN>:**8081/HPPM**

または

https://<Performance Manager FQDN>:**8444/HPPM**

- <sup>l</sup> migrate このオプションを使用して、データを Performance Manager 8.10 から 9.01 へ移行できま す。データを移行するには、以下のタスクを実行します。
	- a. Performance Manager バージョン 8.10 がインストールされているシステム(HP-UX PA-RISC) か ら、場所<PM\_data\_dir>/conf に移動し、フォルダ「perf」を Performance Manager バージョ ン 9.01 がインストールされているシステム上の同じ場所にコピーします。
	- b. Performance Manager バージョン 9.01 がインストールされているシステム上で、下記のコマンド を実行します。

ovpm migrate

Performance Manager 8.10 のデータすべてが、Performance Manager バージョン 9.01 がインス トールされているシステムに移行されます。

### <span id="page-17-0"></span>Performance Manager へのログオン

デフォルトでは、Performance Manager のログオンにユーザー名やパスワードは要求されません。空欄 の顧客に、パスワードが割り当てられていなければ、デフォルトのホームページが表示さ

れ、Performance Manager が起動します。ただし、空欄の顧客にパスワードが割り当てられている場 合、このパスワードを使用してログオンしてください。

Performance Manager のデフォルトでは、ユーザーは設定されておらず、あらゆる Performance Manager クライアントは、グラフおよびユーザーの設定について、同じ領域を共有します。顧客および ユーザーの設定の詳細については、[「顧客およびユーザーの設定](#page-63-0) 」( 64ページ) を参照してください。

ご使用のブラウザで JavaScript がサポートされていない場合、またはAdobe® Flash Player がインス トールされていない場合、Performance Manager へのログオン後に空白のホームページが表示されま す。JavaScript サポートを有効にする方法とAdobe® Flash Player をインストールする方法の詳細に ついては、「Performance Manager [ホームページに内容が表示できない」](#page-108-2)( 109ページ) のトラブル シューティングのヒントを参照してください。

注**:** 本バージョンのPerformance Manager では、Performance Manager ユーザー インターフェイス から管理者オプションを使用して、ノード、顧客およびユーザーを設定できます。Performance Manager デフォルト ホームページの[管理] メニュー オプションをクリックして、これらのオプションに アクセスする必要があります。

# <span id="page-19-0"></span>第4章: Performance Manager の設定

<span id="page-19-1"></span>このセクションでは、Performance Manager のインストールが正常に終了した後に実行すべき設定タ スクについて説明しています。

# Performance Manager ライセンス キーのインストー ル

Performance Manager を使用するには、ライセンスキーが必要です。Performance Manager をインス トールして初めて使用する場合は、60 日有効な試用ライセンス(別名: インスタント オン ライセンス) が付与されます。製品の使用を継続するには、この60 日の試用期間内に、正式なライセンスキー を取得するか、試用期間を延長する必要があります。

注**:** Performance Manager バージョン 8.20 を 60 日有効な試用ライセンス(別名: インスタント オ ン ライセンス) で使用しており、試用ライセンスの有効期限が切れる前に Performance Manager バージョン 9.01 にアップグレードする場合、バージョン 9.01 は 60 日有効な新しい試用ライセンス でインストールされます。たとえば、Performance Manager バージョン 8.20 を 60 日有効な試用ラ イセンスで使用しており、15 日後に Performance Manager バージョン 9.01 にアップグレードした 場合、バージョン 9.01 は 60 日有効な新しい試用ライセンスでインストールされます。

# 正式なライセンスを取得するには、次のオプションの うち 1 つを行います。

Web サイト **www.webware.hp.com** から、正式なライセンスまたは試用ライセンスの延長を要求す る。電子メールまたはインターネット接続により、ライセンスキーが提供されます。

# ライセンス キーを確認し、インストールするには、以 下のステップに従います。

1. 下記のコマンドをコマンド プロンプトで実行します。

<bin\_dir>\ovpm license

ご使用のPerformance Manager ライセンスの状態が表示された後、コマンド ライン プロンプト 「License Command>」が表示されます。

注**:** HP-UX とSolaris システムでは、ovpm license コマンドを実行する前に、AutoPass GUI を適切な表示ウィンドウに送る DISPLAY 変数をエクスポートします。

Performance Manager を試用ライセンスで実行している場合は、メッセージ「インスタント オ ン:Yes」、ライセンス有効期限、ライセンス有効期限までの残り日数が表示されます。

正式な製品ライセンスが既にインストールされている場合、メッセージ「HP Performance Manager には、永久ライセンスがあります。」が表示されます。

2. コマンド **gui** を License Command> コマンド プロンプトで実行します。[**AutoPass:**ライセンス管 理] ユーザー インターフェイスが表示されます。

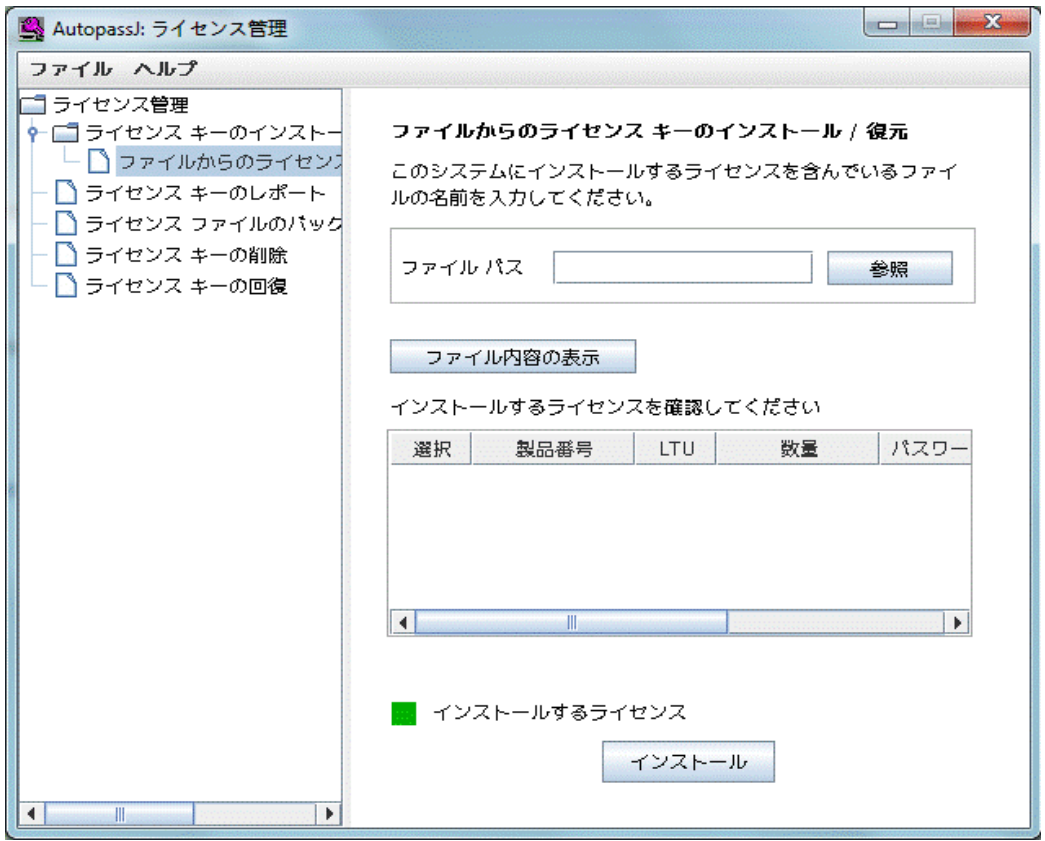

- 3. [**AutoPass:**ライセンス管理] ウィンドウに以下のオプションが表示されます。ご希望の要件に合っ たオプションを選択してください。
	- ライセンス キーのインストール
		- ライセンスキーの取得 / インストール このオプションは、インターネット接続を使用してご使 用のHP ソフトウェア製品のライセンスキーを取得するために、使用します。
		- ファイルからのライセンス キーのインストール / 復元 このオプションは、ASCII テキスト ファイ ルからライセンスキーをインストールするために、使用します。
		- o 電子メール/ FAX によるライセンスキーの要求 このオプションは、HP 注文番号を使用し てライセンスキーを要求するために、使用します。

4. 上記のオプションのうち 1 つをクリックし、次の手順に従います。詳細については、『HP Autopass オンライン ヘルプ』を参照してください。

または、ASCII テキスト ファイルでライセンスキーをお持ちの場合、以下のコマンド ライン オプションを 実行して、同様にインストールできます。

1. 下記のコマンドを入力します。

<bin\_dir>\ovpm license

ライセンスコマンド プロンプトが表示されます。

2. 以下のコマンドを実行します。

<License Command> install

- 3. 入力ファイル名を入力するように求めるメッセージが、表示されます。
- 4. テキスト ファイルの名前を、パス全体と共に入力します。

ライセンスのインストールが終了すると、確認メッセージを受信します。

注**:** 以下は、[**Autopass:**ライセンス管理] ユーザー インターフェイスで使用可能な他のオプション です。詳細については、『HP Autopass オンライン ヘルプ』を参照してください。

- <sup>l</sup> ライセンスキーのレポート このオプションは、インストールされている製品ライセンスのリストを 表示するために、使用します。
- <sup>l</sup> ライセンスファイルのバックアップ このオプションは、ファイルにライセンスキーのバックアップを取 るために、使用します。
- ライセンス キーの削除 このオプションは、インストールされているライセンスを削除するために、 使用します。
- <sup>l</sup> ライセンスキーの回復 このオプションは、[ライセンスキーの削除] オプションを使用して削除 したライセンスを追加するために、使用します。

# <span id="page-21-0"></span>ローカライズされた言語でのPerformance Manager

Performance Manager は多言語化されているため、日付、時刻、数字形式などの機能は、クライ アントのロケールで使用される言語に従います。通常、ユーザー インターフェイスとマニュアルは英語 表記のままですが、日付、時刻、数字形式の設定は、システムロケールにあわせて変更できます。

Performance Manager が特定の言語にローカライズされている場合、英語およびその言語で利用で きます。ローカライズ版では、ユーザー インターフェイスの選択項目、Web ページ、ログファイル、オンラ イン ヘルプ、ユーザー マニュアルが、特定の言語に翻訳されています。Performance Manager 9.01 バージョンは、英語、日本語、および簡体字中国語で使用できます。

Performance Manager サーバーの言語設定がクライアントの言語設定と異なる場合、ユーザー イン ターフェイスの選択項目、Web ページ、ヘルプは、クライアントのデスクトップの設定言語に基づいて

表示されます。お気に入りのグラフ ファミリーの名前は、Performance Manager サーバーのロケールに 基づいて、常に表示されます。Performance Manager がクライアントのロケールにローカライズされてい ない場合、デフォルトでは、すべての項目が英語で表示されます。カスタム定義のグラフは、作成時 の言語で表示されます。

たとえば、クライアントのロケールが日本語に設定されており、Performance Manager サーバーのロ ケールが英語に設定されている場合、そのまま使用できるサンプルグラフは、日本語にローカライズさ れた設定で表示されます。ただし、お気に入りのグラフ名は英語で表示されます。

Performance Manager を起動する前に、必要に応じてユーザーがシステムの言語設定およびロケー ル設定を設定する必要があります。これらの設定を変更した後、Performance Manager を起動しま す。

注**:** [ノードの選択] パネルにあるノード グループ名 **All** は日本語および簡体字中国語にローカラ イズされていません。

# <span id="page-22-0"></span>タイム ゾーンについて

Performance Manager サーバーとエージェントのタイムゾーン設定が異なる場合、Performance Manager の設定が使用されます。Performance Manager サーバー、エージェント、クライアントのタイム ゾーンがすべて異なる場合は、グラフ作成 / プレビュー時に、Performance Manager サーバーのタイム ゾーンが優先されます。

### <span id="page-22-1"></span>Performance Manager のセキュリティ設定

Performance Manager のセキュリティ設定は、以下の方法で行うことができます。

- <sup>l</sup> Performance Manager サーバーへの物理的アクセス制限 コマンド ライン インターフェイスによるシ ステムのアップロードや、Performance Manager ライセンス キーのインストールなどを実行するには、 物理的アクセスまたはログオンが必要となります。Performance Manager に追加的なシステムログ オン セキュリティを設定することも可能です。たとえば、UNIX サーバーで Performance Manager を 再設定する場合、root 資格またはスーパーユーザー資格によるシステムのログオンが必要になりま す。
- Performance Manager サーバーへのネットワーク アクセス制 限 Performance Manager サーバーへ のネットワーク アクセスは、分離ネットワークまたはファイアウォールを使用することで制限できます。
- <sup>l</sup> 顧客およびユーザーの設定 顧客およびユーザーの設定により、データへのアクセスを制限できま す。
- <sup>l</sup> Web サーバー ポート設定の変更 セキュリティを高めるために、デフォルト ポート設定を変更する ことができます。詳細については、「Web [サーバーのポート設定の変更 」](#page-28-0)( 29ページ) を参照してくだ さい。
- <sup>l</sup> セキュアな通信の使用 クライアントとの通信に Secure Sockets (https) を使用するよう Performance Manager [を設定することができます。詳細については、「](#page-25-0)Secure Sockets Layer (SSL または HTTPS) の使用 」( 26ページ) を参照してください。

注**:** Performance Manager は、次のような方法でセキュリティを確保しています。

- ユーザーが Performance Manager にログインするたびにセッション ID が変わります。
- ユーザーは PUT、DELETE、および TRACE HTTP アクションの要求を OVPM サーバーへ送信す ることが制限されています。これにより、サーバー上のリソースが悪意をもって変更されたり削 除される可能性が排除されます。

### <span id="page-23-0"></span>PAM の認証設定

プラグイン認証モジュール(PAM) を使用して、ユーザー名およびパスワードの情報を取得、確認でき ます。ユーザー情報は、PAM モジュールがアクセス可能な中央リポジトリに保存されます。

ログオン手順には、次の確認が含まれます。

- ユーザーの認証とアクセス権限の確認。
- ユーザーの機能の決定。

Performance Manager では、ビルトインの認証機構の代わりに PAM を使用して認証を実行できま す。

注**:** PAM 固有のセキュリティ基準は、ユーザー認証プロセスにのみ適用されます。Performance Manager のユーザー アカウントは、ユーザーの機能を決めるために引き続き保持しなくてはなりま せん。

Performance Manager でのPAM ユーザー認証には、次の制限が適用されます。

• アカウントまたはセッションの管理

Performance Manager PAM では、PAM アカウント、PAM 認証セッションのいずれの管理もサポートし ていません。Performance Manager は、認証の目的でのみ PAM を使用します。

• アカウントの設定

アカウントの設定と管理 (パスワード更新など) は、使用されている PAM 機構に関連する外部ツール を使用して実行する必要があります。たとえば、UNIX passwd による PAM モジュールが使用されて いる場合は、標準のUNIX コマンドを使用してオペレーティングシステムレベルでユーザー アカウント およびパスワードを管理する必要があります。

<span id="page-23-1"></span>Performance Manager は、ローカルファイル内でユーザーパスワードを更新します。PAM は認証目 的でこのファイルのパスワードを考慮することはありません。

### PAM ユーザー認証の設定

Performance Manager のユーザー認証で PAM モジュールを使用するように設定するには、次の手順 を実行します。

1. ファイル/var/opt/OV/shared/server/conf/perf/OVPMconfig.ini でパラメータ PAM\_ADMIN USERNAME を有効にして、このパラメータを <admin user name> に設定します。

例**:**PAM\_ADMIN\_USERNAME = root

この設定によって、Performance Manager は認証機構として PAM を使用します。

注**:** このパラメータは、UNIX プラットフォームでサポートされる HP Performance Manager にの み適用可能です。このパラメータは、パラメータの先頭の文字「;」を削除または挿入すること で、それぞれ有効または無効にできます。このパラメータを無効にすると、PAM ユーザー認 証を無効にできます。

- 2. Performance Manager の認証要求を適切な PAM モジュールにルーティングするよう、次のとおり PAM を設定します。
	- HP-UX および Solaris の場合

PAM 設定ファイル/etc/pam.conf: に次のエントリを追加します

ovpm-pam auth required <module>

このエントリの各 パラメータの意味 は次のとおりです。

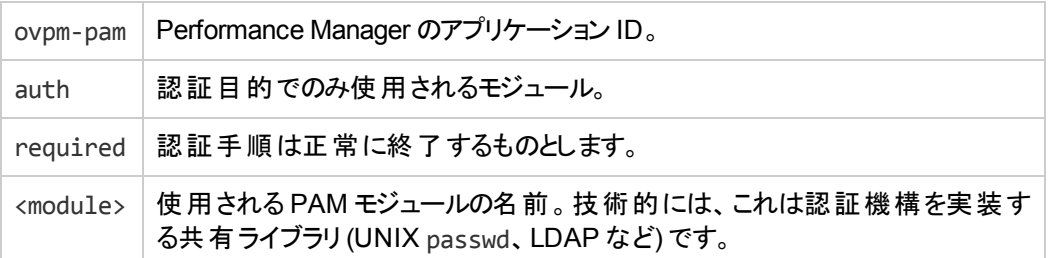

■ *RHEL の場合* 

PAM 設定ファイル/etc/pam.d/ovpm-pam を作成し、編集します。

UNIX のパスワード認証によって PAM 認証を設定する方法については、以下の例を参照し てください。

- 3. Performance Manager 管理者およびユーザーのユーザー名と対応するパスワードを作成します。
- 4. 前の手順で指定した管理者のパスワードを使用して、Performance Manager にログオンしま す。

例

UNIX のパスワード認証によって PAM 認証を設定するには、次の手順を実行します。

<sup>l</sup> *HP-UX* の場合

/etc/pam.conf ファイルの ovpm-pam モジュールに次の行を追加します。

ovpm-pam auth required \

/usr/lib/security/hpux32/libpam\_unix.so.1

ovpm-pam account required \

/usr/lib/security/hpux32/libpam\_unix.so.1

<sup>l</sup> *Solaris* の場合

/etc/pam.conf ファイルのovpm-pam モジュールに次の行を追加します。

ovpm-pam auth requisite pam\_authtok\_get.so.1

ovpm-pam auth required pam\_unix\_auth.so.1

ovpm-pam account required pam\_unix\_account.so.1

<sup>l</sup> *RHEL* の場合

/etc/pam.d/ovpm-pam PAM モジュールを作成します。/etc/pam.d/ovpm-pam ファイルに次の行 を追加します。

#%PAM-1.0 auth sufficient pam\_unix.so nullok try\_first\_pass auth required pam\_deny.so account required pam\_unix.so account required pam\_permit.so

# <span id="page-25-0"></span>Secure Sockets Layer (SSL または HTTPS) の使 用

Performance Manager では、HTTP プロトコルとHTTPS プロトコルが、デフォルトで有効です。デフォ ルトのポート番号は、HTTP では 8081、HTTPS では 8444 です。このいずれかのプロトコルを使用す るよう選択できます。ただし、管理のタスクを安全に行うために、Performance Manager にセキュアな 通信モードでアクセスする必要があります。Performance Manager にセキュア モードでアクセスするに は、次のURL を使用します。

https://<systemname>:8444/OVPM

Performance Manager に非セキュア モードでアクセスするには、次のURL を使用します。

http://<systemname>:8081/OVPM

また、デフォルトのポート設定を HTTP とHTTPS の両方の通信に対して、変更することができます。 詳細については、「Web [サーバーのポート設定の変更 」](#page-28-0)( 29ページ) を参照してください。

### <span id="page-26-0"></span>セキュアな通信の無効化

セキュアな通信を無効にするには、次の手順に従います。

- 1. Performance Manager が実行中の場合、停止します。
- 2. 下記のコマンドをコマンド プロンプトで実行します。

```
cd <bin dir>
```
ovconfchg -ns NONOV.TomcatB -set EnableHTTPS False

<span id="page-26-1"></span>3. Performance Manager を再起動します。

### 非セキュア通信の無効化

非セキュア (HTTP) 通信を無効にするには、以下の手順を実行します。

- 1. Performance Manager が実行中の場合、停止します。
- 2. 下記のコマンドをコマンド プロンプトで実行します。

cd <bin dir>

ovconfchg -ns NONOV.TomcatB -set EnableHTTP False

<span id="page-26-2"></span>3. Performance Manager を再起動します。

### Tomcat アプリケーション サーバーで SSL または HTTPS を使用する

Tomcat アプリケーション サーバーで SSL または HTTPS プロトコルを使用する場合、Performance Manager をインストールした後、Tomcat サーバー証明書の取得が要求されます。Performance Manager インストール後に取得された証明書は、次のシナリオで変更することができます。

- HTTPS プロトコルを使用して Performance Manager に接続する場合、証明書はシステム名と比 較され、両方が一致することが確認されます。名前が一致しない場合、ほとんどのブラウザから警 告が発せられ、ユーザーはこの時に、接続を続けるか中断するか決定できます。Performance Manager インストール時に使用した名前が、HTTPS ユーザーの使用する名前と異なる場合、別 の証明書を取得することが必要となります。
- <sup>l</sup> Performance Manager インストール時に空白のままとなっていた証明書のフィールドを使いたい場 合、新しい証明書を取得することが必要となる場合があります。証明書には、多くのフィールドが 含まれており、ここに証明書の発行者などの情報を入力し、証明書で有効にしている操作は安 全であると保証することができます。Performance Manager のインストール時の証明書では、この ようなフィールドのほとんどが空白です。
- <sup>l</sup> デフォルトの証明書パスワードを変更し、不正な変更を防ぐには、既存の証明書を置き換えま す。

Tomcat SSL 証明書を置き換える方法は、次の手順に従います。

1. 既存の証明書を削除します。既存の証明書を削除するには、Keytool と呼ばれる Java SDK プログラムを実行する必要があります。次のコマンドをコマンド プロンプトで実行します。

keytool -delete -alias ovtomcatb -keystore /var/opt/OV/certificates/tomcat/b/tomcat.keystore

注**:** 既存の証明書を削除し、新しい証明書を作成するためのデフォルト パスワードは *changeit* です。

- 2. Performance Manager サーバーを再起動します。
- 3. 新しい証明書を作成します。新しい証明書を作成するには、下記のコマンドをコマンド プロンプ トに入力し、Keytool を実行します。

keytool -genkey -alias ovtomcatb -keyalg RSA -keystore /var/opt/OV/certificates/tomcat/b/tomcat.keystore

<span id="page-27-0"></span>4. Performance Manager サーバーを再起動します。

### ovpmbatch コマンドによる SSL のサポート

ovpmbatch コマンドで SSL をサポートするためには、tomcat サーバー証明書を Java Keystore にイ ンポートする必要があります。Tomcat サーバー証明書は自己署名証明書です。

tomcat サーバー証明書をインポートするためには、まずtomcat サーバー証明書をローカルマシンにダ ウンロードしてから、Java SDK ユーティリティ Keytool を実行して、Java Keystore にインポートしま す。

tomcat サーバー証明書を Java Keystore にインストールするには、以下の手順を実行します。

1. tomcat サーバー証明書を任意の形式 (DER エンコードのバイナリ X.509 形式など) で、ご使用 のローカルマシンにダウンロードします。

注**:** 証明書のエクスポート方法の詳細については、ご使用のブラウザのヘルプを参照してく ださい。

2. tomcat サーバーセキュリティ証明書を Java Keystore: にインポートするには、以下のコマンドを コマンド プロンプトで実行します。

<java dir>/bin/keytool -importcert -alias <alias> -file <ローカル マシン上の証 明書ファイルの場所 > -keystore <java\_dir>/lib/security/cacerts

3. パスワードの入力を求めるプロンプトが表示されたら、Java Keystore に設定されたパスワードを 入力します。証明書が正常にインポートされると、ユーザーは ovpmbatch コマンドを実行してセ

キュア モードで Performance Manager にアクセスできます。

注**:** Java Keystore のデフォルトのパスワードは、changeit です。

# <span id="page-28-0"></span>Web サーバーのポート設定の変更

Performance Manager インターフェイスにアクセスするためのデフォルトの HTTP ポート番号は 8081 で す。また、セキュアな接続のためのデフォルトのポート番号は 8444 です。すべてのクライアント システム は、Performance Manager サーバーに接続する権限を与えられています。

Performance Manager サーバーのデフォルト ポート番号を変更するには:

1. ポート番号に使用したい番号が、既に使用されていないか確認するため、次のコマンドをコマン ド プロンプトで実行します。

Windows システム上:

cd <bin dir>

cscript OvTomcatBCtl.vbs -checkport <portnumber>

UNIX システム上:

cd <bin dir>

ovtomcatbctl -checkport <portnumber>

ポートが使用可能か、使用されているかを示すメッセージが表示されます。 たとえば、ポート番号 8081 が使用可能かどうかを確認した場合、使用可能であれば、「ポート番号 8081 は使用さ れていません」というメッセージが表示されます。ポート番号 8081 が使用不可能な場合、この ポート番号は他のプログラムまたはサービスにより使用されていますという内容のメッセージが表 示されます。

2. Performance Manager を停止するため、次のコマンドをコマンド プロンプトで実行します。

ovpm stop

3. Performance Manager サーバーのhttp または https ポート番号を変更するには、以下のコマンド をコマンド プロンプトで実行します。

cd <bin dir>

ovconfchg -ns NONOV.TomcatB -Set HTTPPort <port number>

ovconfchg -ns NONOV. TomcatB -Set HTTPSPort <port number>

4. Performance Manager サーバーを起動します。

## <span id="page-29-0"></span>セッションのタイムアウト間隔の設定

ユーザー セッションの有効期限時 刻またはタイムアウト間隔を設定することができます。 指定した期 間、ユーザー セッションが稼動していない場合、セッションの期限が切れて、ユーザーはシステムからロ グアウトされます。すべてのユーザー セッションのデフォルトのタイムアウト間隔は、1 時間に設定されて います。

デフォルトのタイムアウト間隔を修正するには:

- 1. OVPMconfig.ini ファイル(<PM\_data\_dir>/conf/perf ディレクトリ内) を開きます。
- 2. SESSION TIMEOUT パラメータに、タイムアウト間隔を分単位で指定します。 たとえば、30 分に設 定します。
- 3. ファイルを保存します。
- 4. Performance Manager を再起動します。

注**:** アクティブ グラフの[自動更新] オプションが有効になっている場合は、指定した期間にユー ザーが何の動作も行わなくても、セッション期限は切れません。

ユーザーのセッション タイムアウトが発生すると、Performance Manager は、次のバスのdatafiles ディレクトリに保存されている非アクティブなセッションファイルを削除しま す。<INSTALLDIR>\www\webapps\OVPM\

注**:** セッション タイムアウトは datafiles ディレクトリ以下にある batch ディレクトリを削除しませ ん。batch ディレクトリにコンテンツが削除またはクリーンアップされるのは、日常的なメンテナンス アクティビティの間のみです。

# <span id="page-29-1"></span>セキュアなクライアント接続タイムアウト間隔の設定

Performance Manager 管理者は、有効期限時刻またはタイムアウト間隔を設定できます。この時 刻または間隔で、Performance Manager はサーバーに HTTPS 通信プロトコルを介して接続できま す。Performance Manager ユーザーがセキュアな HTTPS 通信プロトコルを使用してサーバーに接続 する場合、指定されたタイムアウト間隔でセキュアなチャネルが最初に試行されます。デフォルトのタ イムアウト間隔は 1 秒に設定されています。

デフォルトのタイムアウト間隔を修正するには:

- 1. OVPMconfig.ini ファイル(<PM data dir>/conf/perf ディレクトリ内)を開きます。
- 2. SECURE CLIENT CONNECT TIMEOUT パラメータの間隔を秒単位で指定します。これは、ネット ワーク接続の速度により異なります。たとえば、10 秒に設定します。
- 3. ファイルを保存します。
- 4. Performance Manager を再起動します。

Performance Manager ユーザーが通常の通信プロトコル(HTTP) を介してサーバーに接続する場 合、最初に、指定されたタイムアウト間隔で HTTPS によるセキュアなチャネルが試行され、次に通 常の通信プロトコル(HTTP) が使用されます。

# <span id="page-30-0"></span>自動更新の間隔の設定

Performance Manager 管理者は、自動更新をご希望の間隔に設定することで、Performance Manager により作 成したグラフが最新 データに自動更 新されるよう設定 することができます。 デフォルト の自動更新間隔は 300 秒です。この設定は、OVPMconfig.ini ファイル(<PM\_data\_ dir>/conf/perf ディレクトリ内) で行われます。

自動更新の間隔に別の値を指定するには、次の手順に従います。

- 1. OVPMconfig.ini ファイル(<PM\_data\_dir>/conf/perf ディレクトリ内) を開きます。
- 2. GRAPH\_AUTOREFRESH\_RATE パラメータの値を指定します。ここで入力する値は、秒単位となりま す。たとえば、間隔を 30 秒に指定し、Performance Manager ユーザー インターフェイスの[自動 更新] チェック ボックスを選択した場合、作成したグラフに表示されているデータが30 秒ごとに Performance Manager により自動更新されます。
- 3. ファイルを保存します。
- 4. Performance Manager を再起動します。

Performance Manager ユーザー インターフェイスの [自動更新] チェック ボックスを選択すると、グラフが 再作成され、最新のパフォーマンスデータが表示されます。このチェックボックスを表示するには、グラフ の最新の記録セットを検索します。

# <span id="page-30-1"></span>Java 仮想マシン メモリの設定

Java 仮想マシン (JVM) のメモリ不足により発生するメモリ例外を避けるため、JVM\_MIN\_MEMORY パラ メータを使用して、要求を受け付けないように Performance Manager を設定できます。このパラメータ を特定の値に設定すると、利用可能なメモリが指定の値を下回った場合、「Performance Manager サーバーがメモリ不足 のため、 この要 求 を処 理 できません 」というエラー メッセージが表 示さ れ、Performance Manager は要求を受け付けなくなります。要求内容がXML グラフの作成の場 合、Performance Manager には XML ファイルとともに「メモリ不足エラー」メッセージが表示されます。こ のパラメータは、デフォルト設定されていないため、OVPMconfig.ini ファイルで値を指定する必要が あります。

JVM\_MIN\_MEMORY を指定するには、以下の手順を実行します。

- 1. OVPMconfig.ini ファイル(<PM\_data\_dir>/conf/perf ディレクトリ内)を開きます。
- 2. JVM\_MIN\_MEMORY パラメータを入力し、値を (5 などに) 指定します。ここで入力する値の単位は MB (メガバイト) です。メモリの値を 5 MB に設定しており、Java ヒープ サイズが5 MB 未満の場 合、Java ヒープ サイズの使用可能メモリが JVM\_MIN\_MEMORY パラメータに指定した値より大きく なるまで、Performance Manager は要求を受け付けません。
- 3. ファイルを保存します。
- 4. Performance Manager サーバーを再起動します。

注**:** 最大 JVM ヒープ サイズのデフォルト値は 512 MB です。これより高い負荷が予測される場 合、ヒープ サイズをこれより高い値に設定してください。

# <span id="page-31-0"></span>BBC.HTTP 名前空間に対する変更をロードするた めのPerformance Manager の設定

Performance Manager を、再起動せずに BBC.HTTP 名前空間のPROXY パラメータに対する変更 を自動的にロードするよう設定できます。これは、1 回限りの設定で、設定後 Performance Manager は毎回自動的に PROXY パラメータに対する変更を特定してロードするようになります。

Performance Manager を設定するには、以下のコマンドを順次コマンドプロンプトで実行します。

cd <bin dir>

ovc -kill

ovcreg -add <data\_dir>/conf/ctrl/pm.xml

ovc -start

# <span id="page-32-0"></span>第5章: Performance Manager と他の製品の 統合

Performance Manager は、それ自体でシステムパフォーマンスのデータを収集するものではなく、他の データソースから収集したデータを、グラフまたは表形式で表示するものです。Performance Manager で、さまざまなソースから収集したデータを表示するには、Performance Manager がデータソースを検 出できるように設定する必要があります。HP Performance Manager に統合するすべての製品リスト については、リリースノートを参照してください。HP Performance Manager は、Microsoft Active Directory と統合されました。これにより、ユーザーは LDAP (Lightweight Directory Access Protocol) を使用して Microsoft Active Directory に対して認証を行えます。

Performance Manager は、以下のHP 製品からデータを収集して表示することができます。

# HP Performance Agent

Performance Agent は、システムのパフォーマンスに関するデータを収集します。システムの健全性に 関するデータを効果的に記録し、さらに特定の期間のシステムの動作状況の監視に必要な情報を さまざまな精度レベルで提供します。

Performance Agent は、設定された間隔でシステムの詳細なパフォーマンスデータを収集します。こ れを利用して分析が可能になります。また、Performance Agent は収集したデータを分析し、HP Operations Manager など他のツールに通知を送信するため、迅速な対応が可能になります。

# HP Operations Agent、EPC

HPOM は、モニタリングするシステムに HP Operations Agent を配備します。HP Operations Agent に は、システムの全体的な健全性およびパフォーマンスについての情報を記録する Embedded Performance Component (EPC) が含まれます。Performance Manager などの製品に、EPC に記録 されたデータを取得し、表示することができます。ここで記録されたデータは、オペレータが注視する必 要があるボトルネックや状況を特定するために分析され、HPOM コンソールに送信されます。

# HP Operations Agent、RTM

Real-Time Measurement (RTM) は、HP Operations Agent のコンポーネントです。RTM は、システム の全体的な健全性およびパフォーマンスについてのリアルタイム情報を記録できます。HP Performance Manager 9.01 の診断表示は、RTM で記録されたデータを使用して、さまざまなノード から収集されたリアルタイムのメトリック データの監視を可能にします。RTM コンポーネントにより、HP Performance Manager サーバーへのセキュアな通信チャネルを確立できます。HP Performance Manager は、RTM データを使用して、環境内のパフォーマンスのボトルネックの分析に役立つグラフ、 チャート、およびレポートを作成し、監視対象のすべてのシステムのリアルタイムのシステムデータへの ドリルダウンを可能にします。Performance Manager の[診断表示] タブには豊富なグラフィカルイン ターフェイスが用意されており、複数のノードから収集されたリアルタイムメトリックスを使用したグラフ のデザインおよび作成が可能です。

#### 診断表示のデフォルトのグラフ

RTM データソースへの接続後、Performance Manager のユーザー インターフェイスで GLOBAL クラスか らの6 個の定義済みメトリックを使用したデフォルトのグラフが開きます。これらのメトリック は、<Install\_Dir>/newconfig/OVPM ディレクトリにあるグラフ テンプレート ファイルVPI\_ GraphsDefaultMetrics.txt で定義されています。定義済みのメトリックは GBL\_CPU\_TOTAL\_ UTIL、GBL\_MEM\_UTIL、GBL\_RUN\_OUEUE、GBL\_SWAP\_SPACE\_UTIL、GBL\_DISK\_UTIL\_PEAK、および GBL\_NET\_PACKET\_RATE です。

これらのメトリックは、VPI\_GraphsDefaultMetrics.txt 内のエントリを変更することで追加および置 換が可能です。最大 8 個の定義済みメトリックが推奨されますが、環境に応じて任意の数のメト リックを指定できます。定義済みメトリックは、GLOBAL クラスのみに属している必要があります。他のメ トリック クラスのメトリックは、[デフォルト グラフ] の下に表示されません。

デフォルトのメトリックを変更するには、VPI GraphsDefaultMetrics.txt ファイルを <installdir>/newconfig/OVPM から <PM\_data\_dir>/conf/perf ディレクトリにコピーします。同じ名前の ファイルが既に存在している場合は、そのファイルの名前を変更します。Performance Manager は、 最初に<PM\_data\_dir>/conf/perf ディレクトリ内のファイルをチェックして読み込みます。 <PM\_data dir>/conf/perf 内にファイルが存在しない場合は、<install-dir>/newconfig/OVPM ディレクトリ 内のファイルをチェックして読み込みます。

#### 診断表示メトリックのドリルダウン

診断表示では、選択したメトリック クラスの複数のレベルにドリルダウンして、ボトルネックを特定でき ます。HP Performance Manager には、RTM データソースのドリルダウンに使用可能なメトリック クラス のメトリック群が事前に定義されています。定義済みのメトリックは、<installdir>/newconfig/0VPM ディレクトリにあるグラフ テンプレート ファイル VPI GraphsDefaultMetrics.txt で指定されています。

たとえば、GLOBAL クラスで定義済みのメトリックは、GBL\_STATTIME、GBL\_INTERVAL,GBL\_ OSNAME、GBL\_ACTIVE\_PROC、GBL\_CPU\_SYS\_MODE\_UTIL、GBL\_CPU\_USER\_MODE UTIL、GBL\_CPU\_IDLE\_UTIL、GBL\_DISK\_PHYS\_IO\_RATE、および GBL\_DISK\_UTIL\_PEAK で す。

これらのメトリックは、VPI\_GraphsDefaultMetrics.txt 内のメトリック エントリを変更することで追加およ び置換を行い、ドリルダウンに使用できます。デフォルトのメトリックを変更するには、VPI\_ GraphsDefaultMetrics.txt ファイルを <install-dir>/newconfig/OVPM から <PM\_data\_ dir>/conf/perf ディレクトリにコピーして変更を加えます。テンプレート ファイル内で、あるメトリック ク ラスのメトリックを追加および置換する場合、追加または置換したメトリックは同じメトリック クラスに属 している必要があります。たとえば、GLOBAL メトリック クラスのドリルダウンの場合、APPLICATION メ トリック クラスのメトリックはテンプレート ファイルに追加できません。

注**:** グラフ名としてのメトリック クラスの名前をテンプレート ファイル内で指定する必要があります。 テンプレート ファイル内にメトリック クラスが存在しない場合、そのメトリック クラスのドリルダウンは デフォルトのメトリックを使用して行われます。

注**:** ドリルダウン テーブルをカスタマイズする場合は、メトリック クラスおよび対応するメトリック名を コメント アウトする必要があります。たとえば、ドリルダウン テーブルに GBL\_CPU\_TOTAL\_UTIL を表示したくない場合は、VPI\_GraphsDefaultMetrics.txt ファイルで GLOBAL クラスと GBL CPU\_TOTAL\_UTIL メトリックのエントリをコメント アウトします。

# HP Reporter

Reporter は、Performance Agent および Operations Agent などを含む、ざまざまなパフォーマンス製 品からのデータを統合したデータベースから構成されています。Reporter は、ネットワークをスキャンして エージェントが設定されているシステムを検出し、これらを Reporter 管理者が設定したルールに従っ てグループ化します。Performance Manager に Reporter が統合されている場合、上記のシステムお よびグループは Performance Manager [にインポートされます。詳細については、「](#page-41-0)HP Reporter の統 合 」( 42ページ) を参照してください。

注**:** Performance Manager と統合できる Reporter システムは 1 つのみです。

# HP SiteScope

HP SiteScope は、監視対象システムの可用性およびパフォーマンスを維持するために設計された エージェント不要の監視ソリューションです。このWeb ベースのインフラストラクチャ監視ソリューション は、軽量であり高度なカスタマイズが可能です。またシステムにデータ収集エージェントをインストール する必要がありません。SiteScope を使用すると、インフラストラクチャの動作の確認に必要なリアルタ イム情報を取得でき、問題の発生時には直ちに通知を受信し、ボトルネックが危険な状態になる 前に問題を解決できます。Performance Manager がSiteScope を使用するように設定されている場 合、監視対象ノードがPerformance Manager にインポートされます。Agentless データソースがパ フォーマンスデータを収集し、Performance Manager はそのデータを取得してグラフを作成またはデザ インします。詳細については、「SiteScope Server [との統合 」](#page-44-0)( 45ページ) を参照してください。

## <span id="page-34-0"></span>**Performance** Agent、EPC、Reporter、SiteScope、および SPI からのデータ収集

Embedded Performance Component は、HPOM がモニタリングしているシステムのデータを記録しま す。さまざまな Smart Plug-Ins (SPIs) が、データベースや、メールサーバーなどのアプリケーションをモニ タリングします。SPI 設備は、アプリケーション データを収録するためにすべてのシステムで使用されま す。これらのSPI では、データの記録および管理に、EPC または Performance Agent を使用します。

Reporter は、EPC および Performance Agent により収集されたデータの要約を集中管理するための データ倉庫として機能します。 Reporter はネットワーク内のさまざまなシステムにインストールされている エージェントを検出し、毎晩、データを収集および集計した上で、中央データベースに保存します。そ れから、該当するグループのレポートが生成され、システムのデータにさまざまなランク付けが行われま す。Reporter は、毎晩、新規レポートを生成し、管理レベルでの企業内のシステムパフォーマンス概 要を示します。

データが Reporter から表 示される場 合、Performance Manager は Reporter の中 央 データベースから データを取得します。このデータは、単一のシステムまたは複数のシステムから、同時に取得すること が可能です。データの精度は、Reporter がデータ収集時に行った要約により決定されます。データは Reporter が検出したシステムから直接取得されません。Reporter のデータソースは、データベースに 収集および保管されたデータのみを表示します。これは通常、前日の深夜までのデータとなります。 そのため、Reporter のデータはリアルタイムとはみなされません。ただし、Reporter データベースからデー タを表示することで、ピーク使用時にパフォーマンスデータを取得するような要求を生産システムが受

けることはありません。Performance Manager に Reporter の統合を設定する方法の詳細について は、「HP Reporter [の統合 」](#page-41-0)( 42ページ) を参照してください。

データソース(たとえば Performance Agent) から収集したデータに対するグラフを作成する場 合、Performance Manager は、Performance Agent を実行中のシステムに接続し、データを直接 Performance Agent ログファイルから取得します。このデータはリアルタイムに近く、数分前のデータが 得られます。ただし、Performance Manager はデータソースから取得したデータを保管しないため、グ ラフを閉じると、このデータは破棄されます。同じグラフを再び作成する際には、Performance Manager がシステムに再接続し、データソースからデータを取得します。

Agentless データソースは SiteScope の監視対象ノードやリソース(アプリケーション、ハードウェアなど) からパフォーマンスデータを収集します。SiteScope Server により監視されているノードを選択する と、Performance Manager は HP Operations Agent からデータを直接取得して、グラフを作成または デザインします。

注**:** この統合動作を行うには、SiteScope Server および HP Operations Agent が同じシステム 上にインストールされ、SiteScope Server がHP Operations Agent 内にデータを記録するように 設定する必要があります。

# <span id="page-35-0"></span>通信プロトコル

EPC または Performance Agent あるいはその両方 (これらの収集元が同じシステムで稼働中の場 合) に記録されたデータを使用して、グラフをデザインまたは作成できます。Performance Manager は、通信プロトコルに HTTP(s) を使用して PA、EPC、および Agentless と通信します。

グラフのデザインまたは作成中、Performance Manager は、HTTP(s) 経由でデータソースPA、EPC または Agentless に接続します。

ユーザーが Performance Manager ユーザー インターフェイスの「システム情報 」アイコンをクリックし、特 定のシステムについての情報を取得しようとする場合、Performance Manager は、エージェントが作 働中のシステムに HTTP プロトコルによる接続を試みます。Reporter がご使用のシステムに設定され ている場合、ノードがReporter データベース内に存在しているかどうかを確認してそのノードに関する レポートを表示します。同様に SiteScope が設定されている場合、Performance Manager は監視 対象ノードに関する情報を取得して、このノードに関するレポートを表示します。通常、このレポート には、次の内容が含まれます。

- <sup>l</sup> ノード上で実行しているデータソース。
- <sup>l</sup> Performance Manager によりシステムへの接続に使用される、データ通信プロトコル。
- そのシステムで実行中のデータソースが検出された通信プロトコル。
- <sup>l</sup> システム上、使用可能なディスク数および CPU 数。
- <sup>l</sup> システムにインストールされているオペレーティングシステムのバージョン。
- <sup>l</sup> 主要なメトリックおよび取得可能なメトリック クラスのリスト。
- 各メトリック クラスで使用可能なインスタンスとインスタンス数のリスト。
# Operations Agent および Performance Agent との セキュアな通信の設定

セキュアな通信により、ネットワーク間に転送したデータへの不正なアクセスを防ぐとともに、エージェン トへのアクセスをインストールごとに個別に有効にした Performance Manager に制限できます。ただ し、セキュアな通信は、データ移動時の暗号化と復号化の作業により、通常の通信よりも速度が 遅くなります。

### Operations Agent とのセキュアな通信

HP Operations Agent バージョン 8.00 以降のバージョンでは、Performance Manager とのセキュアな通 信を設定するオプションが提供されています。Operations Agent とのセキュアな通信を設定するには、 以下の手順に従います。

- 1. HPOM のセキュアなデータ通信のインストールと設定の手順を実行します。
- 2. セキュアな通信を使用するシステムでは、SSL\_SECURITY を ALL に設定変更します。

```
cd <bin dir>
```
ovconfchg -namespace coda -set SSL\_SECURITY ALL

Real-Time Measurement (RTM) とのセキュアな通信を設定するには、以下の手順を実行しま す。

ovconfchg -namespace rtmd -set SECURE\_COMM SSL

Performance Manager は、セキュアな通信用に設定されていないエージェント、またはセキュアな通 信をサポートしていないエージェントに対して、通常の通信 (HTTP) を使用しています。

### Performance Agent とのセキュアな通信

HPOM 8.x 環境で **HTTPS** 通信が設定されている場合、Performance Agent とPerformance Manager との間のセキュアな通信を設定するために、以下の変更を行う必要があります。

Performance Agent システムで、coda の SSL\_SECURITY を REMOTE に設定します。以下のコマンドを 実行します。

ovconfchg -ns coda -set SSL\_SECURITY REMOTE

Performance Manager は、セキュアな通信が設定されたあらゆるエージェントに対し、自動的にセ キュアな通信 **(HTTPS)** を使用します。

### 証明書のインストール

Performance Manager では、セキュア ソケット レイヤー (SSL) プロトコルを使用した管理環境のノード と通信するには、信頼できる権限者により発行されたルート証明書をインストールする必要がありま す。

これらの証明書をインストールする手順は、Performance Manager がインストールされている環境によ り異なります。以下のセクションでは、エージェントとのセキュアな通信を設定する手順を、シナリオごと に説明しています。

### スタンドアロン設定の **Performance Manager**

#### **Performance Manager** のみがインストールされているシステムに証明書 をインストールする

Performance Manager のみがインストールされており、エージェント (Operations Agent または Performance Agent) がインストールされていないシステムに、証明書をインストールするには、次の手 順に従います。

1. 次のコマンドをコマンド プロンプトで実行して、Performance Manager のシステムに証明書サー バーを設定します。

ovconfchg -ns sec.cm.client -set CERTIFICATE SERVER <server name>

この場合、<server\_name> は、証明書を発行する管理サーバー名を指します。

2. 次のコマンドを実行して、証明書要求を管理サーバーに送信します。

ovcert -certreq

3. 管理サーバーにログオンし、次のコマンドを実行し、保留要求を確認します。

ovcm -listpending -l

保留要求のリストが、以下のフォーマットで表示されます。

RequestID:654ed592-e23c-7528-1d96-daf5d58f48e9

Context:

CN:fb4e0a42-cc82-7528-1db0-b70ce0890a80

Nodename:MySystem

IPAddress:15.154.79.66

PeerAddress:15.154.79.66

Platform:Windows 5.2, CPU:IA32

InstallType:Manual

TimeReceived:4/6/2007 10:43:44 PM India Standard Time

#### 4. 要求 ID を控えた上で、次のコマンドを実行し、証明書要求を承諾します。

ovcm -grant <RequestID>

この場合、*<RequestID>* は ovcm -listpending -l コマンドの実行後に、保留要求のリストに 表示された ID を指します (たとえば 654ed592-e23c-7528-1d96-daf5d58f48e9)。

Performance Manager サーバーに証明書が配備されました。

- 5. Performance Manager サーバーにログオンし、証明書を「サーバー」リソースグループにエクスポー トします。証明書をエクスポートする方法は、以下の手順を実行します。
	- a. 証明書をファイル形式にエクスポートするには、以下のコマンドを実行します。

ovcert -exportcert -file <file> -pass <passphrase>

たとえば ovcert -exportcert -file C:\temp\cert -pass 123

b. 信頼のおける証明書をファイル形式にエクスポートするには、次のコマンドを実行します。

ovcert -exporttrusted -file <file1>

たとえば ovcert -exporttrusted -file C:\temp\cert1

6. 証明書を「サーバー」リソースグループにインポートするには、次のコマンドを実行します。

ovcert -importcert -file <file> -ovrg server -pass <passphrase>

たとえば ovcert -importcert -file c:\temp\cert -ovrg server -pass 123

注**:** これらの証明書をインポートするには、証明書のエクスポートに使用したのと同じパス ワードを使用します。

7. 信頼のおける証明書を「サーバー」リソースグループにインポートするには、次のコマンドを実行し ます。

ovcert -importtrusted -file <file1> -ovrg server

たとえば ovcert -importtrusted -file C:\temp\cert1 -ovrg server

#### **Operations Agent** と **Performance Manager** がインストールさ れているシステムへの、証明書のインストール

Operations Agent (証明書付きのHTTPS エージェント) がPerformance Manager 以前にインストー ルされているシステムに証明書をインストールするには、以下の手順を実行します:

- 1. Performance Manager サーバーにログオンします。
- 2. 証明書をリソースグループ 'server' にエクスポートします。
	- a. 証明書をファイル形式にエクスポートするには、次のコマンドをコマンド プロンプトで実行しま す。

ovcert -exportcert -file <file> -pass <passphrase>

たとえば ovcert -exportcert -file C:\temp\cert -pass 123

b. 信頼のおける証明書をファイル形式にエクスポートするには、次のコマンドをコマンド プロンプ トで実行します。

ovcert -exporttrusted -file <file1>

たとえば ovcert -exporttrusted -file C:\temp\trusted

3. 証明書をリソースグループ 'server' にインポートします。

ovcert -importcert -file <file> -ovrg server -pass <passphrase>

たとえば ovcert -importcert -file c:\temp\cert -ovrg server -pass 123

4. 信頼のおける証明書をサーバー リソースグループにインポートします。

ovcert -importtrusted -file <file1> -ovrg server

たとえば ovcert -importtrusted -file C:\temp\trusted -ovrg server

注**:** これらの証明書をインポートするには、証明書のエクスポートに使用したのと同じパスワード を使用します。

### **HPOM がインストールされているクラスタ設定 への証明書のイン** ストール

HPOM for Windows または HPOM for UNIX がインストールされているシステムに Performance Manager をインストールする場合、Performance Manager は、HTTPS 経由で管理サーバーによって 管理されるエージェントと自動的に通信を行うことができます。

#### <span id="page-39-0"></span>**Performance Manager のクラスタ設定**

#### **HPOM** がインストールされていないクラスタ設定への証明書のインストール

HPOM for Windows または HPOM for UNIX がインストールされていないクラスタ設定上 に、Performance Manager をインストールする場合、以下の手順を実行します。

- 1. Performance Manager システムにログオンします。
- 2. 次のコマンドを、コマンド プロンプトで実行し、コア ID を生成します。

ovcoreid -create -force -ovrg server

3. 「サーバー」リソースグループのコア ID を取得します。

ovcoreid -show -ovrg server

4. 管理サーバーにログオンし、次のコマンドを実行し、証明書を発行します。

ovcm -issue -name <nodename> -file <file> -coreid <coreid> -pass <passpharse>

この場合、<nodename> は、Performance Manager がインストールされているシステム名を指しま す。

coreid は、PM システム上での'ovcoreid -show -ovrg server' コマンドの出力を指しま す。

たとえば ovcm -issue -name MySystem -file C:\temp\cert -coreid fb4e0a42-cc82- 7528-1db0-b70ce0890a80 -pass 123。

5. 次のコマンドを実行し、信頼のおける証明書をエクスポートします。

ovcert -exporttrusted -file <file1>

たとえば ovcert -exporttrusted -file C:\temp\trusted

- 6. 管理サーバーから Performance Manager 実行中のシステムへ、*<file>* および *<file1>* を転送 します。
- 7. Performance Manager システムで、次のコマンドを実行し、証明書を「サーバー」リソースグルー プにインポートします。

ovcert -importcert -file <file> -ovrg server -pass <passphrase>

たとえば ovcert -importcert -file c:\temp\cert -ovrg server -pass 123

ovcert -importtrusted -file <file1> -ovrg server

たとえば ovcert -importtrusted -file C:\temp\trusted -ovrg server

注**:** これらの証明書をインポートするには、証明書のエクスポートに使用したのと同じパスワード を使用します。

### **HPOM がインストールされているクラスタ設定に証明書をインス** トールする

HPOM for Windows または HPOM for UNIX がインストールされているクラスタ設定に Performance Manager をインストールする場合、Performance Manager は、HTTPS 経由で管理サーバーによって 管理されるエージェントと自動的に通信を行うことができます。

### **OVPM 6.00** から **Performance Manager 8.x** または **Performance Manager 9.01** にアップグレードを行ったクラスタ設 定への、証明書のインストール

OVPM 6.00 から Performance Manager 8.x または Performance Manager 9.01 のクラスタ設定にアッ プグレードを行い、Operations Agent、HPOM for Windows または HPOM for UNIX がインストールさ [れていない場合、証明書をインストールするには「](#page-39-0)HPOM がインストールされていないクラスタ設定へ の証明書のインストール」( 40ページ) の手順を実行します。

HPOM for Windows または HPOM for UNIX がインストールされているクラスタ設定で、OVPM 6.00 から Performance Manager 8.x または Performance Manager 9.01 へのアップグレードを行う場 合、Performance Manager は、管理サーバーにより管理されるエージェントと、HTTPS プロトコル経 由で自動的に通信を行うことができます。

# HP Reporter の統合

Reporter は、Performance Agent および EPC をインストールしたシステムを検出します。さら に、Reporter はそれらのシステムをオペレーティングシステム別にグループ化します。ただし、Reporter 管理者は、このグループを変更したり、独自のグループを追加することができます。Reporter で定義さ れたシステムおよびグループは、Performance Manager に正常に統合されると、自動的に使用できる ようになります。

Performance Manager を Reporter と統合するには、Performance Manager がReporter で使用され る Reporter データベースに接続できるようにする必要があります。Performance Manager からアクセス するには、Reporter データベースは、Oracle または SQL Server である必要があります。Performance Manager へ監視対象ノードをインポートせずに、Reporter データベースを使用してグラフを作成または デザインするように、Performance Manager を設定することも可能です。

注**:** Performance Manager とReporter の統合が正常に行われるには、Reporter が混合認証 モードでインストールされていることを確認してください。Reporter がWindows 認証モードでインス トールされている場合、レジストリキーを混合モードに設定する必要があります。また、パスワード が「openview」のユーザー プロファイル「openview」を作成する必要があります。ユーザーを作成す る方法については、Reporter マニュアルを参照してください。

Reporter がWindows 認証モードおよびデータベースとして SQL 2005 をインストールされている場合、 次の手順に従い、レジストリキーを混合モードに設定します。

- 1. **[http://www.microsoft.com](http://www.microsoft.com/)** にアクセスします。
- 2. *Windows* インストーラを使用して、*SQL Server 2000 Desktop Engine* をインストール中にデフォ ルトのログイン認証モードを *SQL Server* 認証に変更する方法を検索します。
- 3. 上記の記事の、レジストリキーを混合モードに設定する手順に従います。

PORT エントリ (OVPMConfig.ini ファイル内) は、Performance Manager がReporter への接続時に使 用する、デフォルトのポート番号を指しています。

このエントリを、ダイナミック ポート番号に変更するには、次の手順に従います。

- 1. スタート → プログラム → Microsoft SQLServer 2005 → 設定ツール → SQL Server 設定マ ネージャをクリックします。SQL Server 設定マネージャ画面が表示されます。
- 2. 左ペインで、SQL Server 2005 ネットワーク設定を拡張し、**<**インスタンス名**>**のプロトコルをクリック します。インスタンス名の検索の詳細については、HP Reporter インストールおよび特殊な設定 ガイドを参照してください。
- 3. 右ペインで、**TCP/IP** を右クリックし、コンテキスト メニューから有効にするオプションを選択します。
- 4. <Instance Name> を再起動します。
- 5. SQL Server 設定マネージャ画面の右ペインで、**TCP/IP** を右クリックし、コンテキスト メニューから プロパティを選択します。**TCP/IP** プロパティ画面が表示されます。
- 6. **IP** アドレスタブをクリックします。TCP Dynamic Port 番号がIPALL 下に表示されます。このポー ト番号を、OVPMConfig.ini ファイルのREPORTER セクション下のPORT で指定します。
- 7. ファイルを保存します。
- 8. Performance Manager を再起動します。

Performance Manager がReporter と同じ Windows システム上にインストールされている場合、統合 が自動的に設定されます。Reporter がPerformance Manager の後にインストールされたか、別のシ ステムにインストールされている場合、OVPMconfig.ini を修正し、SQL Server 2005 Reporter および Oracle Reporter データベースを検出する必要があります。

OVPMconfig.ini を修正し、SQL Reporter データベースの検出を行うには、以下の手順を実行しま す。

- 1. OVPMconfig.ini ファイル(<PM\_data\_dir>/conf/perf ディレクトリ内)を開きます。
- 2. [REPORTER] セクションの下に情報を追加します。サンプル行からコメント記号「;」を削除し、各 自のインストール内容に応じて、残りの情報を置き換えます。

例:

Reporter 製品がインストールされている場合、 [REPORTER] SYSTEM = sqlserver.mydomain.com ;DSN = reporter TYPE = sqlserver USER = openview PASSWORD = openview PORT = 1433 MINCONN = 5 MAXCONN = 10

管理者ガイド 第5章: Performance Manager と他の製品の統合

> CONNEXPIRE = 60 SLEEPTIME = 2000 MAXRETRY = 30

注**:** SQL Reporter データベースは別のシステムに存在し、接続は DSN ではなくポート経由で確 立されるため、DSN はコメント アウトされています。

OVPMconfig.ini を修正し、Oracle Reporter データベースの検出を行うには、以下の手順を実行し ます。

- 1. OVPMconfig.ini ファイル(<PM\_data\_dir>/conf/perf ディレクトリ内)を開きます。
- 2. [REPORTER] セクションの下に情報を追加します。サンプル行からコメント記号「;」を削除し、各 自のインストール内容に応じて、残りの情報を置き換えます。

例:

```
Reporter 製品がインストールされている場合、
[REPORTER]
[REPORTER]SYSTEM = oracle_server.mydomain.com
DSN = SID
TYPE = oracle
USER = openview
PASSWORD = openview
PORT = 1521
MINCONN = 5
MAXCONN = 10
CONNEXPIRE = 60
SLEEPTIME = 2000
MAXRETRY = 30
この場合、
```
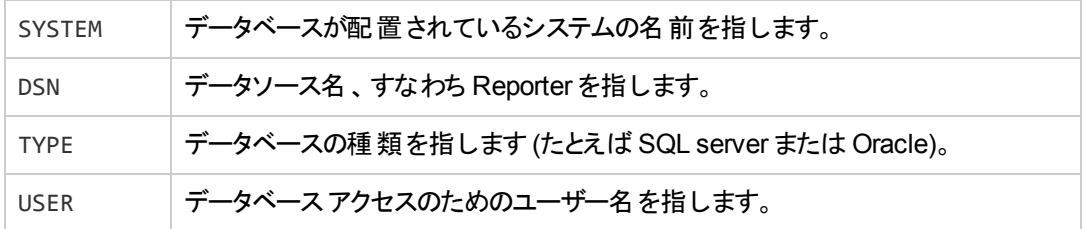

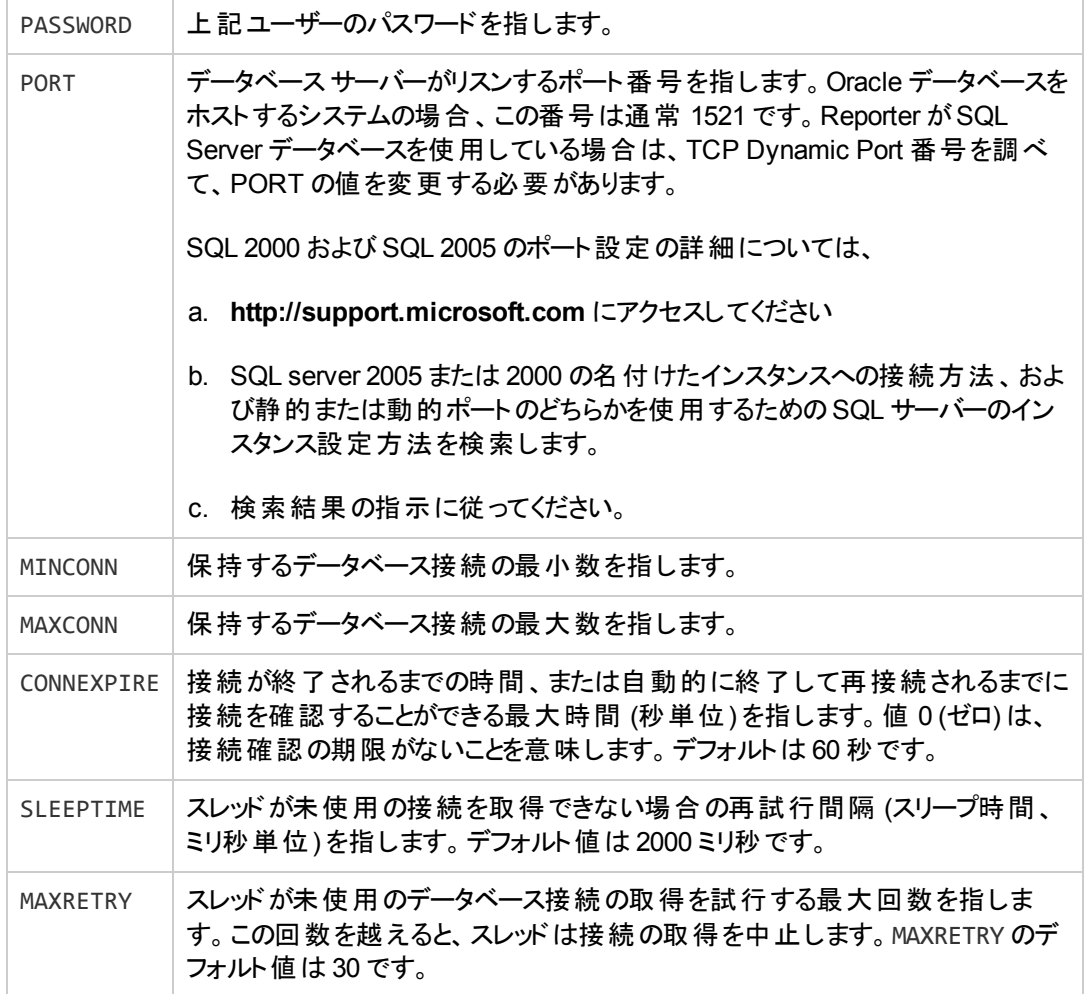

<span id="page-44-0"></span>3. Performance Manager を再起動します。

## SiteScope Server との統合

SiteScope Server は、SiteScope 管理者が設定したノードを監視します。Performance Manager を SiteScope Server と統合するには、Performance Manager 管理者がPerformance Manager サー バーを設定する必要があります。SiteScope Server で監視されているノードは、Performance Manager に正常に統合されると、自動的に使用できるようになります。SiteScope Server を設定す るには、管理者は SERVER パラメータを指定する必要があります。また、OVPMconfig.ini ファイルの NODEGROUP パラメータで、ノードのインポート先となるノード グループのパスを指定する必要がありま す。

SiteScope Server を設定するには、以下の手順を実行します。

- 1. OVPMconfig.ini ファイル(<PM\_data\_dir>/conf/perf ディレクトリ内)を開きます。
- 2. OVPMconfig.ini ファイルの[SITESCOPE] セクションの下に情報を追加します。サンプル行からコ

メント記号「;」を削除し、設定する各サーバーおよびノードグループについて次のパラメータを追 加します。

SERVER = <SiteScope Server のホスト名または IP アドレス>

 $NODEGROUP = *condegroup*$  name>

注**:** /Datacenter/DBServer/ のようにノードグループのパスを指定できます。

[SITESCOPE] セクションの下で、1つまたは複数のSiteScope Server およびノードグループを設 定できます。

例:

1つの SiteScope Server からノードをインポートする場合

[SITESCOPE]

SERVER = mysys

NODEGROUP = /DataCenter/DBServers

複数のSiteScope Server から異なるノードグループにノードをインポートする場合

SITESCOPE]

SERVER = mysys

NODEGROUP = /DataCenter/DBServers

SERVER = mysys1

NODEGROUP = /DataCenter1/DBServers

SERVER = mysys2

NODEGROUP = /DataCenter2/DBServers

1 つのSiteScope Server から異なるノードグループにノードをインポートする場合

[SITESCOPE]

SERVER = mysys

NODEGROUP = /DataCenter/DBServers

SERVER = mysys

NODEGROUP = /DataCenter1/DBServers

複数のSiteScope Server から 1 つのノードグループにノードをインポートする場合

[SITESCOPE]

SERVER = mysys

```
NODEGROUP = /DataCenter/DBServers
```
SERVER = mysys1

NODEGROUP = /DataCenter/DBServers

この場合、

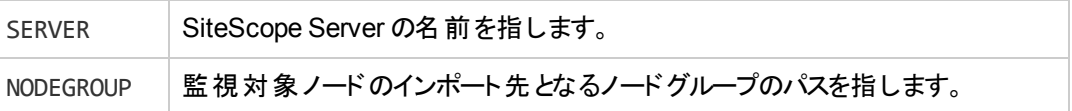

#### 3. Performance Manager を再起動します。

SiteScope Server からは、ホスト ベースのノードとホスト ベース以外のノードをインポートできます。ホ スト ベースのノードは、OVPMconfig.ini ファイルに指定されたノード グループの下に直接一覧表示 されます。たとえば、ホスト ベースのノードとして、CPU モニター、ファイルモニター、メモリ モニターなど のモニターによって監視されるノードがあります。これらのモニターには、Sitescope Server のキー メト リックとして HOSTNAME が含まれます。

また、Sitescope Server には、Web サービスモニター、URL モニター、LDAP モニター、JMX モニターな どのホスト ベース以外のノードも含まれます。これらのモニターによって監視されるノードも Performance Manager によってインポートされ、対応する CLASSNAMES の下にグループ化されま す。たとえば、ノードを Sitescope Server のabc.xyz.com からノード グループのDataCenter1 にイン ポートするように Performance Manager を構成し、このSitescope Server に url1 とurl2 を監視する URL モニターが含まれる場合、インポートしたノード グループは次のように表示されます。

図 **1 SiteScope** からインポートされたノードグループの一覧

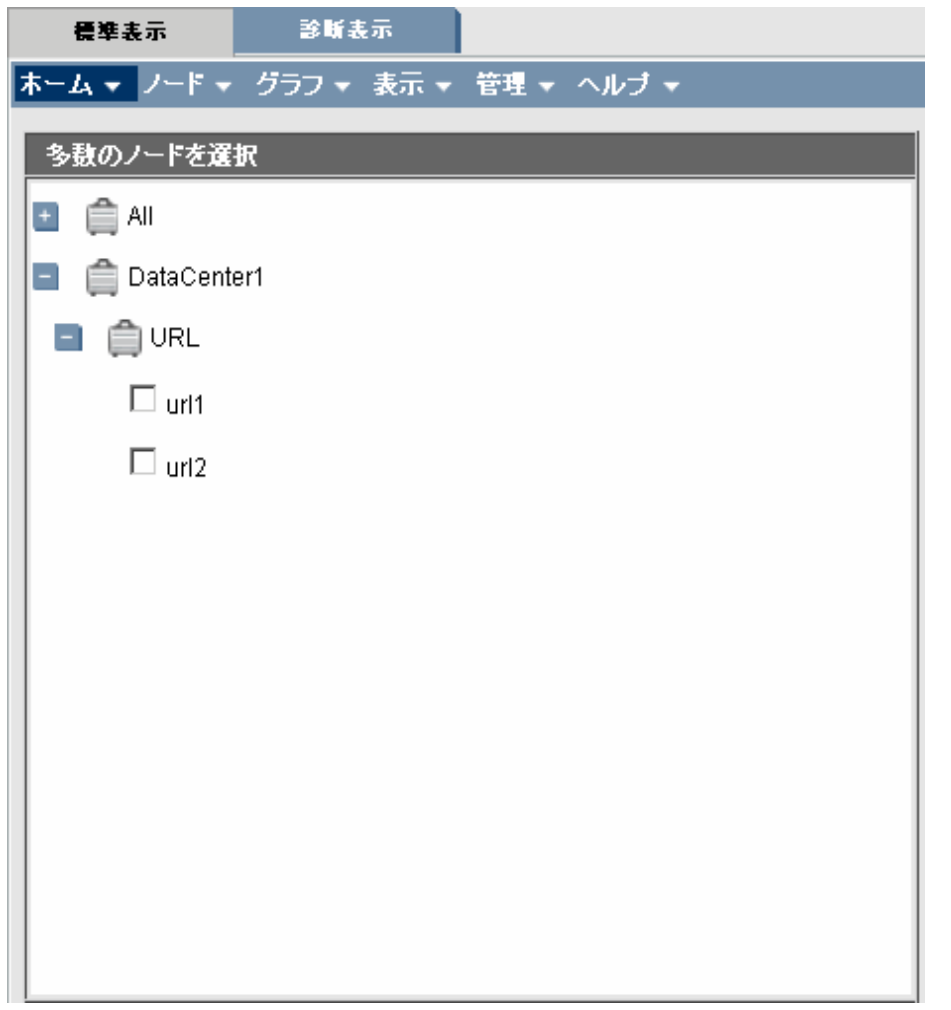

注**:** ホスト ベース以外のモニタにはノードグループ名を設定できません。このノードグループ名は、 ログに記録されるクラス名に基づいて自動的に設定されます。これらのクラスには、キー メトリック として HOSTNAME は含まれません。

ノードグループのパスがOVPMconfig.ini ファイルで指定されていない場合、監視対象ノードは SiteScope Server からインポートされず、Performance Manager のユーザー インターフェイスに一覧表 示されません。ただし、ノードが手動で Performance Manager に追加された場合は、ユーザーはシス テム上で使用可能な Agentless データソースに接続できます。たとえば、Agentless データソースを持 つあるノードがPerformance Manager のノードリストに属している場合、そのノードグループ エントリが OVPMconfig.ini ファイルで無視されていても Performance Manager は Agentless データソースに接 続できます。OVPMconfig.ini ファイル内のエントリは、次のようになります。

[SITESCOPE]

SERVER = mysys

指定されたノードグループのパスが存在する場合、SiteScope により監視されているノードは既存の パスにインポートされます。パスが存在しない場合は作成されます。

<span id="page-48-0"></span>Performance Manager では、 ユーザー インターフェイスの [ノード] メニューにある [エージェントレス再読 み込み] オプションを使用して、Agentless データソースからノードを再読み込みできます。

# ログ ファイルのプロキシ化

エージェント ログファイルを別のシステムに転送し、そのシステムのエージェント下にマウントした場合、 そのログファイルは2番目のシステムによって「プロキシ化されている」ことになります。 プロキシ化された ログファイルは、HP Reporter がプロキシのホスト システムを検出すると、自動的に検出および設定さ れます。

プロキシ化されたログファイルを手動で追加するには、Performance Manager でシステムを [systemname]DATASOURCE\_NAME として追加します。

この場合、DATASOURCE\_NAME は、ovcodautil -obj 出力、または UNIX の<PM\_data\_dir> ディ レクトリにある datasources ファイルのエントリで指定したデータソース名を指します。Windows では、 データソース名は<PM\_data\_dir>ディレクトリにある perflbd.mwc ファイルで指定されます。

この場合、

- system-name は、ログファイルをホストしているシステム名を指します。
- <sup>l</sup> datasource は、datasources ファイル(UNIX) または perflbd.mwc ファイル(Windows) で指定し たデータソース名を指します。

たとえば、システムのホスト名がsystem.xyz.com で、perflbd.rc のデータソースがabc の場合、 このプロキシ化されたログファイルを追加する構文は、次のようになります。

[system.xyz.com]abc

プロキシ化されたログファイルが正常に追加された後、「システム情報 」アイコンをクリックし、ホスト システムの情報を表示して、ログファイルが使用可能かどうかを確認してください。

# Microsoft Active Directory サーバーとの統合

注意**:** Performance Manager を HPOM と同じシステムにインストールして、Performance Manager が認証に Microsoft Active Directory を使用するように設定すると、HPOM コンソール からグラフを開けなくなる場合があります。

Performance Manager は、Microsoft Active Directory 認証をサポートします。Performance Manager がActive Directory サーバーを使用するように設定するには、次の手順に従います。

- 1. OVPMconfig.ini ファイル(<PM\_data\_dir>/conf/perf ディレクトリ内) を開きます。
- 2. OVPMconfig.ini ファイルの [ACTIVE\_DIRECTORY] セクションの下に情報を追加します。 サンプル 行からコメント記号 (;) を削除し、それぞれの情報を各自のインストール内容に当てはまる値に

#### 置き換えます。

#### 例:

PMADMIN=<Active Directory 内に存在し、PM 管理者として使用されるユーザー アカウント ( 例: PM\_Admin)。このユーザーには、Performance Manager の管理者権限が与えられます。>

LDAPHOST=<Active Directory サーバーの FQDN (例:Sample.abc.com)>

SEARCHBASE=<Performance Manager がユーザーを検索するサーバーのルート>。たとえば、ドメイン 名が example.domain.com の場合、SEARCHBASE は DC=<example>,DC=<domain>,DC=<co m> となります。

USERSEARCHQUERY=(&(objectclass=user)(SAMAccountName=\$USERID\$))

DOMAIN=<example.domain.com>

マルチドメイン環境では、(PMADMIN パラメータに対して) このファイルで指定した管理者のドメイン を指定する必要があります。

3. Performance Manager を再起動します。

注**:** PMADMIN として設定されたユーザーは SEARCHBASE に対する読み取りアクセス権を持っ ている必要があります。

Performance Manager を HPOM と同じシステムにインストールして、Performance Manager が認証に Microsoft Active Directory を使用するように設定した場合、HPOM コンソールか らグラフを開くことができません。ただし、ノードリストを HPOM から Performance Manager に インポートできます。

Microsoft Active Directory データベースで単一のユーザー グループまたは複数のユーザー グルー プの特定のユーザーを認証するには、OVPMconfig.ini ファイルの[ACTIVE\_DIRECTORY] セク ションで USERSEARCHQUERY を変更します。

例 :

■ 単一のユーザー グループの場合は次を変更します。

USERSEARCHQUERY=(&(objectClass=user)(memberOf=CN=<User\_ Group>,CN=Users,DC=example,DC=domain,DC=com)(sAMAccountName=\$USERID\$)))

■ 複数のユーザー グループの場合は次を変更します。

USERSEARCHQUERY=(&(objectClass=user)(|(memberOf=CN=<User\_ Group>,CN=Users,DC=example,DC=domain,DC=com)(memberOf=CN=<User\_ Group1>, CN=example, DC=domain, DC=com) ) (sAMAccountName=\$USERID\$) )

### Microsoft Active Directory とのSSL を経由した LDAP 接続の設定

Performance Manager サーバーとMicrosoft Active Directory サーバー間のセキュアな接続が必要な 場合は、Microsoft Active Directory とのSSL を経由した LDAP 接続を設定できます。

Microsoft Active Directory とのSSL を経由した LDAP 接続 (LDAPS) を設定するには、次の手順 に従います。

- 1. OVPMconfig.ini ファイル(<PM\_data\_dir>/conf/perf ディレクトリ内) を開きます。
- 2. OVPMconfig.ini ファイルの [ACTIVE\_DIRECTORY] セクションの下に情報を追加します。 コメント 記号「;」を削除し、それぞれの情報を各自のインストール内容に当てはまる値に置き換えます。

SSL\_KEYSTORE=<PM\_data\_dir>\conf\perf\jssecacerts これは、Microsoft Active Directory サーバーの証明書を格納しているキーストアの場所です。

この設定により、Microsoft Active Directory とPerformance Manager 間の通信がLDAPS を経 由するようになります。この設定を行わない場合、通信は LDAP 経由となります。

注**:** Performance Manager は Microsoft Active Directory サーバーとの接続でデフォルトのLDAP ポートの3268 を使用し、SSL 経由のMicrosoft Active Directory との接続 (LDAPS) ではポート 3269 を使用します。

ヒント**:** Performance Manager とActive Directory 間の接続には、LDAPS を使用することをお勧 めします。

### サーバー証明書の取得

Microsoft Active Directory サーバーの SSL 証明書を、Performance Manager が使用する承認済み 証明書リストに追加する必要があります。これを行うには、Microsoft Active Directory サーバーで次 のコマンドを実行して証明書をエクスポートします。

certutil -ca.cert <sample.crt>

ここで、sample.crt は Performance Manager サーバーにエクスポートする SSL 証明書の名前です。

### サーバー証明書のインポート

Performance Manager とMicrosoft Active Directory 間のSSL 通信を有効化するには、Microsoft Active Directory サーバーの証明書をキーストアにインポートする必要があります。

キーストアファイル(例: issecacerts)は、<PM\_data\_dir>/conf/perf ディレクトリにあります。

注**:** 上記のディレクトリにキーストア ファイルが存在しない場合は、keytool コマンドにより、キース トアファイルが作成されます。

サーバー証明書をインポートするには、次の手順を実行します。

- 1. <PM\_data\_dir>/conf/perf ディレクトリに移動します。
- 2. 以前にエクスポートされた Microsoft Active Directory サーバーのSSL 証明書をコピーして、上 記のディレクトリに配置します。
- 3. 以下のコマンドを実行します。

<install\_dir>\nonOV\jre\b\bin\keytool -import -keystore jssecacerts -file <Microsoft ActiveDirectory サーバーの SSL 証明書名>。keytool によりパスワードの入力 が求められます。デフォルトのパスワードは、*changeit* です。

4. 「Trust this Certificate?[no]: yes」というプロンプトが表示されたら、yes を入力してキーのイン ポートを確認します。

### Performance Manager UI へのアクセス

以下のURL を使用して Microsoft Active Directory 対応のPerformance Manager を起動できま す。

**http://<system>:<port>/OVPM** または **https://<system>:<port>/OVPM**

次のURL を使用して Microsoft Active Directory 対応 Performance Manager を起動した場合、

#### **http://<system>:<port>/OVPM**

次のURL を使用してログイン ページにリダイレクトされます。

#### **https://<system>:<port>/OVPM.**

このページで、Active Directory ユーザーのユーザー名を次の形式で入力する必要があります。

username@domain

パスワード ボックスでユーザーのドメイン パスワードを指定する必要があります。

注**:** 異なる複数のドメインにわたって同一のユーザー名が存在していないことを確認します。

ユーザー名 とパスワード の確 認 要 求 が Microsoft Active Directory サーバーに送 信されます。 確 認 が 成功したら、HP Performance Manager のホームページが表示され、URL が **http://<system>:<port>/OVPM** に戻ります。SSL 経由で Performance Manager に資格情報を送 信するために、プロトコルがHTTP から HTTPS にリダイレクトされます。ただ し、**https://<system>:<port>/OVPM** のURL を使用して Performance Manager を開始した場合 は、引き続きセキュア モードで実行します。

ログオンに使用したユーザー アカウントには、Performance Manager の管理者権限が与えられます。 管理者ユーザーは、Performance Manager のホームページで [管理] → [ユーザーの管理] メニューを 使用して他の顧客およびユーザーを追加する必要があります。

注**:** Performance Manager の管理者のみが、Performance Manager の顧客とユーザーの追加 および削除の権限を持ちます。Active Directory のユーザーは Performance Manager の顧客と して追加できません。Performance Manager のユーザーとして追加する必要があります。

# <span id="page-53-0"></span>第6章: ノードおよびノード グループの管理

Performance Manager ユーザー インターフェイスの[管理] メニューを使用して、ノード グループおよび ノードの追加、ノード グループの顧客へのアタッチやデタッチ、ノードまたはノード グループの削除がで きます。複数レベルでノード グループを持つことができます。ノードの設定の詳細については、『HP Performance Manager オンライン ヘルプ』および 『HP Performance Manager チュートリアル』を参照し てください。Performance Manager ユーザー インターフェイスのヘルプ メニューから、ヘルプ ページおよび チュートリアルへのリンクを使用することができます。

注**:** Performance Manager ユーザー インターフェイスでは、グループおよびサブ グループのリストを 表示する際、最上位レベルのグループに直接アタッチされたノードが常にツリー最上位に表示さ れ、そのすぐ下に、そのグループにアタッチされたサブ グループが表示されます。

注**:** HPOM、HP Reporter、および HP SiteScope Server に属するノードおよびノード グループの リストは、Performance Manager ユーザー インターフェイスのホームページとデザイン ページにのみ 表示されます。

HPOM、HP Reporter、および HP SiteScope Server のノードは、「管理1メニューの[ノードの管 理] オプションには表示されません。該当するノード グループのみが表示されます。ただ し、Performance Manager に属するノードとノード グループは表示されます。ノードとノード グルー プの詳細については、『HP Performance Manager オンライン ヘルプ』および『HP Performance Manager チュートリアル』を参照してください。Performance Manager ユーザー インターフェイスの ヘルプ メニューから、ヘルプ ページおよびチュートリアルへのリンクを使用することができます。

# HPOM からノード リストをインポートする設定

HPOM for Windows 8.10 およびそれ以降のバージョンから Performance Manager にノード グループを インポートするには、HPOM for Windows および Performance Manager の両方が、同じシステムにイ ンストールされていることが必要です。ご使用のシステムに HPOM がインストールされている場 合、Performance Manager のインストール中、自動的にノード グループのインポート設定が行われま す。このため、IMPORT\_OVOW\_NODELIST パラメータ (OVPMconfig.ini ファイル内) が自動的に TRUE に設定されます。同じシステムに HPOM for Windows がインストールされていない場合、IMPORT\_ OVOW\_NODELIST は、デフォルトで FALSE に設定されます。

ノード リストを HPOM for Windows からインポートするには、以下の手順を実行します。

- 1. OVPMconfig.ini ファイルを開きます。設定ファイルは、<PM\_data\_dir>/conf/perf ディレクトリ に入っています。
- 2. [OVOW] セクションで、IMPORT\_OVOW\_NODELIST が TRUE に設定されていることを確認します。
- 3. ファイルを保存します。
- 4. Performance Manager を再起動します。

注 : IMPORT\_OVOW\_NODELIST パラメータが False に設定されていると、HPOM からのノードリスト のインポートが無効になります。同じシステムに HPOM for Windows がインストールされていない 場合、IMPORT\_OVOW\_NODELIST が FALSE に設定されていることを確認してください。

同じマシンに HPOM for Windows および Performance Manager がインストールされている場 合、HPOM からのノードリストのインポートを有効にし、Performance Manager が自身のノードリストを 使用しないよう設定することができます。その場合、OVPMconfig.iniファイル内のIMPORT\_OVPM\_ NODELIST パラメータを修正します。たとえば、IMPORT\_OVOW\_NODELIST を TRUE に、IMPORT\_OVPM\_ NODELIST を FALSE に設定した場合、HPOM for Windows からのノードリストのインポートが有効に なり、Performance Manager 自身のノードリストは使用できなくなります。この場合、Performance Manager インターフェイスの [管理] メニューの [ノードの管理] オプションは使用できなくなります。

HPOM for Windows が既にインストールされているシステムに Performance Manager をインストールす る場合、IMPORT\_OVPM\_NODELISTパラメータ (OVPMconfig.ini ファイル内) は、自動的に False に設 定されます。

Performance Manager ユーザーは、実行時に、[**HPOM** から再読み込み] および [ **Reporter** から再 読み込み] オプションを使用して、 それぞれ HPOM および Reporter からノード グループを再読み込み することができます。これらのオプションは、Performance Manager ユーザー インターフェイスのノード メ ニューから使用することができます。

## SiteScope Server からノード リストをインポートする 設定

SiteScope Server から監視対象ノードをインポートするには、OVPMconfig.ini ファイルに、サーバー パラメータおよびノード グループ [パラメータを設定する必要があります。詳細については、「](#page-44-0)SiteScope Server との統合 」( 45ページ) を参照してください。

# ノードおよびノード グループのバッチ アップロード

バッチで、ノードのアップロード、および複数レベルのノード グループの作成ができます。ノードをバッチで Performance Manager にアップロードするには、pmsystems.txt ファイル内のノードおよびノード グ ループを指定する必要があります。pmsystems.txt ファイルを編集する際には、以下の点を注意しま す。

- このファイル内では、空白行またはシャープ記号 (#) で始まる行は、コメントとみなされます。
- <sup>l</sup> GROUP:は、グループ名を指します。GROUP 下に追加されたノードは、指定した名前でグループ化さ れます。GROUP エントリは、常に END GROUP パラメータで終了するようにします。次の GROUP:行から 新しいグループが始まります。
- <sup>l</sup> 複数レベルのノード グループの場合、下記の形式でパスを指定してください。複数レベルを示す には、下記のように「/」記号を使用する必要があります。

Node\_group/node\_sub-group...

ここで、「Node\_group」が上位レベルのグループになり、「node\_sub-group」がその下の第 2レベル のグループになります。

- Performance Manager では、コメントが入っていないか、シャープ記号 (#) がない行を、システム名 とみなします。 システム名 は、 ネットワーク アドレスに有効なものである必要があります。 有効なシ ステム名を入力するようにしてください。名前を IP アドレスにすると、グラフの作成またはデザイン中 にノードを選択する際、ユーザーの混乱を招く場合があるため、ノードの名前を使用することをお 勧めします。
- <sup>l</sup> Performance Agent を実行中の別のノードに、プロキシ化されたログファイルを指定するには、元 のシステム名がホストするシステム名の前に来るようにしてください。構文 [hostname] actualsystem は、実際のシステムログファイルが、指定したホスト名のシステムの Performance Agent [にマウントされていることを示します。プロキシ化したログの詳細については、「ログファイルの](#page-48-0) プロキシ化 」( 49ページ) を参照してください。
- システムをご希望のグループ分類の後にリストすることで、システムを1 つ以上のグループに追加す ることができます。

ノードを一括してアップロードするには、以下の手順を実行します。

- 1. サンプルファイル pmsystems.txt (<install\_dir>/newconfig/OVPM内)を、<PM\_data dir>/conf/perf ディレクトリにコピーします。
- 2. pmsystems.txt ファイル(<PM\_data\_dir>/conf/perf内)を開いて編集し、ノード グループと ノード名を追加します。以下に例を示します。

例 1:

GROUP:MyGroup1

node1.xyz.com

node2.xyz.com

この例では、ファイルにリストされたノードで、ノード グループ「My group1」が作成されます。

例 2:

END\_GROUP

GROUP: MyGroup1/Sub-Group1

node4.xyz.com

node5.xyz.com

END\_GROUP

この例では、2 レベルのノード グループが作成され、「Sub-Group1」というノード グループが、 「MyGroup1」というノード グループの下位に属します。ファイルにリストされたすべてのノードが、 「MyGroup1」に属する「Sub-Group1」にアタッチされます。

#### 例 3:

GROUP:MyGroup1/Sub-Group1/Sub-Group2

node1.xyz.com

node7.xyz.com

END\_GROUP

この例では、3 レベルのノード グループが作成され、「MyGroup1」という最上位レベルのグループ の下位に「Sub-Group1」というノード グループが属し、そのさらに下位に「Sub-Group2」というノー ド グループが属します。ファイルにリストされたすべてのノードが、サブ グループ「Sub-Group2」にア タッチされます。

注**:** グループまたはノード グループを追加する場合は、必ずGROUP: タグとEND\_GROUP タグの間にノードを指定します。

- 3. ファイルを、<PM\_data\_dir>/conf/perf ディレクトリに保存します。
- 4. Performance Manager が実行中の場合、停止します。
- 5. pmsystems.txt ファイルで指定したシステムをアップロードするには:
	- a. ovpm uploadsystems コマンドを実行します。
	- b. Performance Manager を開始します。

注**:** アップロードが正常に終了すると、pmsystems.txt ファイルの名前がpmsystems\_ bkp.txt に変更されます。アップロード時に例外が発生しない限り、以前の OVPMSystems.xml が置き換えられます。OVPMSystems.xml ファイルが他の操作中に変更 されている場合、Performance Manager により、自動的にデフォルトのOVPMSystems.xml ファイルに置き換えられます。

6. ovpm start コマンドを実行し、Performance Manager サーバーを起動します。

### ノードの一時的な追加

ホームページおよび [デザイン ウィザード] の [ノード選択] 画面 から、 [ノードを追加] オプションを使用し て、一時的にノードを追加できます。画面に追加されたノードは、Web ページを更新すると表示され なくなります。一時的に追加したノードは、どのノード グループにも属しません。

これで、OVPMconfig.ini ファイル内に DISABLE\_TEMP\_NODE\_ADDITION パラメータを設定することによ り、[ノードを追加] [オプションを有効または無効にできます。詳細については、「](#page-129-0)DISABLE\_TEMP NODE\_ADDITION」(130ページ)を参照してください。

ただし、 管 理 者 権 限 を持 つユーザーは、 [管 理 ] メニューの [**ノード の管 理** ] オプションを使 用 すること で、Performance Manager サーバーのノード グループに、恒久的にノードを追加することができます。 詳細については、『HP Performance Manager チュートリアル』または『オンライン ヘルプ』を参照してく ださい。

## コマンド ライン インターフェイスを使用したノードおよ びノード グループの管理

管理者は、コマンド ライン インターフェイス(CLI) コマンドを使用してノードまたはノード グループを追 加したり削除したりすることができます。作成されたノードおよびノードグループは OVPMSystems.xml ファイルに保存されます。

注**:** バックアップ ファイルOVPMSystems.xml\_bkp がCLI の操作の実行中に作成されます。この ファイルは、OVPMSystems.xml ファイルを CLI 操作の実行前の最終状態で保存したものです。 このバックアップ ファイルを使用して、CLI 操作の実行中にエラーやデータ損失イベントが発生し た場合に OVPMSystems.xml ファイルを最終状態に戻すことができます。

### ノードの追加

ノードを追加するには、以下のコマンドを実行します。

ovpm addnode -n <node1> [<node2> ...]-g <nodegroup1> [<nodegroup2> ...]

スペースで区切られたノードの名前) と、ノードを追加する階層が存在しているノードグループを指定 します。ノードはノード グループの下に追加されます。

別のノード グループの子にあたるノード グループを追加するには、ノードを追加するノード グループま での階層全体を指定します。この場合、階層の区切り文字には/を使用します。

例

ovpm addnode -n N1 N2 N3 -g GRP1 GRP2/GRP3

ここで、ノード N1、N2、および N3 は、ノード グループ GRP2 の子にあたるノード グループ GRP1 およ び GRP3 の下に追加されます。

注**:** コマンドで指定されたノード グループは、事前に作成されていない場合、最初に作成され、 それらの階層の下にノードが追加されます。

コマンドを正常に実行するために、少なくとも 1 つのノードとノード グループのパラメータを指定する必 要があります。

ノードの作成時に確認メッセージが表示されます。ここで作成されたノードおよびノードグループは OVPMSystems.xml ファイルに保存されます。

### ノード グループの追加

ノード グループを追加するには、以下のコマンドを実行します。

ovpm addnodegroup -g <nodegroup1> [<nodegroup2> ...]

ノード グループの名前を指定します。複数のノード グループの場合はスペースで名前を区切ります。

別のノード グループの子としてノード グループを作成するには、親ノード グループから、ノード グループ の作成先の直上にある親ノード グループまでの階層全体を指定します。この場合、ノードグループの 階層の区切り文字として、**/** を使用します。

#### 例

ovpm addnodegroup -g GRP1 GRP1/GRP2/GRP3 GRP2/GRP4

ここでノードグループ GRP1、GRP3、および GRP4 は定義された階層どおりに作成されます。ノードグ ループ GRP1 はスタンドアロンのノード グループとして作成されます。一方で、ノード グループ GRP3 は、ノード グループ GRP1 の子である ノード グループ GRP2 の下に作成されます。また、ノード グルー プ GRP4 はノード グループ GRP2 を親ノード グループとして、その下の子として作成されます。

注**:** 親ノード グループは、事前に作成されていない場合、最初に作成され、その次にその階層 下に子ノード グループが作成されます。

コマンドを正常に実行するために、少なくとも 1 つのノードグループを指定する必要があります。類似 の名前を持つノード グループを作成することはできません。

ノード グループの作成時に確認メッセージが表示されます。ここで作成されたノード グループは OVPMSystems.xml ファイルに保存されます。

### 顧客へのノード グループの割り当て

顧客にノード グループを割り当てるには、次のコマンドを実行します。

ovpm assignnodegroup customer=<customername> nodegroup=/<nodegroup1>, [/<nodegro up2>, ...]

このコマンドに指定される顧客およびノード グループの名前は、それぞれ有効かつ存在する顧客およ びノード グループのものである必要があります。このコマンドを使用して 1 つまたは複数のノード グルー プを割り当てられるのは単一の顧客のみです。

#### 例

ovpm assignnodegroup customer=cust1 nodegroup=/GRP1,/GRP2,/GRP3

ここで、ノード グループ GRP1、GRP2、および GRP3 は、顧客 cust1 に割り当てられます。

注**:** 同一の顧客に対して、重複するノード グループを指定することはできません。

### ノードの削除

ノードを削除するには、以下のコマンドを実行します。

ovpm deletenode -n <node1> [<node2> ...]-g <nodegroup1> [<nodegroup2> ...]

ノードの名前 (ノードが複数ある場合はスペース文字で区切られた複数の名前) と、削除するノード が存在するノード グループを指定します。

別のノード グループの子にあたるノード グループの子のノードを削除するには、一番上の親ノード グ ループから、直上の親ノード グループまでの階層全体を指定します。この場合、階層の区切り文字 として、/ を使用します。

-all オプションを使用して、Performance Manager で使用可能なノード グループの下にある特定の ノードを同時に削除できます。

#### 例 **1**

ovpm deletenode -n N1 -g GRP1/GRP2

ここで、N1 はノード グループ GRP1 の子である GRP2 から削除されます。

#### 例 **2**

ovpm deletenode -n N1 N2 N3 -g GRP1/GRP2 GRP1/GRP3

ここで、ノード N1、N2、および N3 は、ノード グループ GRP1 の子ノード グループであるノード グループ GRP2 および GRP3 から削除されます。

#### 例 **3**

ovpm deletenode -n N2 -g -all

ここで、ノード N2 は Performance Manager のすべての使用可能なノード グループから削除されま す。

Performance Manager で使用可能でないノードを削除することはできません。

ノードの削除時に確認メッセージが表示されます。OVPMSystems.xml ファイルは削除されたノードに 対応して更新されます。

### ノード グループの削除

ノード グループを削除するには、以下のコマンドを実行します。

ovpm deletenodegroup -g <nodegroup1> [<nodegroup2> ...]

ノード グループの名前を指定します。複数のノード グループの場合はスペースで名前を区切ります。

別のノード グループの子にあたるノード グループを削除するには、親ノード グループから、削除する子 ノード グループまでの階層全体を指定します。この場合、階層の区切り文字として、/ を使用しま す。ノード グループの削除時に確認メッセージが表示されます。OVPMSystems.xml ファイルは削除さ れたノード グループに対応して更新されます。

#### 例

ovpm deletenodegroup -g GRP1/GRP2

この上記の例では、ノード グループ GRP1 の子であるノード グループ GRP2 が削除されま す。OVPMSystems.xml ファイルは削除されたノード グループに対応して更新されます。

注**:** deletenodegroup コマンドを実行すると、指定したノード グループの下にあるすべてのノード が自動的に削除されます。

# 第7章: フラット ファイルの管理

Performance Manager は、データソースとしてのフラット ファイルの使用をサポートします。フラット ファイ ルは、基本的には行あたり1つのレコードのASCII テキスト ファイルです。行内のすべてのフィールド は、タブまたはコンマで区切られます。ファイル上部のヘッダー ラインにより、日付、時刻およびメト リック名を含むファイルのコンテンツが定義されます。

フラット ファイル形式は、1 つのファイル内の複数のメトリックをサポートします。すべてのファイルデータ ソースに対して、Performance Manager にあるクラスは 1 つだけです。 フラット ファイルのクラス名 は、 「FILEDATA」です。各インスタンスを区別するために使用できるフィールドを単に含むだけで、複数のイ ンスタンスをサポートすることができます。

# ファイル名と場所

Performance Manager によってサポートされるフラット ファイル名は、組み込み空白を含んではなら ず、ファイル拡張子 .bus で終了してはいけません。例:MyOwnData.bus.

フラット ファイルは、Performance Manager サーバーに保存する必要があります。Performance Manager 管理者がフラット ファイルをアップロードすることができ、ユーザー インターフェイスからはアップ ロードまたは管理できません。データソースとしてフラット ファイルを使用して、グラフをデザインまたは作 成しているときに、デフォルトでは Performance Manager がユーザー ログインに基づき、次のディレクト リでフラット ファイルを探します。

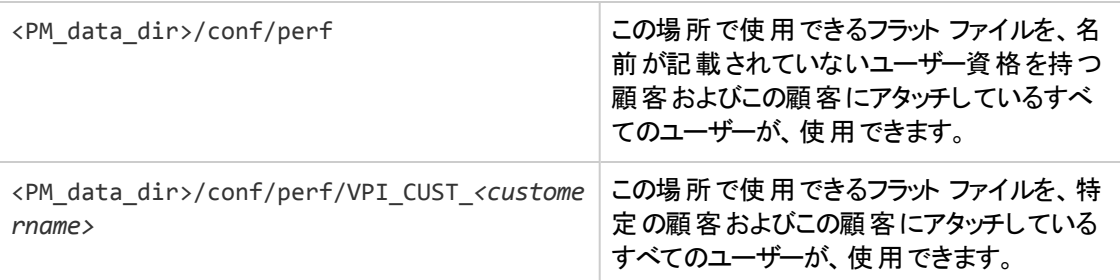

例 :「user1」、「user2」および「user3」が「customer1」にアタッチされている場合、すべてのフラット ファイ ルは<PM\_data\_dir>/conf/perf/VPI\_CUST\_customer1 の場所で利用可能であり、「customer1」 および「customer1」にアタッチしているすべてのユーザーがアクセスできます。

# サンプルフラット ファイル

HP Performance Manager をインストールする場合、デフォルトでは、次のサンプルフラット ファイルを <Install\_dir>\newconfig\OVPM の場所で使用できます。

- HPCASE.bus.bkp
- CaseBus1.bus.bkp

これらのサンプルファイルを使用するためには、ファイル名から「.bkp」を削除し、ユーザー資格に基づく 適切な場所に、サンプルファイルをコピーする必要があります。

## フラット ファイルの形式

Performance Manager によってサポートされるフラット ファイルの形式には、以下が含まれます。

- [「ヘッダー](#page-61-0) ライン」(62ページ) -ファイルの最 初 の行 がヘッダー ラインです。 この行 はデータ行 のフィー ルドを特定します。
- [「データ行 」](#page-61-1)(62ページ) データは、1つ以上の数字フィールドおよびテキスト フィールドで構成され ます。 ファイルの各 行 は、1 つのデータ サンプルを表します。 ただし、 ヘッダー ラインである最初の行 を除きます。

<span id="page-61-0"></span>フィールドの最初と最後の空白スペースは、すべて無視されます。空白行およびポンド記号 # で始ま る行は無視されます。

### ヘッダー ライン

ファイルの最初の行がヘッダー ラインです。ヘッダー ラインはファイルのフィールドを特定します。ヘッダー ラインの各フィールドは、日付と時刻の修飾子およびメトリック名を含みます。これらのフィールドを、区 切り文字 (タブまたはコンマ) で区切ります。

二重引用符で囲まれたメトリック名は、このフィールドがテキスト データを含むことを示します。 引用符 で囲まれていないメトリック名は、そのフィールドが数字であることを示します。 メトリック名には、区切り 文字 (スペース、タブ、またはカンマ) を使用しないでください。

フラット ファイルの最初のフィールドは、日付と時刻のフィールドである必要があります。ヘッダー ライン 内の日付と時刻の修飾子は、文字 "Y"、"M"、"D" で構成されます。日付フィールドの順番は、形 式を示します。例:(YMD = 年、月、日) または (MDY = 月、日、年)。

時刻の修飾子は文字列 "TIME" で構成され、オプションで AM/PM のインジケータが付きます。時刻 が24 時間形式の場合、"TIME" だけが必要です。時刻を 12 時間制で表す場合は、「PM」を表す 時刻表記に使用する指標を入力します (たとえば、TIMEPM).TIME は分離した列ではな く、DATE/TIME 列の一部と考えられることに注意してください。

### <span id="page-61-1"></span>データ行

- 各フィールド は他のフィールドから、区切り文字 (タブまたはコンマ) によって区切られます。
- 区切り記号を含むテキスト フィールドは、二重引用符で囲む必要があります。
- フィールド内に特殊文字がない場合、二重引用符は省略可能です。
- <sup>l</sup> 数値データは、整数または浮動小数点が可能です。Performance Manager は、分析のために データを浮動小数点に変換します。
- 各行の最初のフィールドはサンプルの日付にし、オプションとして時刻にします。日付は、年、月、 日のどの順番でも、数字以外、区切り文字以外の文字で区切って、指定できます (ヘッダー ライ ンで指定したように)。
- <sup>l</sup> 時刻の形式は、時刻、分の順に指定し、数値または区切り文字以外を使用して区切ります。 時刻が12 時間形式の場合、その時に合った AM または PM を指定する必要があります。
- <sup>l</sup> データ行数が10,000 を超える場合、グラフ作成中の応答が遅くなるかもしれません。

# 第8章: 顧客およびユーザーの設定

Performance Manager インターフェイスで使用可能な [管理] メニューは、顧客およびユーザーの設定 を行うためのオプションを提供します。以下の目的で、顧客およびユーザーを作成することができま す。

- パフォーマンス データへの不 当なアクセスを制限します。
- ユーザーが作成したグラフを、当該ユーザーのログオン固有のフォルダに保存します。 パスワードに より、顧客のデータを保護し、不当なアクセスを防ぐことができます。
- ユーザー プロファイル権限を定義し、アクセス権限を持つタスクに限り、実行を許可します。 たとえ ば、あるユーザーには、グラフを作成してサーバーに保存する権限を与え、他のユーザーには、グラ フの作成または編集を制限することができます。
- ノード グループを顧客にアタッチします。 ノード グループを顧客にアタッチすると、そのノード グループ に属するすべてのノードおよびノード グループは、自動的にその顧客にアタッチされます。

### 顧客の設定

それぞれの顧客にログオン用パスワードを割り当てて、ある顧客が別の顧客のデータを表示するのを 禁止することができます。 ただし、顧客 ID およびパスワード を空白にしておくと、 すべてのデータにアク セスできます。空白になっている顧客にパスワードを割り当てることで、不当なアクセスを防ぐことがで きます。

Performance Manager ユーザー インターフェイスの[管理] メニュー オプションを使用して、顧客の追 加または削除、顧客へのユーザーおよびノードのアタッチ、顧客プロファイルの表示および編集を行う ことができます。顧客の設定の詳細については、『HP Performance Manager オンライン ヘルプ』および 『HP Performance Manager チュートリアル』を参照してください。

注**:** 空欄の顧客を削除することはできません。別の顧客を削除すると、その顧客にアタッチされ ている全ユーザーが削除され、その顧客にアタッチされているノード グループはすべてアタッチされ なくなります。

### ユーザーの設定

複数のユーザーを 1 人の顧客にアタッチした場合、その複数のユーザーは、その顧客が作成したグラ フ定義にアクセスできません。ユーザーまたは顧客が作成したどのグラフ テンプレートも、そのユーザー または顧客に対して一意であり、別のユーザーまたは顧客が表示することはできません。

また、ユーザー ログオンをパスワードで保護し、各ユーザーの権限を定義することができます。

Performance Manager において、必要とされるタスクの実行権限を有するユーザー プロファイルは、 次のように分類されます。

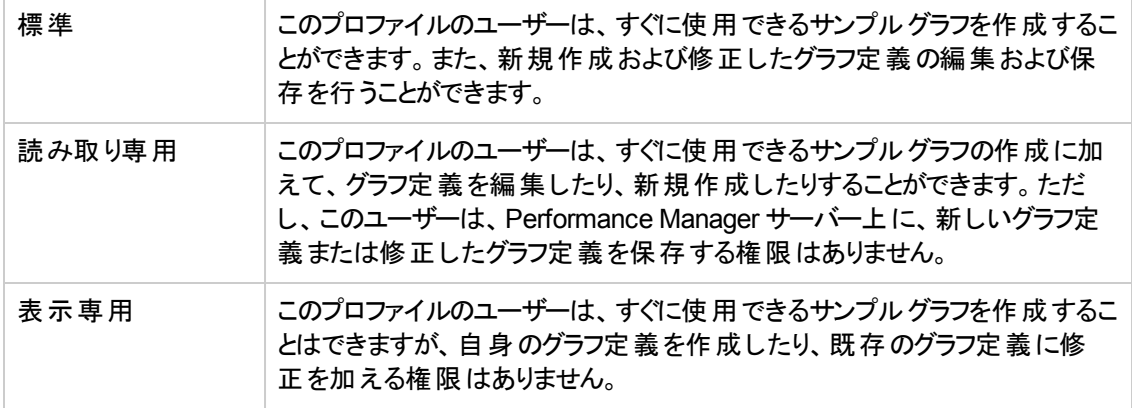

[管理] メニュー オプションを使用して、顧客へのユーザーの追加、ユーザー プロファイルの表示および 編集、ユーザーの削除を行うことができます。Performance Manager を Microsoft Active Directory サーバーで設定している場合、Performance Manager で、個々のユーザーを顧客に割り当てる必要 があります。ユーザーが、資格情報を使用して Performance Manager にログオンできるようにするに は、そのユーザーにアクセス許可を与える必要があります。

ユーザーの設定の詳細については、『HP Performance Manager オンライン ヘルプ』および 『HP Performance Manager チュートリアル』を参照してください。

### 顧客とノード グループの関連付けを設定する

Performance Manager は、複数レベルのノード グループをサポートします。顧客は、ノード グループに 関連付けることができます。特定の顧客にアタッチされているすべてのユーザーは、ノード グループの 関連付けを継承します。

詳細については、「ノードおよびノード [グループの管理 」](#page-53-0)( 54ページ) を参照してください。

Performance Manager 8.20 にアップグレードすると、ノードおよび顧客の関連付けは持ち越されませ ん。これは、バージョン 8.20 では、ノード グループを顧客と関連付けて、複数レベルのノード グループ を持つことができるためです。Performance Manager 管理者が、ノード グループと顧客を手動で関連 付ける必要があります。[管理] ユーザー インターフェイスからのノード グループおよびユーザーの管理に ついては、『HP Performance Manager チュートリアル』または『オンライン ヘルプ』を参照してください。

### コマンド ライン インターフェイスを使用した顧客およびユー ザーの管理

コマンド ライン インターフェイスオプションを使用して、ユーザーと顧客を追加または削除できます。

顧客を追加するには、以下のコマンドを実行します。

ovpm addcustomer name=<name> [password=<password>]

この場合、「name」は追加する顧客の名前です。パスワードは必須ではありません。パスワードを指 定しない場合、パスワードは空白になります。

例: ovpm addcustomer name=cust1 password=temppwd

この例では、顧客「cust1」がPerformance Manager に追加され、パスワードは「temppwd」です。

ユーザーを追加するには、以下のコマンドを実行します。

ovpm adduser name=<name> [password=<password>] [customer=<customer name>] [usertype=<usertype>]

この場合、「name」は追加するユーザーの名前を指し、「customer」はユーザーが追加される顧客の 名前を指します。顧客名を指定しない場合、ユーザーは空白の顧客に追加されます。ユーザーの 種類を指定しない場合、デフォルトでユーザーの種類は「標準 」になります。パスワードは必須ではあ りません。パスワードを指定しない場合、パスワードは空白になります。

 $\varphi$  :ovpm adduser name=user1 password=temppwd customer=cust1 usertype=<type>

この例では、ユーザー「user1」が顧客「cust1」に追加されます。サポートされているユーザーの種類 は、「標準 」、「読み取り専用 」、「表示専用 」です。ユーザーの種類を指定しない場合、デフォルトで ユーザーの種類は「標準 」に設定されます。

顧客を削除するには、以下のコマンドを実行します。

ovpm deletecustomer name=<name>

この場合は、「name」は削除する顧客の名前を指します。顧客を削除すると、その顧客に属するす べてのユーザーも削除されます。

例:ovpm deletecustomer name=cust1

この例では、顧客「cust1」がPerformance Manager から削除されます。

ユーザーを削除するには、以下のコマンドを実行します。

ovpm deleteuser name=user customer=cust

この場合、「name」は削除するユーザーの名前を指し、「cust」はユーザーが属する顧客の名前を指 します。

例:ovpm deleteuser name=oper1 customer=cust1

この例では、顧客「cust1」に属するユーザー「oper1」がPerformance Manager から削除されます。

注**:** ユーザーまたは顧客を削除すると、そのユーザーまたは顧客に固有の情報を含むフォルダ (VPI\_USER \*および VPI\_CUST \*) は、<PM\_data\_dir>/conf/perf/CUST\_USER\_BKPDIR に バックアップされます。

## 顧客およびユーザー設定の定義

Performance Manager では、顧客およびユーザーを、必要に応じて柔軟に設定できます。以下の セクションでは、定義の詳細を説明しています。ユーザーおよび顧客の設定方法は、『HP Performance Manager チュートリアル』および『オンライン ヘルプ』を参照してください。

#### 定義

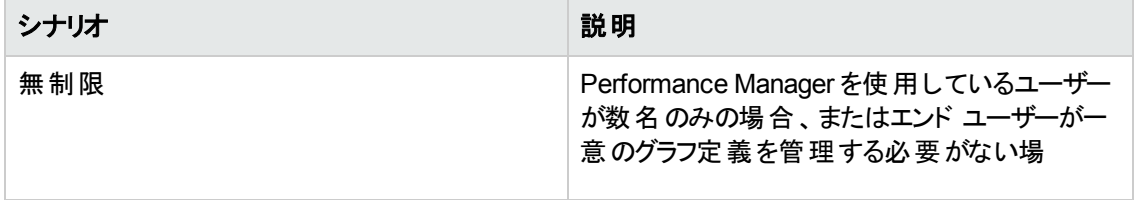

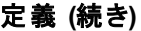

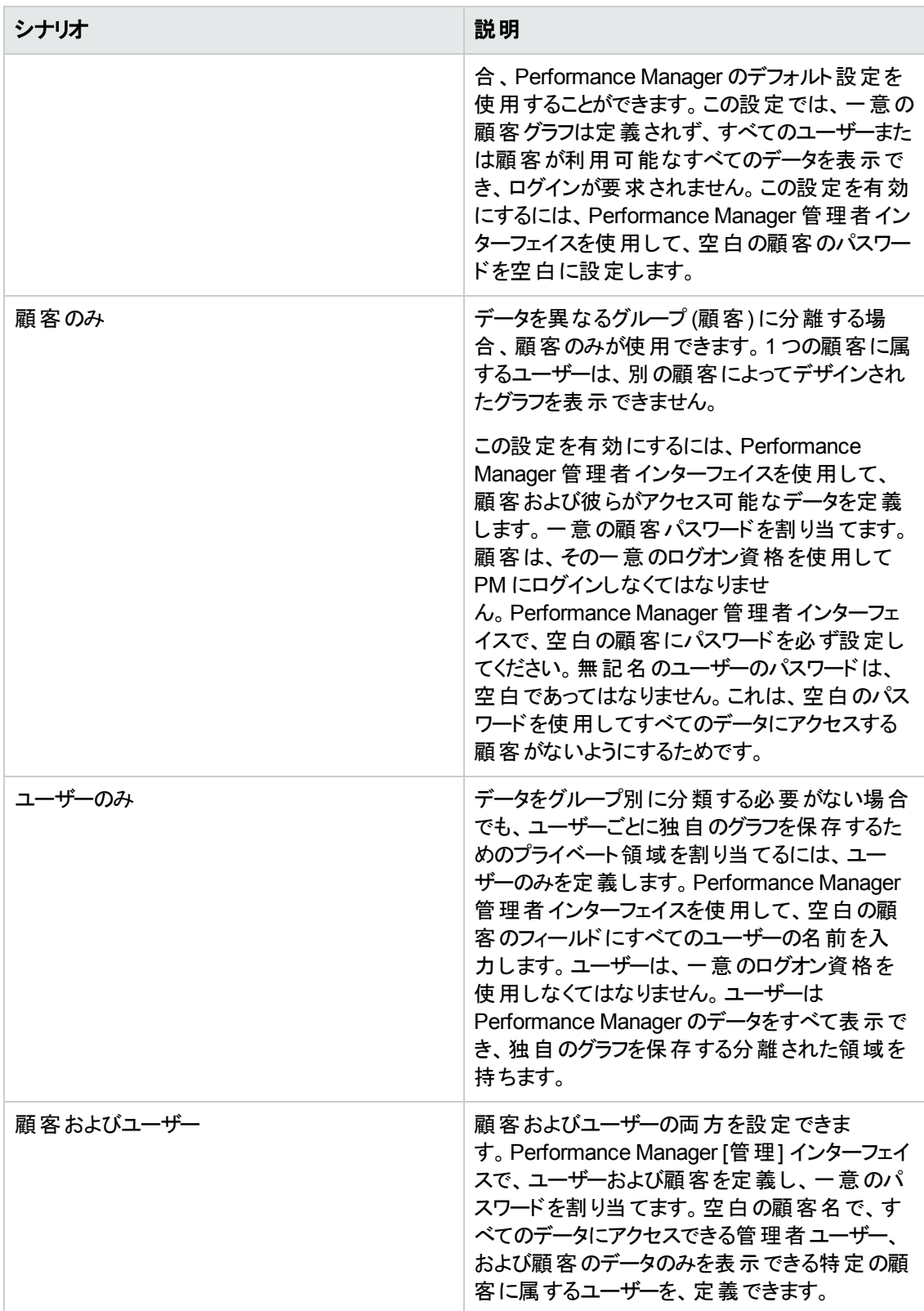

#### 定義 **(**続き**)**

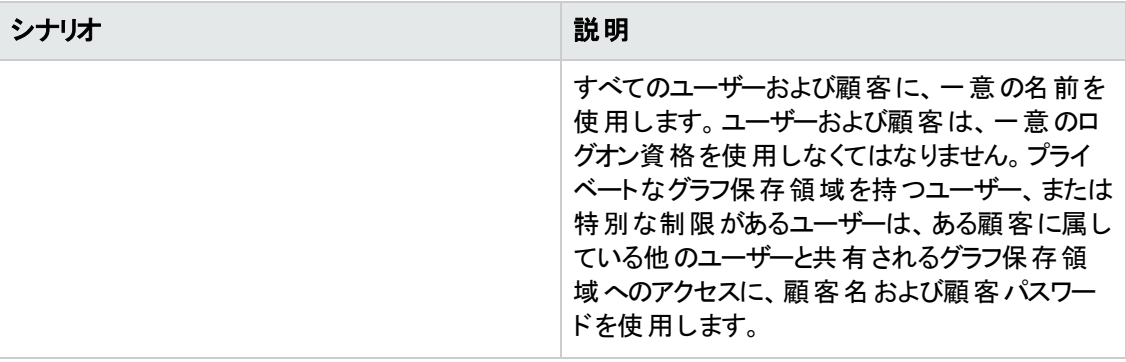

# 第9章: 公開鍵基盤による認証を行うための Performance Manager の設定

Performance Manager では、クライアント証明書をユーザー アカウント (管理者、顧客、およびユー ザー) にマップして、公開鍵基盤 (PKI) によるユーザー認証を実行できます。Performance Manager がクライアント証明書を使用するように設定されたら、管理者、顧客、およびユーザーはユーザー名と パスワードを手動で入力することなくX.509 証明書で Performance Manager コンソールにログオンで きます。

注**:** Performance Manager で PKI 認証を使用するよう設定する前に、次のコンポーネント アップ グレード パッチがPerformance Manager サーバーにインストールされていることを確認してくださ い。

- Windows:HPPM8X9XCPW 00004
- Linux:HPPM8X9XCPL 00004
- Solaris:HPPM8X9XCPS 00004
- HP-UX:HPPM8X9XCPI\_00004

PKI 認証の設定時は、Performance Manager による Active Directory の使用を設定しないでく [ださい。また、非セキュア通信を無効にする必要があります](#page-26-0) (「セキュアな通信の無効化」(27 ページ) を参照してください)。

Performance Manager で PKI 認証を使用するように設定するには、以下の手順を実行します。

- 1. 信頼のおける CA 証明書を tomcat\_trust.store ファイルにインポートします。
	- a. ルートまたは管理者として Performance Manager システムにログオンします。
	- b. 以下のコマンドを実行します。

Windows:

%ovinstalldir%nonOV\jre\b\bin\keytool –import -alias serverkey -file <CA\_ certificate>-keystore "%ovinstalldir%nonOV\tomcat\b\tomcat\_ trust.keystore"

#### UNIX/Linux:

/opt/OV/nonOV/jre/b/bin/keytool –import -alias serverkey -file <CA\_certif icate>-keystore "/opt/OV/nonOV/tomcat/b/tomcat\_trust.keystore"

ここで、<CA\_certificate> は、Performance Manager システム上の信頼のおける CA 証明書 ファイルの(完全なパスを伴う) 名前です。

<span id="page-69-0"></span>コマンド ライン コンソールにパスワード 入力用のプロンプトが表示されます。

c. 任意のパスワードを入力して、**Enter** キーを押します。

パスワードを設定しない場合は、何も入力せずに **Enter** キーを押してください。

d. 以下のコマンドを実行します。

Windows:

%ovinstalldir%bin\ovconfchg -edit

*UNIX/Linux:*

/opt/OV/bin/ovconfchg -edit

テキスト ファイルが開きます。

e. NONOV.TomcatB セクションの下に次の行を入力します。

*Windows:*

TruststoreFile=%ovinstalldir%nonOV\tomcat\b\tomcat\_trust.keystore

*Linux:*

TruststoreFile=/opt/OV/nonOV/tomcat/b/tomcat\_trust.keystore

f. [手順](#page-69-0) c でパスワードを入力した場合は、TruststoreFile の下に次の行を入力します。

TruststorePass=<password>

ここで、<password> は、[手順](#page-69-0) c で作成されたキーストア ファイルのパスワードになります。

[手順](#page-69-0) cでパスワードを入力していない場合、この手順はスキップしてください。

- <span id="page-69-1"></span>g. ファイルを保存します。
- 2. 管理者を識別します。
	- a. Performance Manager 管理者のタスクを実行するユーザーを識別します。
	- b. 上記ユーザーのX.509 証明書の内容を確認します。
	- c. [サブジェクトの別名] フィールド下の[プリンシパル名] 属性の値をメモします。
- 3. 証明書ベースの認証機構を有効にします

a. 次のディレクトリにある OVPMConfig.ini をテキスト エディタで開きます。

*Windows:*

%ovdatadir%shared\server\conf\perf

*UNIX/Linux:*

/var/opt/OV/shared/server/conf/perf

- b. 次の行を追加します。
	- [CAC]

CAC\_ADMIN=<principal\_name>

ここで、<principal\_name>は、[手順](#page-69-0) c でメモした属性値になります。

4. クライアント証明書の有効性のチェックを有効にします。

注**:** この手順を実行しない場合、Performance Manager では期限切れまたは壊れた証明 書によるユーザー アクセスを制限できないため、不正なアクセスが生じることがあります。

a. 以下のコマンドを実行します。

*Windows:*

%ovinstalldir%bin\ovconfchg -edit

*UNIX/Linux:*

/opt/OV/bin/ovconfchg -edit

#### テキスト ファイルが開きます。

b. NONOV.TomcatB セクションの下に次の行を入力します。

OPTS\_JavaOpts=-Dsun.security.ssl.allowUnsafeRenegotiation=true

-Dcom.sun.security.enableCRLDP=true

-Dcom.sun.net.ssl.checkRevocation=true

-Djava.security.debug=certpath

-Dhttp.proxyHost=<Proxy Server IP>

-Dhttp.proxyPort=<Proxy\_Server\_Port>

-Dhttps.proxyHost=<Proxy\_Server\_IP>

-Dhttps.proxyPort=<Proxy\_Server\_Port>

注**:** 上記の内容は必ず1 行で入力するようにしてください。

ここで、<Proxy\_Server\_IP> は Performance Manager のプロキシ サーバーのIP アドレス で、 <Proxy\_Server\_Port> は HTTP または HTTPS 通信でプロキシ サーバーによって使用さ れるポートです。

注**:** この行では、次のパラメータは省略可能です:-Dhttp.proxyHost、- Dhttp.proxyPort、-Dhttps.proxyHost、および -Dhttps.proxyPort。Performance Manager にプロキシ サーバーを設定しない場合、これらのパラメータは省略できます。た だし、以降の操作でプロキシ サーバーを設定する際は、このテキスト ファイルの値を適 切に使用して、これらのパラメータを追加する必要があります。

- c. ファイルを保存します。
- d. 以下のコマンドを実行します。

ovpm enablecac true

Performance Manager で、PKI 認証の使用が有効化されました。

5. ユーザーを設定します。

注**:** Performance Manager で PKI 認証を使用するように設定したら、既存のユーザーおよ び顧客は使用できません。Performance Manager コンソールにアクセスする各人の[プリンシ パル名] 属性の値を使用して、ユーザーおよび顧客の新しいセットを作成する必要がありま す。

Performance Manager コンソールを使用するか、コマンド ラインで ovpm addcustomer および ovpm adduser コマンドを実行して新しい顧客およびユーザーを作成します。

#### **Performance Manager** コンソールを使用する場合

a. Web ブラウザに Performance Manager コンソールを起動して、管理者としてログオンします。

Performance Manager は PKI 認証を使用するように設定されているため、Web ブラウザに Performance Manager を起動したときにログオン ページは表示されません。このた め、Performance Manager コンソールを起動する際は、管理者 ([手順](#page-69-1) 2 で識別されたユー ザー) のX.509 証明書がシステム上 (ローカル、あるいは PIV (個人識別情報検証)、CAC (共通アクセスカード) またはスマート カード デバイス上) に存在することを確認してください。

- b. [管理**] > [**ユーザーの管理] をクリックしてから、[顧客の追加] をクリックします。
- c. 顧客のX.509 証明書の[サブジェクトの別名] フィールド下にある [プリンシパル名] 属性の値 を確認し、その値を顧客名に入力します。
- d. [**OK**] をクリックします。
- <span id="page-72-0"></span>e. 新しく作成された顧客を選択して、[ユ**ーザーの追加**] をクリックします。
- f. ユーザーのX.509 証明書の[サブジェクトの別名] フィールド下にある [プリンシパル名] 属性 の値を確認し、その値をユーザー名に入力します。
- <span id="page-72-1"></span>g. [**OK**] をクリックします。
- h. 顧客またはユーザーをさらに作成するには、[手順](#page-71-0) b か[ら手順](#page-71-1) d、また[は手順](#page-72-0) e か[ら手順](#page-72-1) g を 繰り返します。

#### コマンド ラインを使用する場合

- <span id="page-72-2"></span>a. ルートまたは管理者として Performance Manager サーバーにログオンします。
- b. 次のコマンドを実行して、新しい顧客を作成します。

ovpm addcustomer name=<principal\_name>

ここで、 <principal\_name> は、顧客のX.509 証明書の「サブジェクトの別名] フィールド下に ある [プリンシパル名] 属性の値です。

<span id="page-72-3"></span>c. 次のコマンドを実行して、新しいユーザーを作成します。

ovpm adduser name=*<principal\_name>*

ここで、<principal\_name> は、ユーザーの X.509 証明書の[サブジェクトの別名] フィールド下 にある [プリンシパル名] 属性の値です。

d. 顧客またはユーザーをさらに作成するには、[手順](#page-72-2) b また[は手順](#page-72-3) c を繰り返します。

顧客およびユーザーは、X.509 証明書を使用して Performance Manager コンソールにアクセスできる ようになりました。顧客およびユーザーは、X.509 証明書がクライアント システム(Performance Manager コンソールへのアクセスに使用されるシステム) 上、すなわちローカル、あるいは PIV (個人識 別情報検証)、CAC (共通アクセスカード) またはスマート カード デバイス上に存在することを確認す る必要があります。

## パスワード使用による認証を行うための Performance Manager の設定

Performance Manager の設定により、パスワード使用によるユーザー認証に切り替えられます。証明 書ベースの認証を無効にして、パスワード ベースの認証を再度有効にするには、コマンド プロンプト で次のコマンドを実行します。

ovpm enablecac false

# 第10章: URL パラメータからのグラフの作成

Performance Manager では、URL レファレンスを認識することができるあらゆるアプリケーションか ら、Performance Manager を呼び出し、グラフを作成することができます。

注**:** Performance Manager バージョン 8.10 または 8.20 から 9.01 にアップグレードすると、そのまま 使用できるグラフ テンプレートが変更されます。 グラフ テンプレート のファミリー名は、Performance History から Infrastructure Performance に変更されました。

これまで URL にパラメータを渡して Performance Manager グラフを作成してきた場合は、URL のGRAPHTEMPLATE パラメータに、GraphsAgents ではなく、InfraSPI と入力します。たとえば、 http://<SERVERNAME>:<PORTNUMBER/OVPM?SYSTEMNAME=SYSTEM.ABC.COM&GRAPHTEMPLATE =GraphsAgents& GRAPH="Global History"は、

http://<SERVERNAME>:<PORTNUMBER/OVPM?SYSTEMNAME=SYSTEM.ABC.COM &GRAPHTEMPLATE=InfraSPI&GRAPH="Global History" に変更されました

グラフ [テンプレートの以前のレイアウトを使用する方法については、「グラフ](#page-103-0) テンプレートの管理」 ( 104ページ) を参照してください。

任意のアプリケーションから Performance Manager を呼び出し、グラフを作成するには、次の手順に 従います。

1. 次のURL を使用します。

http://<SYSTEMNAME>:<PORT NUMBER>/OVPM?

注**:** Performance Manager 4.x バージョンのURL 形式はサポートされなくなっています。現 在のバージョンでサポートされている URL 形式に更新してください。たとえ ば、http://<server\_name>/HPOV\_IOPS/cgi-bin/Analyzer.exe?<url\_parameters> を 示す URL は、http://<server\_name>:<port\_number>/OVPM/Analyzer?<url parameters> を示すように変更してください。

Performance Manager がMicrosoft Active Directory サーバーで設定されている場合、URL にパラメータとしてユーザー名とパスワードを入力する必要があります。たとえば 、http://<SERVERNAME>:<PORTNUMBER>/OVPM/Analyzer?getService&Action=getgra phlist&customer=<user\_name>&password<user\_password> のように入力します

この場合、

■ <systemname> は、Performance Manager サーバーが実行されているシステムの名前で す。Performance Manager に Web ブラウザからアクセスする場合、この変数を実際のシステム 名またはサーバー名、あるいはシステムのIP アドレスに置き換え、ネットワーク名のサーバーが Performance Manager システムに解決できるようにする必要があります。たとえば system.abc.com.。

注**:** 複数のシステムのリアルタイムグラフを作成できます。URL 内に追加できるシステム の数に制限はありません。

■ 8081 はデフォルトの HTTP ポート番号です。 ポート設定を変更した場合、Performance Manager に割り当てたポートを指定することができます。Performance Manager に設定されて いるポート番号を確認するには、次のコマンドをコマンド プロンプトで実行します。

<bin\_dir>\ovconfget

NONOV.TOMCATB セクションのHTTPPORT エントリを参照してください。

■ OVPM が使用され、サーバー処理コードが検出されます。 OVPM の後の疑問符 (?) は、次の URL 構文がPerformance Manager 実行中にサーバー コードを経過するパラメータ文字列で あることを示しています。

注**:** 空欄の顧客にパスワードが割り当てられている場合、パラメータ経過時に Performance Manager のログイン ページが表示され、ログオンするよう指示が出されます。グラフにアクセス するには:

a. 空欄の顧客のパスワードを入力し、ログイン画面のログインをクリックするか、URL に次 のパラメータを入力します。

CUSTOMER=&PASSWORD=<password>

この場合、*<password>* は空欄の顧客に割り当てられたパスワードです。

- b. ログオン権限を持っている場合、URL のCUSTOMER および PASSWORD パラメータに、ユー ザー名とパスワードを入力し、グラフにアクセスすることができます。
- 2. SYSTEMNAME パラメータを入力して、その値を指定します (例: SYSTEMNAME=SYSTEM.ABC.COM)
- 3. GRAPHTEMPLATE パラメータを入力して、その値を指定します (例: GRAPHTEMPLATE=InfraSPI)
- 4. GRAPH パラメータを入力して、作成するグラフを指定します (例: GRAPH=Global History)。system.abc.com のグローバル履歴グラフが表示されます。
- 5. ACTION パラメータを入力して、リアルタイムグラフを作成してグラフ ウィンドウに表示することを指 定します (例: ACTION=DRAWRTMGRAPH&SHOWONLYGRAPH)
- 6. PIXELSWIDE および PIXELSHIGH パラメータを入力して、その値を指定します (例: PIXELSWIDE=width\_in\_pixels および PIXELSHIGH=height\_in\_pixels)。このパラメータは、ブ ラウザウィンドウの幅と高さを示します。

注**:** グラフの幅と高さの指定は省略できます。幅と高さを省略すると、ブラウザウィンドウのサ

イズに合わせてグラフのサイズが自動的に調整されます。 グラフがブラウザウィンドウ内に収 まらない場合は、スクロールバーを使用してグラフをスクロール表示できます。

URL 文字列に、以下に一覧表示した区切り文字を、組み合わせて使用する必要がありま す。

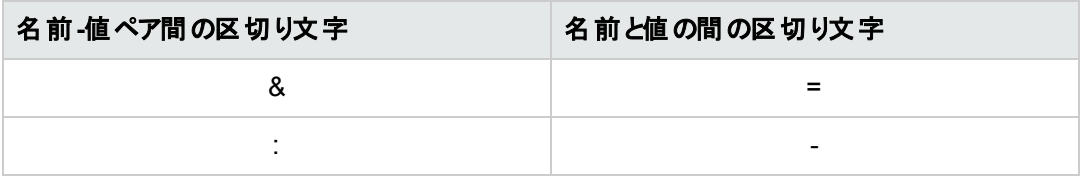

#### 注**:**

- URL 文字列に、以下に一覧表示した区切り文字を、組み合わせて使用する必要が あります。
	- ペアとペアの間の区切り文字として「&」を使用する場合、名前と値を接続する区切り 文字として「=」を使用します。

例:

- o http://<SERVERNAME>:<PORTNUMBER>/OVPM?SYSTEMNAME=SYSTEM.ABC.COM &GRAPHTEMPLATE=InfraSPI&GRAPH="Global History"
- ペアとペアの間の区切り文字として "-"を使用する場合、":"を名前と値を接続する 区切り文字として使用します。

#### 例:

http://<SERVERNAME>:<PORTNUMBER>/OVPM?SYSTEMNAME=SYSTEM.ABC.COM:GRAPHT EMPLATE-InfraSPI:GRAPH-"Global History"

- グラフ名 に空 白 が含 まれる場 合 、グラフを作 成 するには、空 白 文 字 をコネクタに置き換 える必要があります。例: GRAPH=Global+History
- 7. **BANNER** パラメータを入力して、ブラウザに Performance Manager バナーを表示する場合は True を、バナーを非表示にする場合は False を指定します。たとえば、BANNER=False のように設定 します。

注**:** BANNER パラメータは、Performance Manager の[診断表示] で、URL ベースのリアルタイ ムグラフを作成するときにも使用します。

URL [でグラフを生成するためのキーワードおよびパラメータの詳細については、「キーワード 」](#page-85-0)( 86ペー ジ) を参照してください。

# URL パラメータ渡しによるリアルタイム グラフの作成

Performance Manager を起動して、URL 参照を認識できるアプリケーションからリアルタイムグラフを 作成できます。URL に指定された各システムについて、デフォルトのリアルタイムグラフだけが作成さ れます。

注**:** URL を介してリアルタイムグラフを立ち上げた場合は、Performance Manager の[診断表 示] だけが表示されます。ブラウザの[標準表示] タブは使用不可になります。

### 例 1

単一システムのリアルタイムグラフを作成するには、次のURL に示す形式を使用します。

http://<SERVERNAME>:<PORTNUMBER>/OVPM?SYSTEMNAME=<SYSNAME>&ACTION= DRAWRTMGRAPH

この例では、URLに指定された定義済みのシステムメトリックス<SYSNAME> を使用したデフォルトの リアルタイムグラフが表示されます。このURL を使用すると、ブラウザに Performance Manager のバ ナーも表示されます。

## 例 2

単一システムのリアルタイムグラフを作成して、グラフ ウィンドウだけを表示するには、次のURL に示 す形式を使用します。

http://<SERVERNAME>:<PORTNUMBER>/OVPM?SYSTEMNAME=<SYSNAME>&ACTION= DRAWRTMGRAPH&SHOWONLYGRAPH

この例では、URLに指定された定義済みのシステムメトリック <SYSNAME> を使用したデフォルトのリア ルタイム グラフ ウィンド ウだけが表示されます。ただし、ブラウザに、Performance Manager バナーと[選 択パネル] は表示されません。

## 例 3

単一システムのリアルタイムグラフを作成して、グラフ ウィンドウの幅と高さをピクセル単位で指定する には、次のURL に示す形式を使用します。

http://<SERVERNAME>:<PORTNUMBER>/OVPM?SYSTEMNAME=<SYSNAME>&ACTION=DRAWRTMGRAPH&S HOWONLYGRAPH&PIXELSWIDE=<WIDTH\_IN\_PIXELS>&PIXELSHIGH=<HEIGHT\_IN\_PIXELS>

この例では、URL に指定された定義済みのシステムメトリックス<SYSNAME> を使用したデフォルトのリ アルタイム グラフ ウィンド ウだけが表 示されます。 このグラフは、指定した幅と高さで別 ウィンド ウに開き ます。ブラウザに、Performance Manager バナーと[選択パネル] は表示されません。

## 例 4

単一システムのリアルタイムグラフを作成するには、次のURL に示す形式を使用します。

http://<SERVERNAME>:<PORT NUMBER>/OVPM/?SYSTEMNAME=<SYSNAME1> &SYSTEMNAME=<SYSNAME2>&ACTION=DRAWRTMGRAPH

この例では、URL に指定された <SYSNAME1> および <SYSNAME2> に属する 2 つのデフォルトのリアルタ イムグラフが表示されます。このURL を使用すると、ブラウザに Performance Manager のバナーも表 示されます。

## 例 5

複数のシステムのリアルタイムグラフを作成して、グラフ ウィンドウだけを表示するには、次のURL に 示す形式を使用します。

http://<SERVERNAME>:<PORT NUMBER>/OVPM/?SYSTEMNAME=<SYSNAME1> &SYSTEMNAME=<SYSNAME2>&ACTION=DRAWRTMGRAPH&SHOWONLYGRAPH

この例では、URL に指定された <SYSNAME1> および <SYSNAME2> に属するデフォルトのリアルタイムグ ラフ ウィンド ウだけが表 示されます。 ブラウザに、 Performance Manager バナーと[選択 パネル] は表示 されません。

## 例 6

複数のシステムのリアルタイム グラフを作成して、グラフ ウィンド ウの幅と高さをピクセル単位で指定す るには、次のURL に示す形式を使用します。

http://<SERVERNAME>:<PORT NUMBER>/OVPM/?SYSTEMNAME=<SYSNAME1> &SYSTEMNAME=<SYSNAME2>&ACTION=DRAWRTMGRAPH&SHOWONLYGRAPH&PIXELSWIDE=<WIDTH\_IN\_ PIXELS>&PIXELSHIGH=<HEIGHT\_IN\_PIXELS>

この例では、URL に指定された <SYSNAME1> および <SYSNAME2> に属するデフォルトのリアルタイムグ ラフ ウィンドウだけが、指定された幅と高さで表示されます。ブラウザに、Performance Manager バナー と[選択パネル] は表示されません。

## URL パラメータからのXML 出力の生成

URL パスに基本パラメータを入力して、XML 出力を生成できます。このURL は、<install\_ dir>/newconfig/OVPM/Schemas ディレクトリにある XMLGraph.xsd ファイル内のスキーマを使用して 情報を取得します。

次の例では、XML 出力を生成するさまざまなシナリオを説明しています。

## 例 1

1 つのシステム名、1 つのメトリック クラス、および 1 つのメトリックを URL に入力してデータを取得する には、次の例のような形式を使用します。

http://<SERVERNAME>:<PORT NUMBER>/OVPM?SYSTEMNAME=<SYSNAME>& CLASS=GLOBAL&METRIC=GBL\_CPU\_TOTAL\_UTIL&LABEL=Total\_Util&GRAPHTYPE=XML

この URL は、 メトリック クラス GLOBAL に属 する、 Total\_Util というラベル名 のメトリック GBL\_CPU\_ TOTAL UTIL の XML データ出力を取得します。

注**:** メトリックの名前、たとえば、Total\_Util を表示するには、URL に LABEL パラメータを指定し

ます。ただし、これは必須ではありません。URL に LABEL パラメータを指定しないと、メトリック名 (たとえば、GBL\_CPU\_TOTAL\_UTIL) が、XML 出力にラベルとして表示されます。

# 例 2

1 つのシステム名、1 つのメトリック クラス、および 2 つのメトリックを URL に入力してデータを取得する には、次の例のような形式を使用します。

http://<SERVERNAME>:<PORT NUMBER>/OVPM?SYSTEMNAME=<SYSNAME>&CLASS=GLOBAL &METRIC=GBL\_CPU\_TOTAL\_UTIL&LABEL=Total\_Util&METRIC=GBL\_CPU\_TOTAL\_ TIME&GRAPHTYPE=XML

この URL は、メトリック クラス GLOBAL に属する、メトリック GBL\_CPU\_TOTAL\_UTIL および GBL\_CPU\_ TOTAL\_TIME のXML データ出力を取得します。

## 例 3

1 つのシステム名、2 つのメトリック クラス、およびメトリック クラスごとに 1 つのメトリックを URL に入力し てデータを取得するには、次の例のような形式を使用します。

http://<SERVERNAME>:<PROT NUMBER>/OVPM?SYSTEMNAME=<SYSNAME>&CLASS=GLOBAL &METRIC=GBL\_CPU\_TOTAL\_UTIL&LABEL=Total\_Util&CLASS=FILESYSTEM&METRIC=FS\_SPACE\_ UTIL&LABEL=Space\_Util&GRAPHTYPE=XML

このURL は、単一システム上で、メトリック クラスGLOBAL に属するメトリック GBL\_CPU\_TOTAL\_UTIL お よびメトリック クラス FILESYSTEM に属するメトリック FS\_SPACE\_UTIL の XML データ出力を取得しま す。

## 例 4

1 つのシステム名、2 つのメトリック クラス、あるメトリック クラスの2 つのメトリック、別のメトリック クラスの 1 つのメトリックを URL に入力してデータを取得するには、次の例のような形式を使用します。

http://<SERVERNAME>:<PORT NUMBER>/OVPM?SYSTEMNAME=<SYSNAME>&CLASS=GLOBAL &METRIC=GBL\_CPU\_TOTAL\_UTIL&LABEL=Total\_Util&CLASS=FILESYSTEM&METRIC=FS\_SPACE\_ UTIL&LABEL=Space\_Util&CLASS=GLOBAL&METRIC=GBL\_CPU\_TOTAL\_TIME&GRAPHTYPE=XML

この URL は、メトリック クラス GLOBAL に属 するメトリック GBL\_CPU\_TOTAL\_UTIL, GBL\_CPU\_TOTAL\_ TIME、およびメトリック クラス FILESYSTEM に属するメトリック FS\_SPACE\_UTIL の XML データ出力を取 得します。また、出力は URL のパラメータの順序で表示されます。

## 例 5

注**:** METRIC パラメータの前 (直前である必要はない) には、個別のCLASS パラメータを指定 する必要があります。

2 つのシステム名、1 つのメトリック クラス、および 1 つのメトリックを URL に入力してデータを取得する には、次の例のような形式を使用します。

http://<SERVERNAME>:<PORT NUMBER>/OVPM?SYSTEMNAME=<SYSNAME1> &SYSTEMNAME=<SYSNAME2>&CLASS=GLOBAL&METRIC=GBL\_CPU\_TOTAL\_UTIL&LABEL=Cpu\_ Utilization&GRAPHTYPE=XML

この URL は、 System 1 および System 2 からメトリック GBL\_CPU\_TOTAL\_UTIL の XML データ出力を 取得します。 リクエスト内に複数のシステムが存在する場合、 メトリック名の前にシステム名が付加さ れることになります。たとえば、この場合メトリックは "<SYSNAME1>-Cpu\_Utilization" および "<SYSNAME2>-Cpu\_Utilization" のように表示されます。

## ⁄列 6

2 つのシステム名、2 つのメトリック クラス、およびメトリック クラスごとに 1 つのメトリックを URL に入力し てデータを取得するには、次の例のような形式を使用します。

http://<SERVERNAME>:<PORT NUMBER>/OVPM?SYSTEMNAME=<SYSNAME1> &SYSTEMNAME=<SYSNAME2>&CLASS=GLOBAL&METRIC=GBL\_CPU\_TOTAL\_UTIL&LABEL=Total\_ Util&CLASS=FILESYSTEM&METRIC=FS\_SPACE\_UTIL&LABEL=Space\_Util&GRAPHTYPE=XML

この URL は、2つの異なるシステムから GBL\_CPU\_TOTAL\_UTIL メトリックおよび FS\_SPACE\_UTIL メト リックのXML データ出力を取得します。

## 例 7

1 つのシステム名、1 つのメトリック クラス、1 つのメトリック、およびメトリックによるデータ収集期間の開 始時刻と終了時刻を URL に入力してデータを取得するには、次の例のような形式を使用します。

http://<SERVERNAME>:<PORT NUMBER>/OVPM?SYSTEMNAME=<SYSNAME>&CLASS=GLOBAL &METRIC=GBL\_CPU\_TOTAL\_UTIL&LABEL=Total\_ Util&GRAPHTYPE=XML&STARTTIME=2009,6,10,10,30,00&STOPTIME=2009,6,10,14,30,00

この URL は、メトリック クラス GLOBAL に属するメトリック GBL\_CPU\_TOTAL\_UTIL の XML データ出力を 取得します。このメトリックのデータ ポイントは、2009 年 6 月 10 日の10 時 30 分から 14 時 30 分ま で、2 時間表示されます。URL [内で使用できるグラフ作成用パラメータの詳細については、「キー](#page-85-0) ワード 」( 86ページ) を参照してください。

## 例 8

1 つのシステム名、1 つのメトリック クラス、1 つのメトリック、メトリックによるデータ収集期間の開始時 刻と終了時刻、および指定した各期間で 1 つのデータ ポイントを表示するためのポイント間隔 (時 間) を URL に入力してデータを取得するには、次の例のような形式を使用します。

http://<SERVERNAME>:<PORT NUMBER>/OVPM?SYSTEMNAME=<SYSNAME>&CLASS=GLOBAL &METRIC=GBL\_CPU\_TOTAL\_UTIL&LABEL=Total\_

Util&GRAPHTYPE=XML&STARTTIME=2009,6,10,10,30,00&STOPTIME=2009,6,11,10,30,00&POIN TSEVERY=3 hours

この URL は、メトリック クラス GLOBAL に属するメトリック GBL\_CPU\_TOTAL\_UTIL の XML データ出力を 取得します。2009 年 6 月 10 日 10:30 ~ 2009 年 6 月 11 日 10:30 の間で 3 時間ごとにメトリックの データ ポイントが表示されます。

# 例 9

1 つのシステム名、1 つのメトリック クラス、1 つのメトリック、メトリックによるデータ収集期間の開始時 刻と終了時刻、指定した各期間で 1 つのデータ ポイントを表示するためのポイント間隔 (分) を URL に入力してデータを取得するには、次の例のような形式を使用します。

http://<SERVERNAME>:<PORT NUMBER>/OVPM?SYSTEMNAME=<SYSNAME>&CLASS=GLOBAL &METRIC=GBL\_CPU\_TOTAL\_UTIL&LABEL=Total\_

Util&GRAPHTYPE=XML&STARTTIME=2009,6,10,10,30,00&STOPTIME=2009,6,11,10,30,00&POIN TSEVERY=30 min

この URL は、メトリック クラス GLOBAL に属するメトリック GBL\_CPU\_TOTAL\_UTIL の XML データ出力を 取得します。2009 年 6 月 10 日 10:30 ~ 2009 年 6 月 11 日 10:30 の間で 30 分ごとにメトリックの データが表示されます。

# 例 10

Performance Manager で設定されているノードのリストを取得するには、次の例のような形式を使用 します。

http://<SERVERNAME>:<PORT NUMBER>/OVPM?getService&Action=GetNodeList

この URL は、<install\_dir>/newconfig/OVPM/Schemas ディレクトリにある OVPMSystems.xsd ファ イル内のスキーマを使用して、各ノード グループのノードの下で使用可能なノードのリストのXML 出 力を取得します。

注**:** 出力には、Performance Manager によって管理されるノードのリストが表示されます。HPOM for Windows、Reporter、および SiteScope からインポートしたノードは表示されません。

注**:** データソースが出力に表示されている場合は無視してください。

# 例 11

Performance Manager で使用できる定義済みグラフのリストを取得するには、次の例のような形式を 使用します。

http://<SERVERNAME>:<PORT NUMBER>/OVPM?getService&Action=GetGraphList

この URL は、<install\_dir>/newconfig/OVPM/Schemas ディレクトリにある Graphlist.xsdファイル 内のスキーマを使用して、Performance Manager で使用できるグラフのリストのXML 出力を取得しま す。

# 例 12

Performance Manager で使用できるグラフ ファミリーのリストを取得するには、次の例のような形式を 使用します。

http://<SERVERNAME>:<PORT NUMBER>/OVPM?getService&Action=GetFamilyList

## 例 13

エージェント システムで使用できるメトリック クラス、メトリック、およびデータ タイプのリストを取得するに は、次の例のような形式を使用します。

http://<SERVERNAME>:<PORT NUMBER>/OVPM?-info&DATASOURCE=<DATASOURCENAME> &SYSTEMNAME =<SYSNAME>

この URL は、<install\_dir>/newconfig/OVPM/Schemas ディレクトリにある InfoMetaData.xsd ファ イル内のスキーマを使用して、各ノード グループの下で使用可能なノードのリストのXML 出力を取 得します。

# ノード リスト ツリーに表示されるノードの設定

ノード リスト ツリーに表示されるノードは、パラメータ LOADALLNODES (OVPMconfig.ini ファイル内) を 使用して、設定できます。グラフの作成中に、このパラメータを URL に追加し、値を **true** または **yes** に設定すると、Performance Manager は、 URL の一部として指定されたノード (SYSTEMNAME パラメー タ) のみをロードします。これにより、すべてのノードを読み込むシナリオと比較して、グラフ作成にかか る時間が短縮されます。

グラフ作成後、[作成したグラフ] ページからホームページに移動すると、ノード ツリーには、ルート レベ ルで URL に指定したノードのみが表示されます。ノードまたはノード グループの中には、表示されな いものがあります。

例:

http://<SERVERNAME>:8081/OVPM?SYSTEMNAME=SYSTEM.ABC.COM &GRAPHTEMPLATE=InfraSPI&GRAPH="Global History"&LOADALLNODES=yes

このパラメータは、OVPMconfig.ini ファイルでも使用できます。値を True または Yes に設定して、す べてのグループおよびノードをロードするか、False または No に設定して、URL で指定されたノードの みをロードします。URL で指定した値は、OVPMconfig.ini ファイルで指定した値に上書きされま す。パラメータの詳細については、「[OVPMConfig.ini](#page-127-0) パラメータ」( 128ページ) を参照してください。

## vMA ノードの Performance Manager

Performance Manager では、vMA ノードのグラフ作成機能が強化されています。ただし、vMA の監 視対象サーバーに HP Performance Agent バージョン 5.00 をインストールする必要があります。vMA に関連付けられているすべてのリソースプールと仮想マシンは、Performance Manager のインスタンス として表示されます。[診断表示] では、システム上で Performance Agent を実行している vMA ノー ドについて、ホスト名およびゲスト名が*<hostname>/<guestname>* のように 1 つのインスタンスとして表 示されます。ただし、RTM がデータを収集している vMA ノードについては、ホスト名とゲスト名は別 個のインスタンスとして Performance Manager に表示されます。

URL パラメータを渡すことによって、vMA ノードのグラフを立ち上げる場合は、次のように、 「INSTANCE Iパラメータに完全なパスを指定する必要があります。

INSTANCE=<servername>/<resourcepoolname>/<guest>

注**:** Performance Manager インターフェイスでは、グラフの作成中にリソースプールがインスタンス として [インスタンスの選択] ボックスに表示されます。

URL 文字列のパラメータ (サーバー名、ホスト名、リソースプール、およびゲスト名) 間の区切り文字と して「/」を使用する必要があります。

たとえば、グラフ テンプレート「VIRTUALIZATIONGRAPH」を使用して VIRTUALIZATIONGRAPH を起動する場合、Resourcepool1 で設定され、Host1 にインストールされているインスタンスGuest1 の論理システムクラスのメトリックがグラフ テンプレートに含まれる場合、パスは次のようになります。

http://<SERVERNAME>:8081/OVPM?SYSTEMNAME=ConfiguredVMANODE& GRAPHTEMPLATE=VIRTUALIZATIONGRAPH&GRAPH=VIRTUALIZATIONGRAPH&INSTANCE=Host1/Resou rcepool1/Guest1

## URL パラメータ渡しによるユーザー インターフェイスの 保存済み状態の起動

URL パラメータとして状態名を渡すことによって、ユーザー インターフェイスの保存済み状態を開くこと ができます。

URL を介してユーザー インターフェイスの保存済み状態を開いた場合は、[診断表示] だけが表示さ れます。ユーザー インターフェイスの状態を保存する前に、ユーザー インターフェイスの各要素に対す るすべてのカスタマイズ内容が表示されます。

ユーザー インターフェイスの保存済み状態を開くには、次のURL に示す形式を使用します。

http://<SERVERNAME>:<PORT NUMBER>/OVPM/?&ACTION=Loadstate&StateName=<STATENAME>

この例では、<STATENAME> という名前で保存されたユーザー インターフェイスのすべてのグラフとその他 の属性が表示されます。ブラウザには、Performance Manager バナーと[選択パネル] が表示されま す。ユーザー インターフェイスの保存済み状態名を入力することにより、このURL 参照を介して、任 意の保存済みユーザー インターフェイスを開ことができます。

# 第11章: バッチによるグラフの実行

ovpmbatch スクリプトを実行することで、Performance Manager にアクセスし、グラフを生成することが できます。スクリプトを実行するには、GRAPHTEMPLATE パラメータ、SYSTEMNAME パラメータ、GRAPH パラ メータを入力します。また、GRAPHTYPE などの追加パラメータを指定することもできます。

注**:** Performance Manager バージョン 8.10 または 8.20 から 9.01 にアップグレードすると、そのまま 使用できるグラフ テンプレートが変更されます。 グラフ テンプレート のファミリー名は、 本バージョン では、Performance History から Infrastructure Performance に変更されました。

これまで ovpmbatch コマンドを実行してグラフを作成してきた場合は、GRAPHTEMPLATE の値とし て、VPI GraphsAgents.txt ではなくVPI InfraSPI.txt を入力します。たとえば、ovpmbatch GRAPHTEMPLATE=VPI\_GraphsAgents.txt GRAPH="Global History" SYSTEMNAME=system.abc.com は、 GRAPHTEMPLATE=VPI\_GraphsInfraSPI.txt GRAPH="Global History" SYSTEMNAME=system.abc.com に変更となります。

Performance Manager がMicrosoft Active Directory サーバーで設定されている場合、パラメー タとしてユーザー名とパスワードを入力する必要があります。たとえば、 GRAPHTEMPLATE=VPI\_ GraphsInfraSPI.txt GRAPH="Global History" SYSTEMNAME=system.abc.com POINTSEVERY="auto" CUSTOMER=<user name> password=<password>

グラフ [テンプレートの以前のレイアウトを使用する方法については、「グラフ](#page-103-0) テンプレートの管理 」 ( 104ページ) を参照してください。

#### たとえば、コマンド プロンプトで次のコマンドを実行すると、指定したグラフが生成されます。

ovpmbatch GRAPHTEMPLATE=VPI GraphsInfraSPI.txt GRAPH="Global History" SYSTEMNAME=system.abc.com

#### この場合、

- GRAPHTEMPLATE=VPI GraphsInfraSPI.txt は、グラフ テンプレート ファイルを指しま す。GRAPHTEMPLATE の値として、InfraSPI を指定することもできます。
- GRAPH="Global History" は、グラフの名前を指します。
- SYSTEMNAME=system.abc.com は、グラフに表示されるデータを収集するシステムを指します。

#### 注**:**

- GRAPHTEMPLATE および GRAPH の値は、大文字と小文字が区別されます。
- グラフ名に空白が含まれる場合、二重引用符 (") で囲んでください。たとえ ば、graph="Global History"。

バッチ処理に使用されるキーワードおよびパラメータの詳細は、[「キーワード 」](#page-85-0)( 86ページ) を参照してく ださい。

バッチによるグラフの実行時に、グラフまたは表のデータは、テキスト ファイル形式で生成することができ ます。たとえば、グローバル履歴グラフ テンプレートを使用してグラフを作成する際に、GRAPHTYPE を CSV または TSV に指定すると、テンプレートに保存されたグラフの種類に上書きされ、指定したテキ スト ファイル形式でデータが表示されます。バッチ処理の後、Performance Manager により、標準出 力に印刷されます。標準出力をディスク ファイルにリダイレクトすることもできます。

たとえば、ovpmbatch GRAPHTEMPLATE=VPI\_GraphsInfraSPI.txt GRAPH="Global History" SYSTEMNAME=system.abc.com GRAPHTYPE=XML >globahistory.xml と指定すると、グローバル履 歴グラフがXML 形式で生成され、指定したディスク ファイルに標準出力がリダイレクトされます。

また、以下のパラメータを指定することで、選択したディレクトリに出力することもできます。

outputdir=<directory>

ディレクトリが存在しない場合、作成されます。出力ディレクトリを指定すると、出力がstdout.txt と して、指定したディレクトリに保存されます。HTML ファイルは graph.htm として保存され、最初のグラ フ イメージは graph.png として保存されます。2 番目以降のグラフ イメージは、graph1.png, graph2.png というように名前が付けられます。

注**:** 表形式で生成された出力は、graph.htm ファイルに HTML テキストで書き込まれます。

標準出力をディスクファイルにリダイレクトせず、出力ディレクトリも指定しない場合、バッチ処理が正 常に終了後、グラフ表示のURL が表示されます。ovpmbatch 操作の出力は、Performance Manager Web サーバーの<INSTALL DIR>\www\webapps\OVPM\datafiles\batch\*<session\_id>* ディレクトリに保存されます。

この場合、<session\_id> は、セッション ID に基づいて Performance Manager により自動生成された 英数字の値を指します。

## レポート テンプレートのカスタマイズ

レポート テンプレートのデザインをカスタマイズするには、ovpmbatch を使用します。レポート テンプレー トをカスタマイズするには、以下のタスクを実行します。

- 1. html 形式のレポート テンプレート ファイルを作成するか、OVPMReportTemplate.htm ファイルをカ スタマイズします。
- 2. 以下のキーワードを使用します。

REPORTTEMPLATE=<filename>

この場合、<filename> は、レポート テンプレート ファイルの場所をパス全体で示します。レポート テンプレート ファイルの場所を指定しない場合、デフォルトで Performance Manager が<PM\_ data\_dir>/conf/perf ディレクトリでテンプレート ファイルを検索します。

例:ovpmbatch GRAPHTEMPLATE=VPI\_GraphsInfraSPI.txt GRAPH="Global History" SYSTEMNAME=system.abc.com REPORTTEMPLATE="c:\userdefined.htm".この例で は、userdefined.htm は C ドライブにあるレポート テンプレート ファイルを示します。

## 出力ファイルの管理

ユーザーがovpmbatch を実行して HTML グラフを生成した場合、HTML ファイルおよび PNG ファイル は、グラフ生成に使用したパラメータに基づいて、デフォルトの出力ディレクトリに書き込まれます。

たとえば、mysys.hp.com から <bin\_dir>/ovpmbatch GRAPHTEMPLATE=InfraSPI GRAPH="Global History" SYSTEMNAME=mysys.hp.com コマンドをコマンド プロンプトで入力してグローバル履歴グラフ を作成した場合、URL アドレス

http://<systemname>:<portnumber>/0VPM/datafiles/batch/<graph>.htm が表示されます。

この場合、*<graph>* は、Performance Manager により生成されたランダムな数を表します。

出力を Web ページとして表示するには、ブラウザに http://<systemname>:<port number>/OVPM/datafiles/batch/<graph>.htm を入力します。

ovpmbatch により標準グラフが作成されるとき、同時に HTML ファイルおよび必要な png イメージ ファ イルが作成されます。ovpmbatch 表グラフの出力は、HTML 形式の<graph>.htm ファイルとして保 存されます。

出力ファイルをローカルシステムディスクに検出するには、<install\_dir>/www/ webapps/ovpm/datafiles/batch ディレクトリを指定します。

# Ovpmbatch パフォーマンスの改良

デフォルトでは、ユーザーが ovpmbatch コマンドを使用してグラフを生成するときに、各コマンドは要求 されたグラフを生成するために新しい Java 仮想マシン (JVM) を初期化します。 メタ データはキャッシュ されないため、これによってパフォーマンスに影響する場合があります。キャッシュされたデータを利用す るために ovpmbatch コマンドを有効にするために、次のパラメータを指定できます。

SENDURLREQUEST=true

例:ovpmbatch GRAPHTEMPLATE=Agents GRAPH="Global History" SYSTEMNAME=system.xyz.com SENDURLREQUEST=true.このコマンドでは新規 JVM を起動せず に、Tomcat サーバーを使用してグラフを生成します。

注**:** このパラメータが機能するために、Performance Manager サーバーが実行中である必要があ ります。

## <span id="page-85-0"></span>バッチのカスタマイズ

### キーワード

以下の表は、グラフ生成時に、グラフ テンプレート、URL、バッチ処理で使用されるパラメータおよび キーワードのリストです。

表 **1** 標準パラメータ

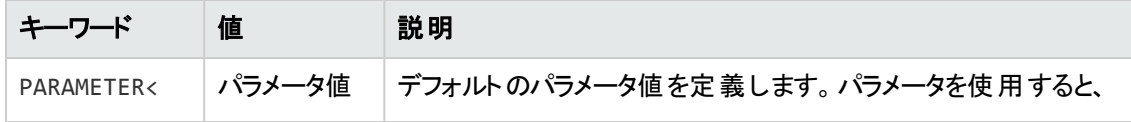

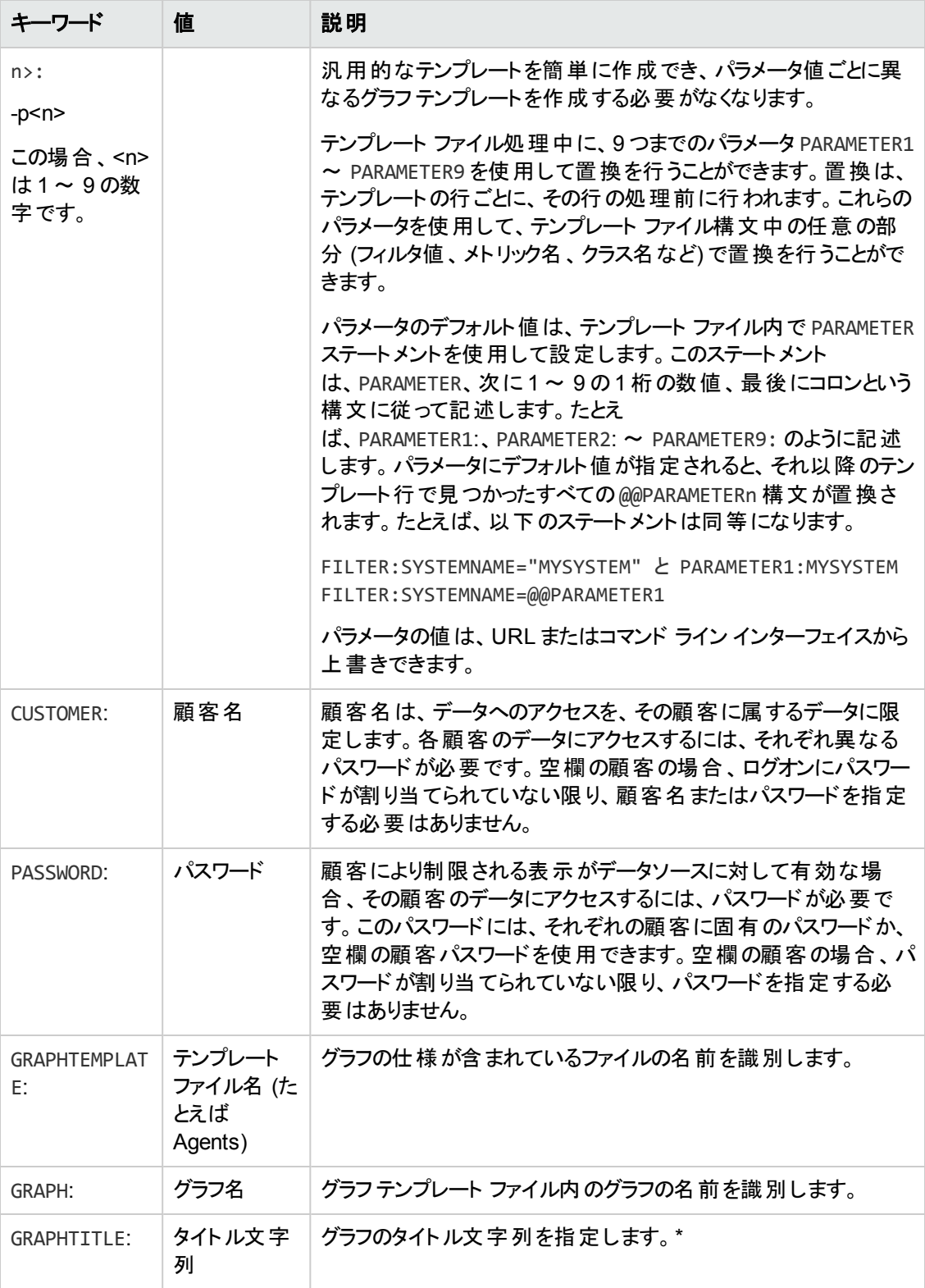

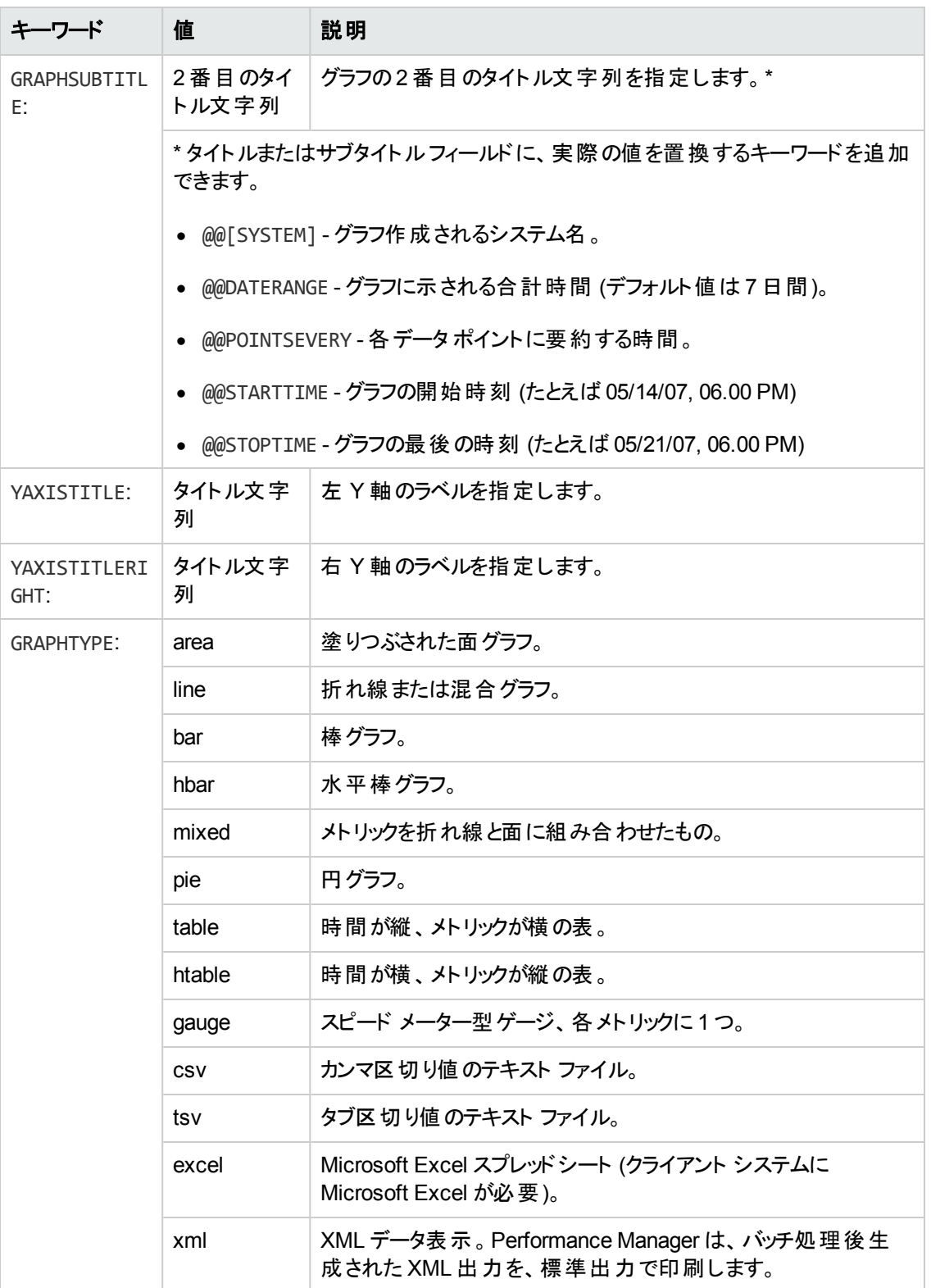

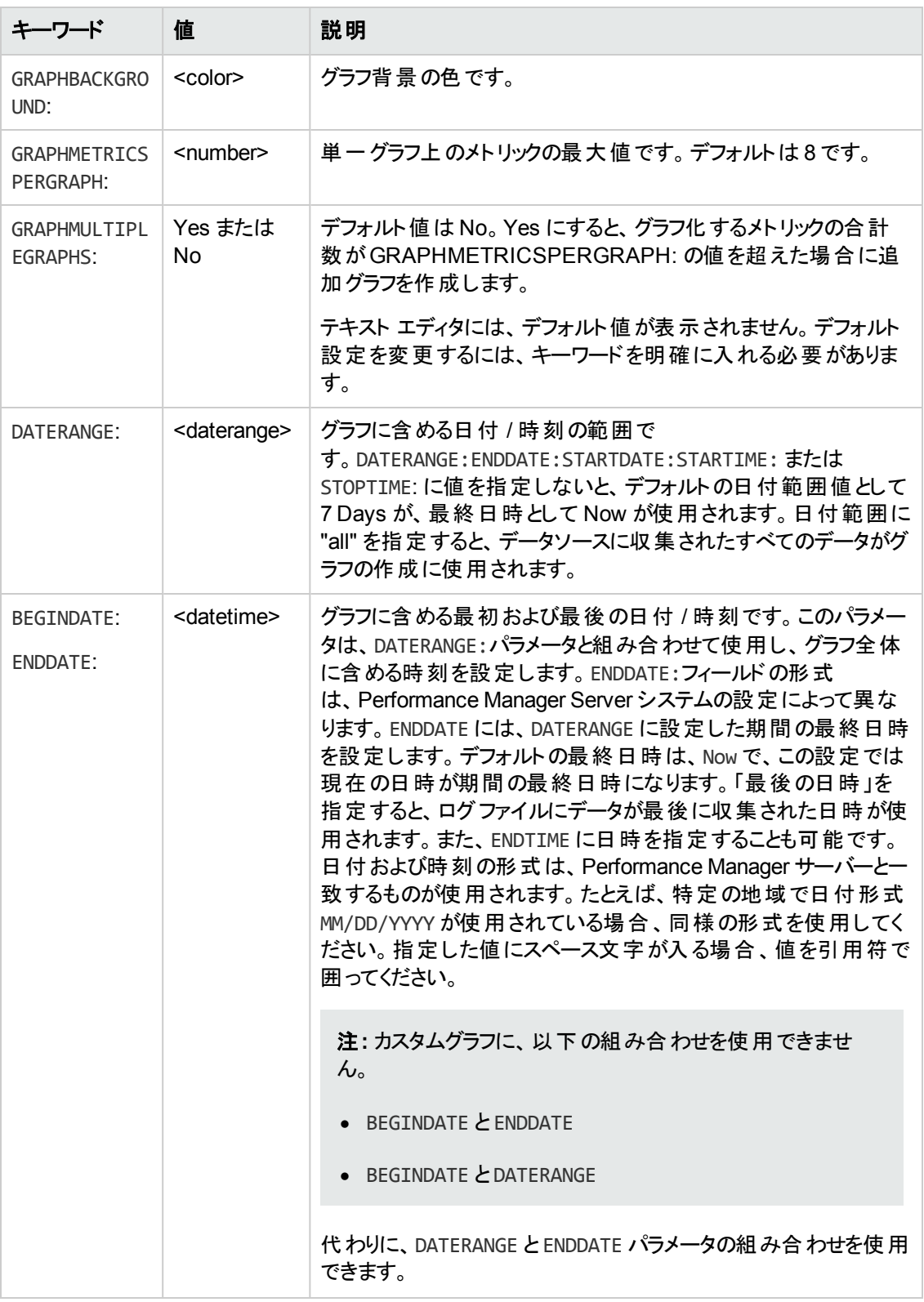

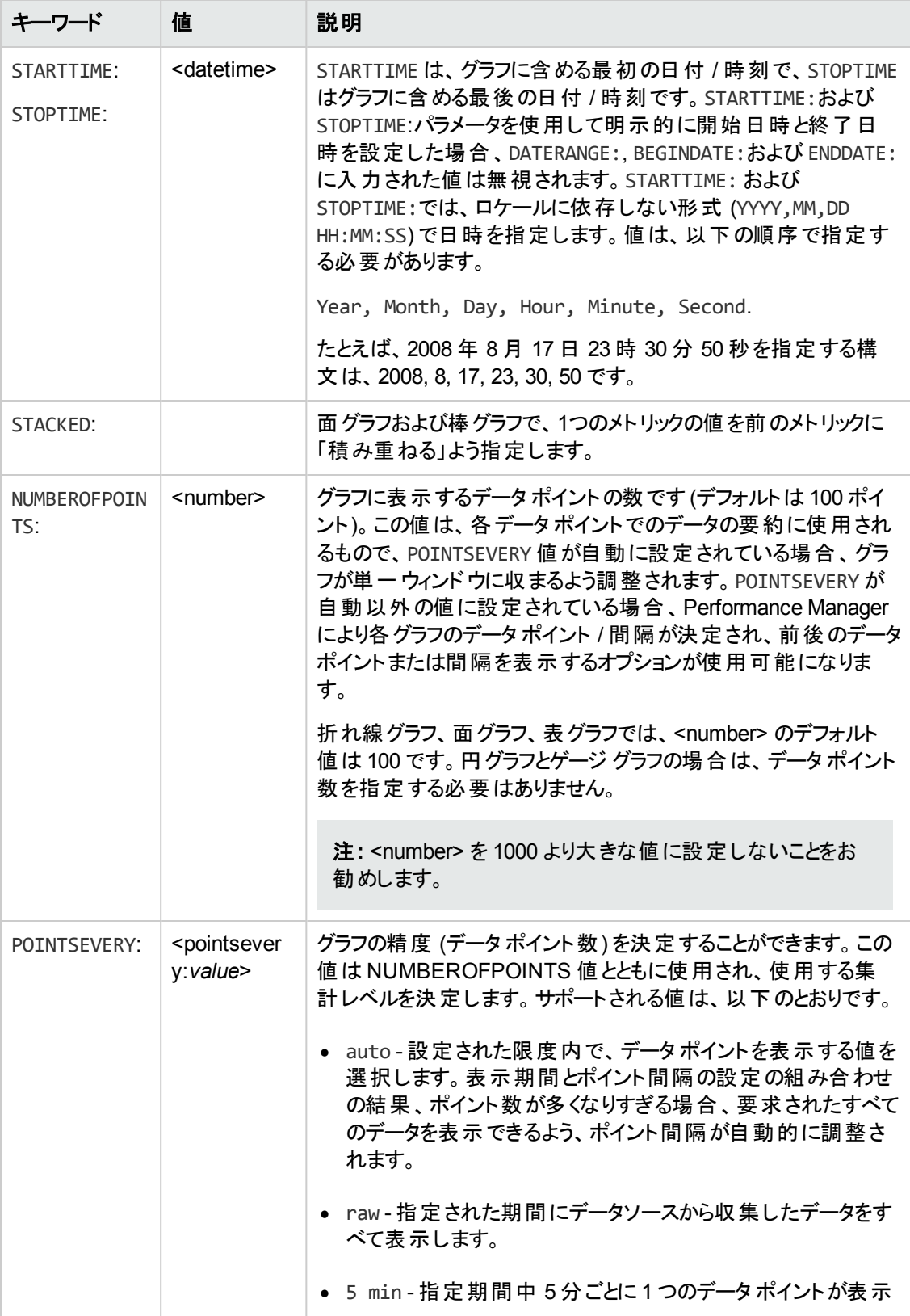

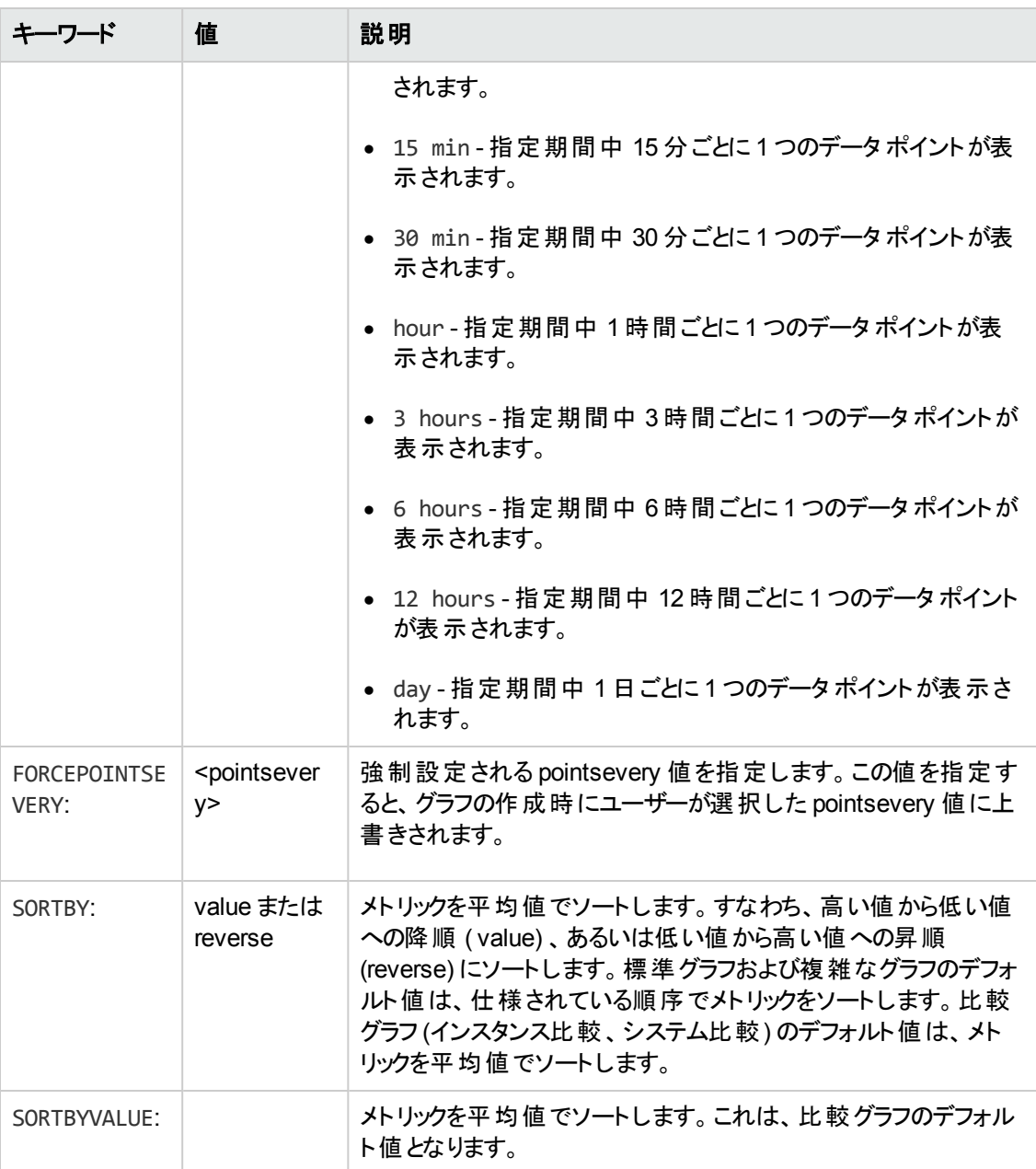

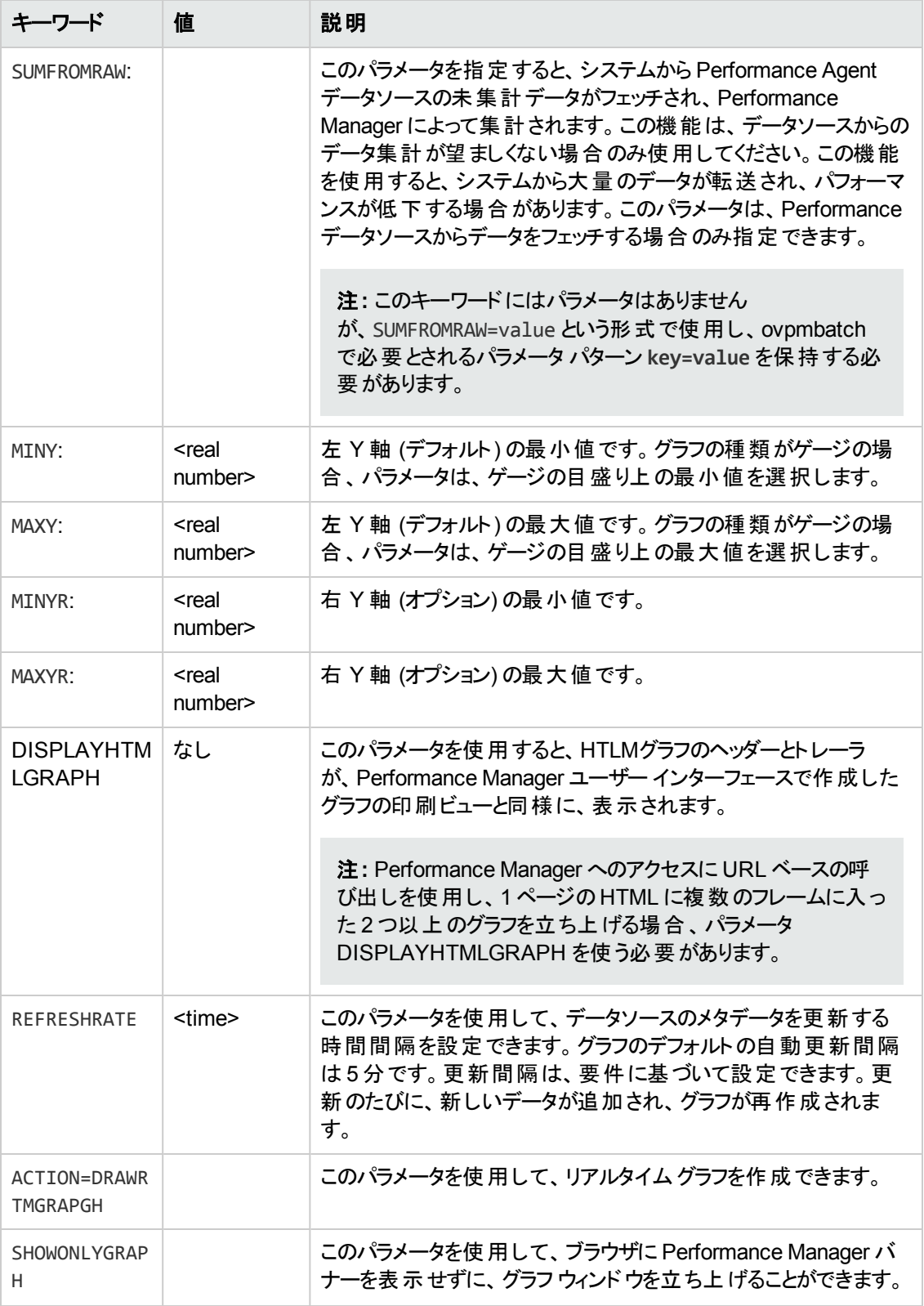

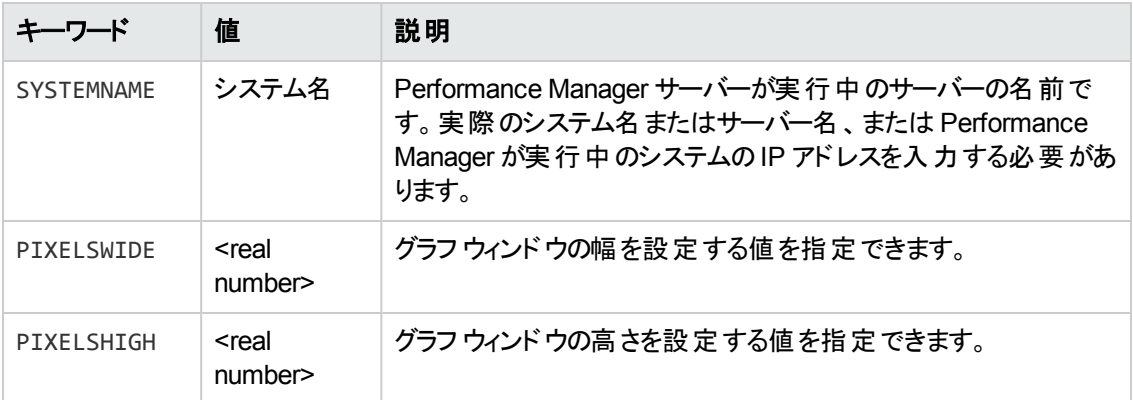

次の表の仕様は、予測グラフにのみ適用されます。

### 表 **2** 予測グラフの仕様

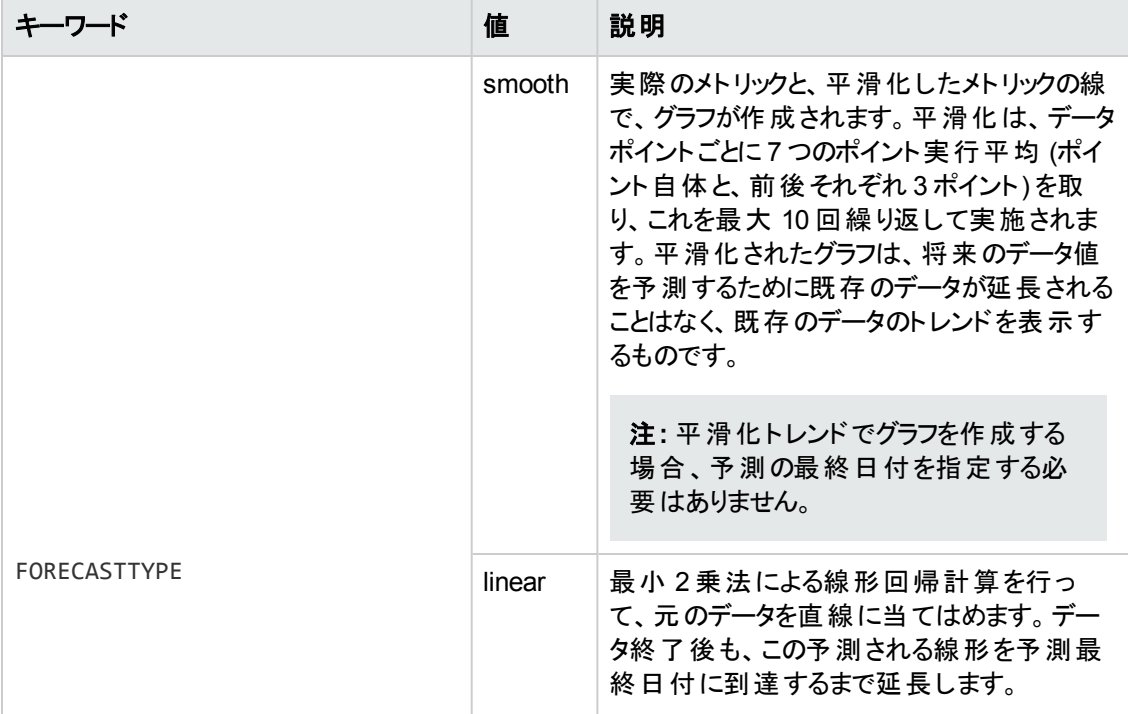

### 表 **2** 予測グラフの仕様 **(**続き**)**

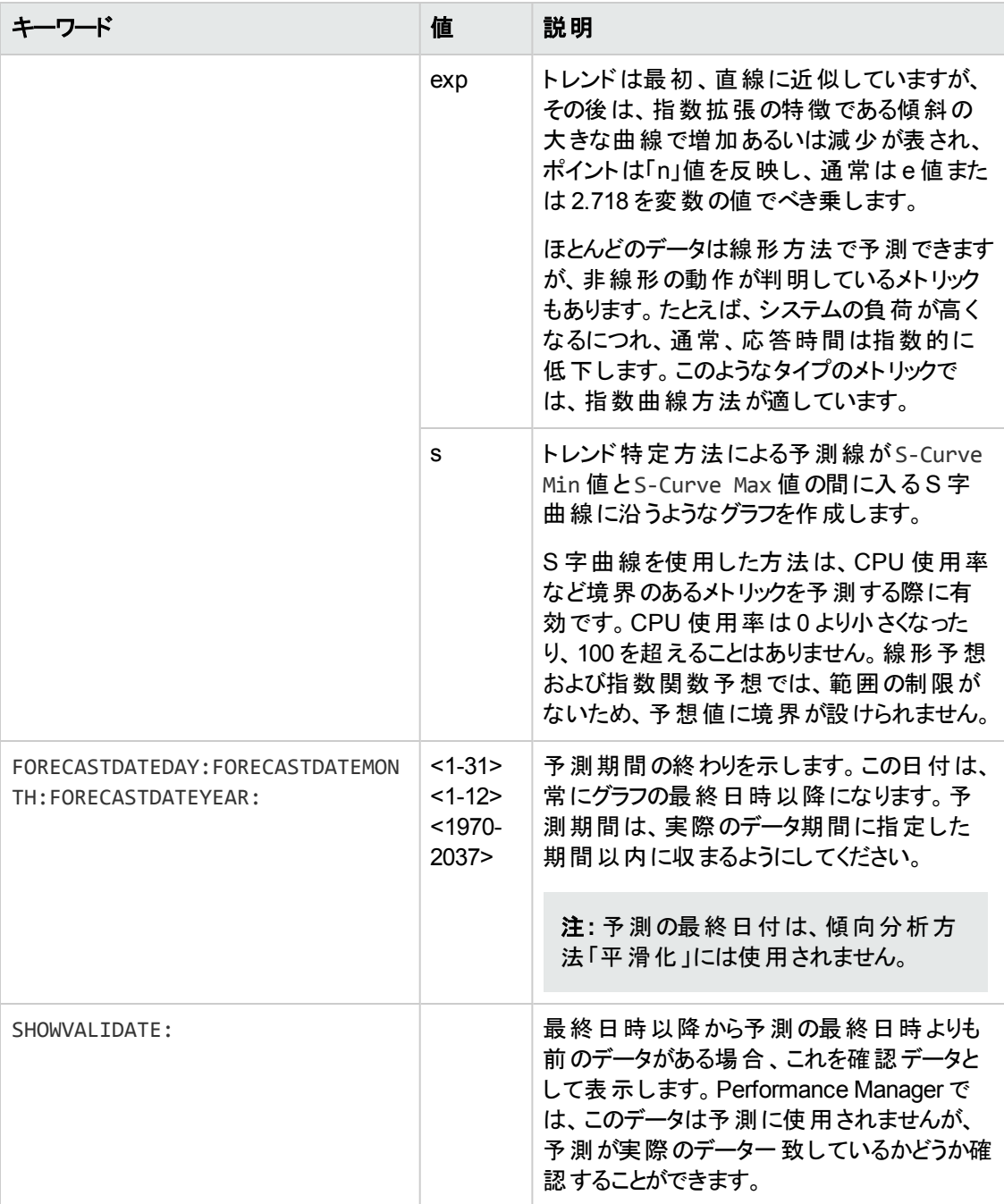

#### 表 **2** 予測グラフの仕様 **(**続き**)**

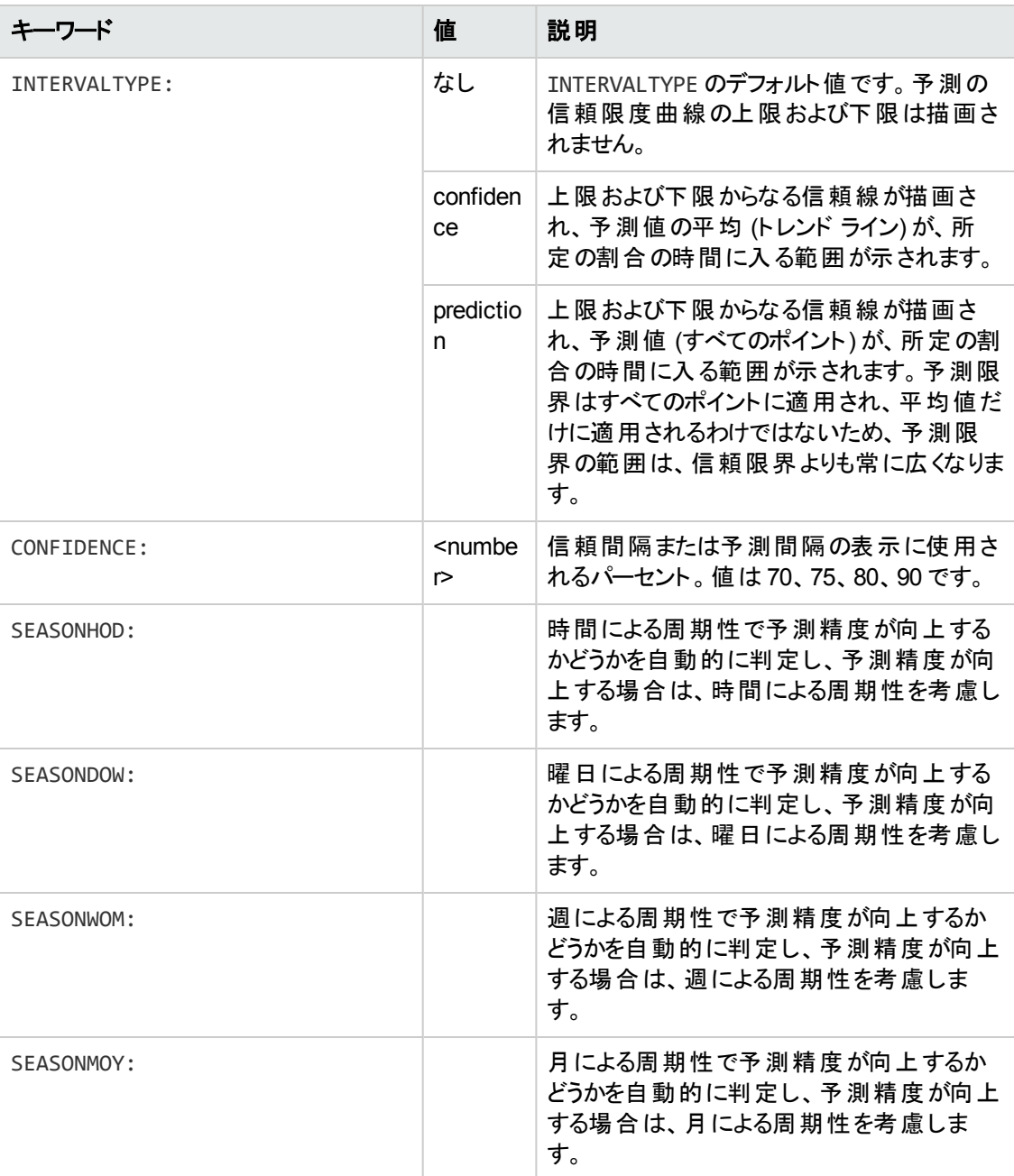

以下の仕様は、メトリックより先に指定することができます。その場合、指定した値がデフォルトの仕 様になります。以下の仕様は、必要に応じて、メトリック単位で上書きできます。

#### 表 **3** デフォルトのメトリック仕様

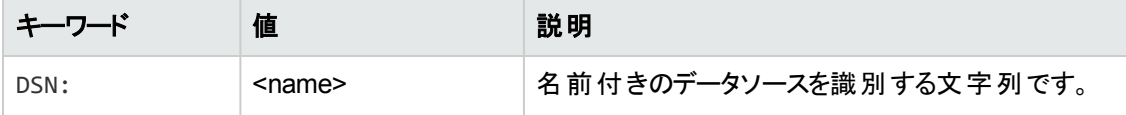

### 表 **3** デフォルトのメトリック仕様 **(**続き**)**

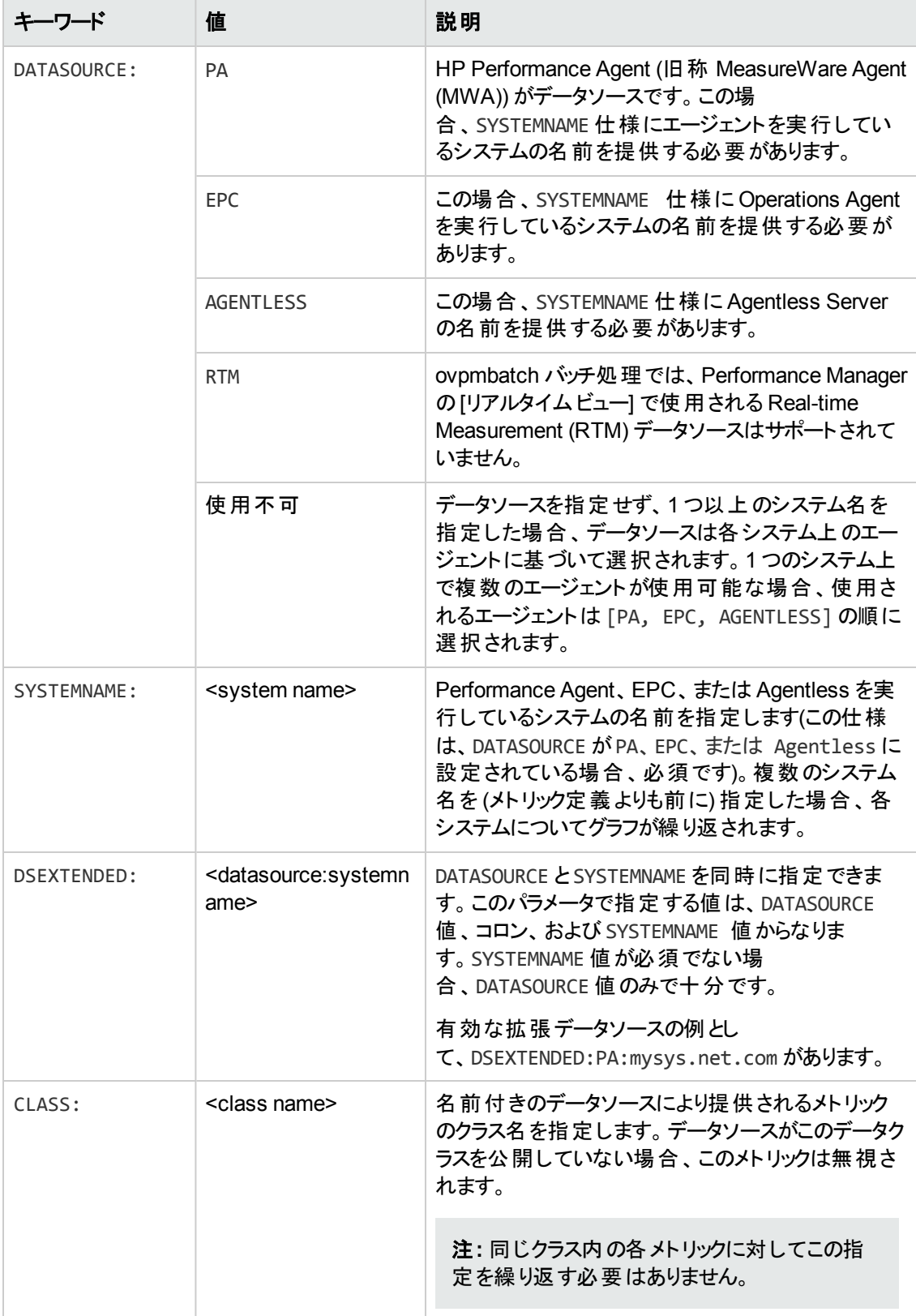

#### 表 **3** デフォルトのメトリック仕様 **(**続き**)**

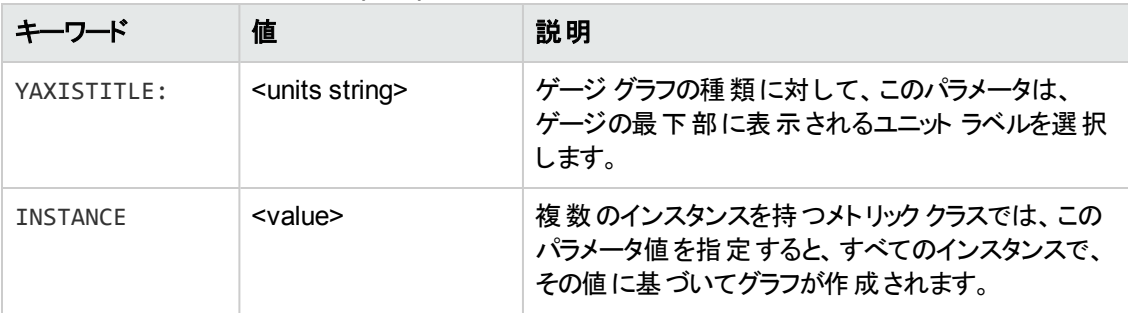

以下の仕様は、特定の1 つのメトリックに関して指定できます。その次のメトリックが以下の点を指定 しない場合、デフォルト値が使用されます。

#### 表 **4** メトリックの仕様

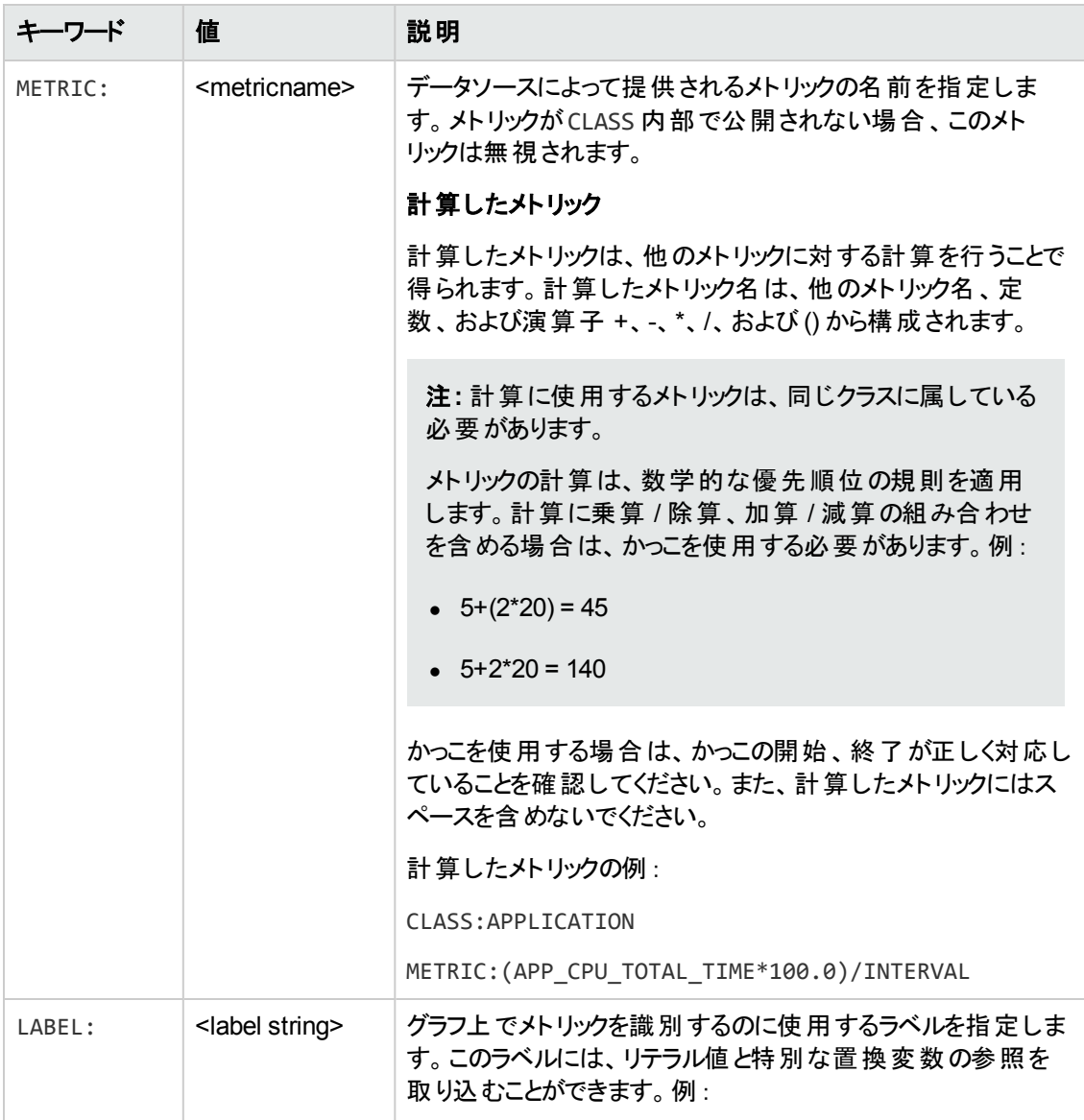

### 表 **4** メトリックの仕様 **(**続き**)**

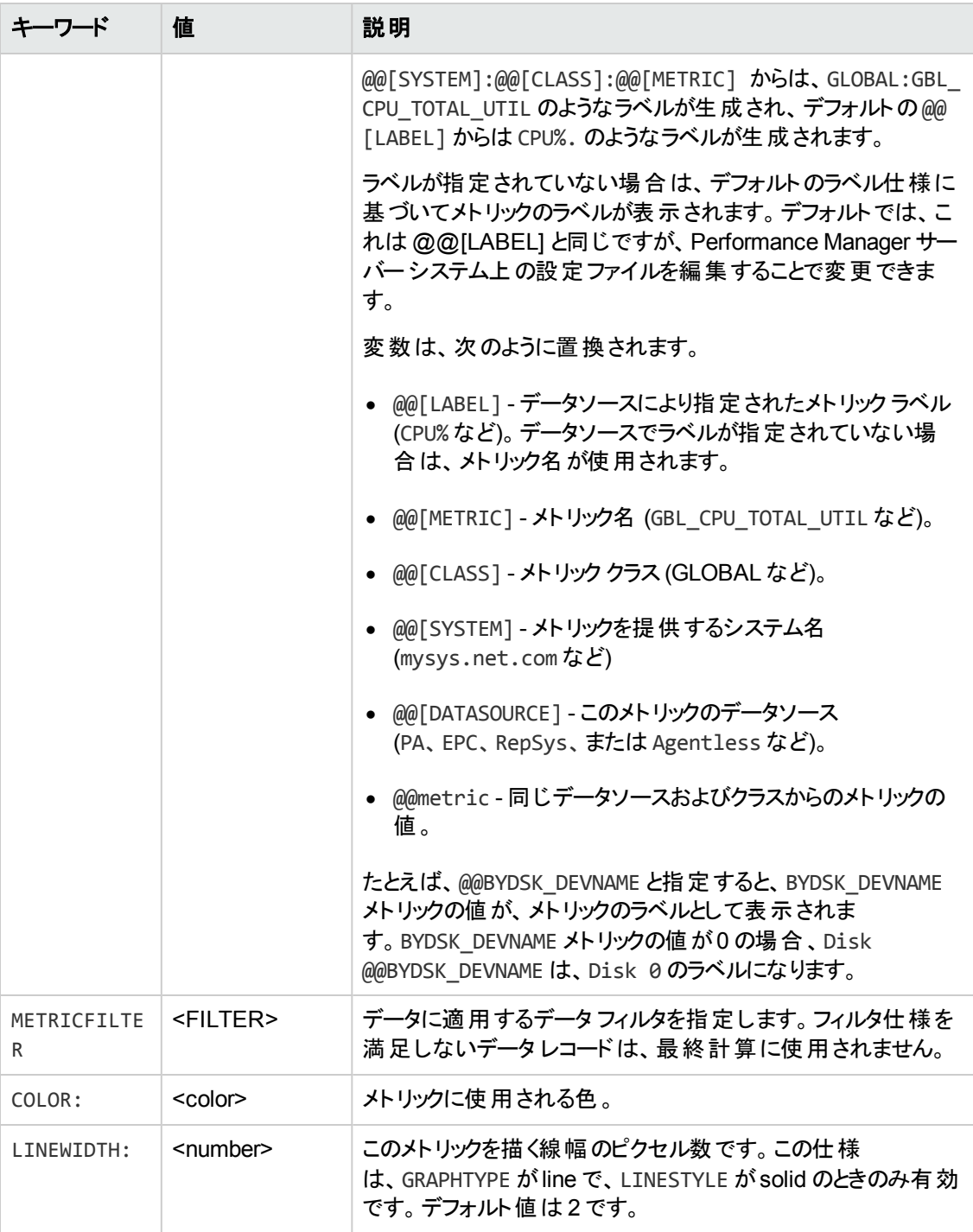

### 表 **4** メトリックの仕様 **(**続き**)**

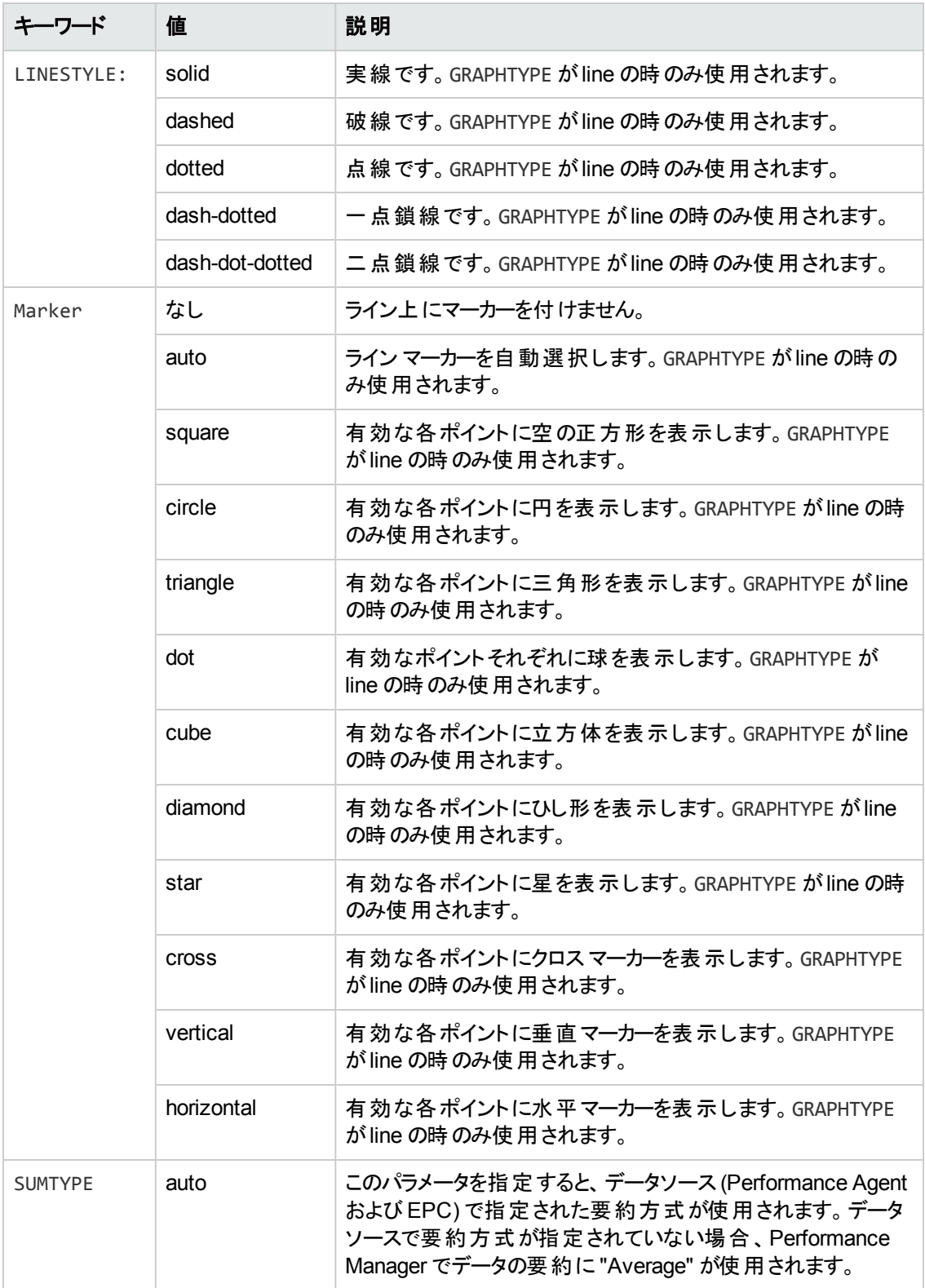

#### 表 **4** メトリックの仕様 **(**続き**)**

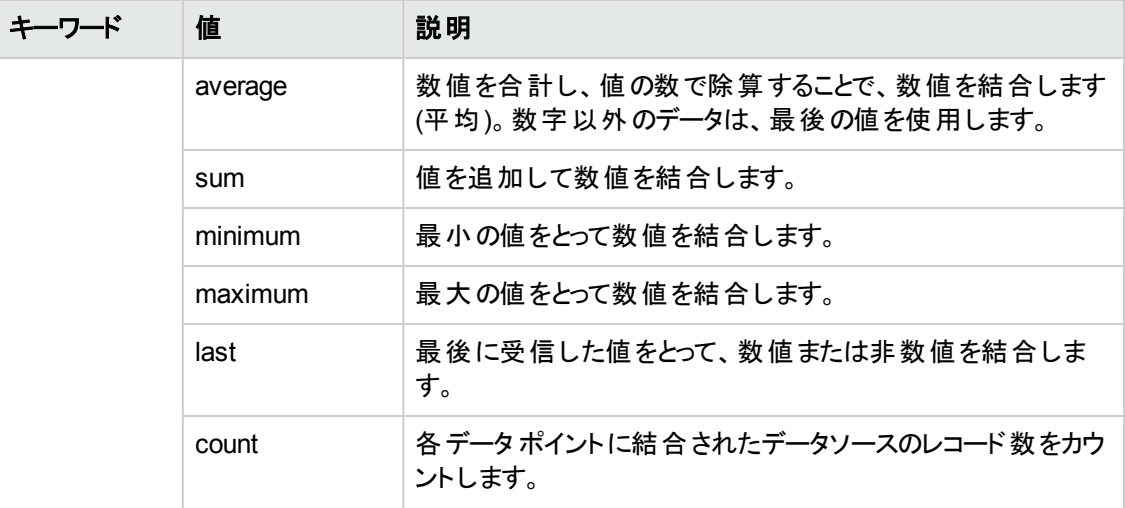

次の仕様は、表にのみ適用されます。これらの仕様は、表内のデータに対して行われる特殊な後 処理を示しています。

#### 表 **5** 表の仕様

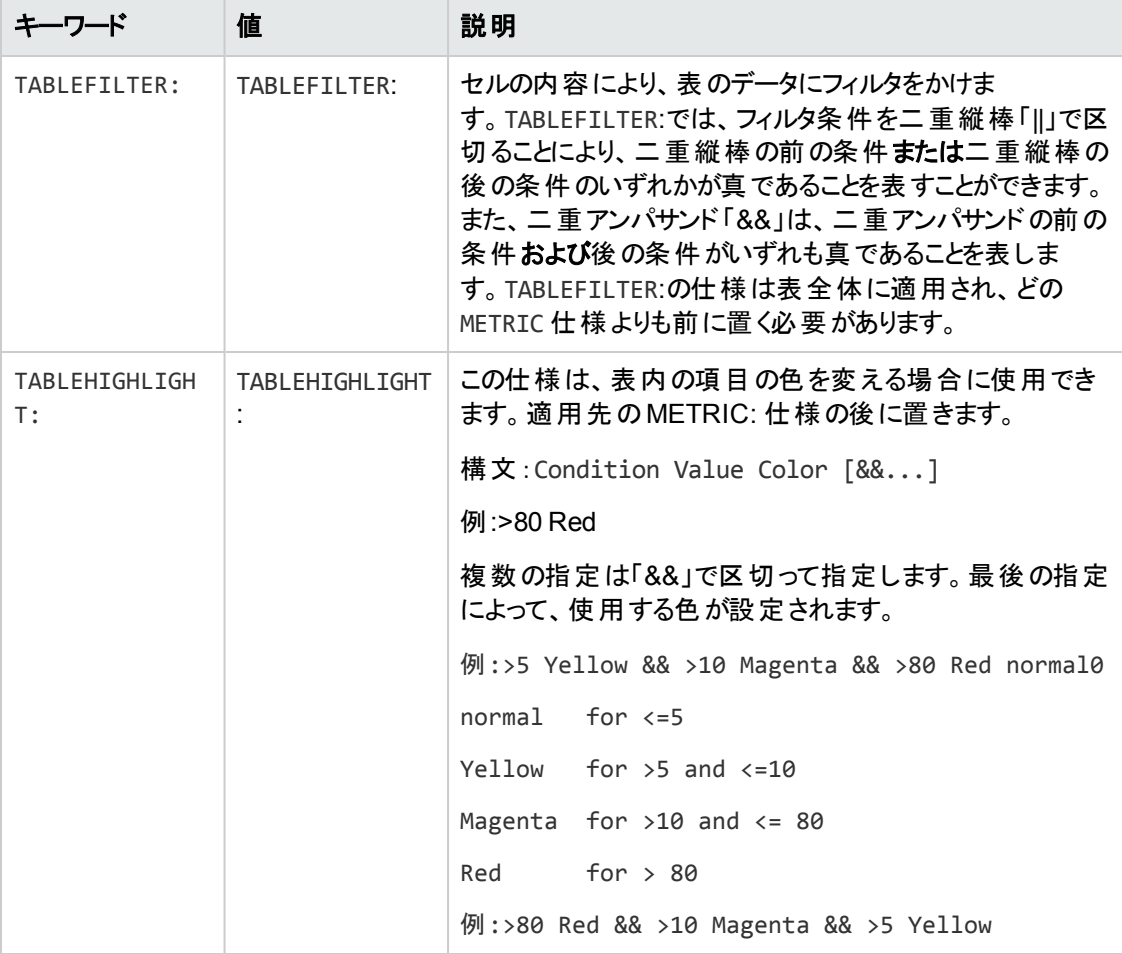

#### 表 **5** 表の仕様 **(**続き**)**

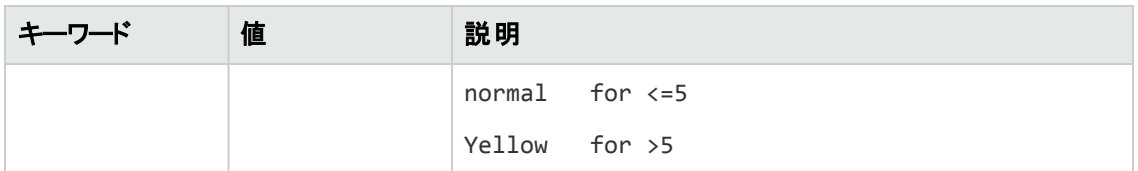

以下の仕様には、表で説明するような特別な意味があります。

### 表 **6** 特殊用途の仕様

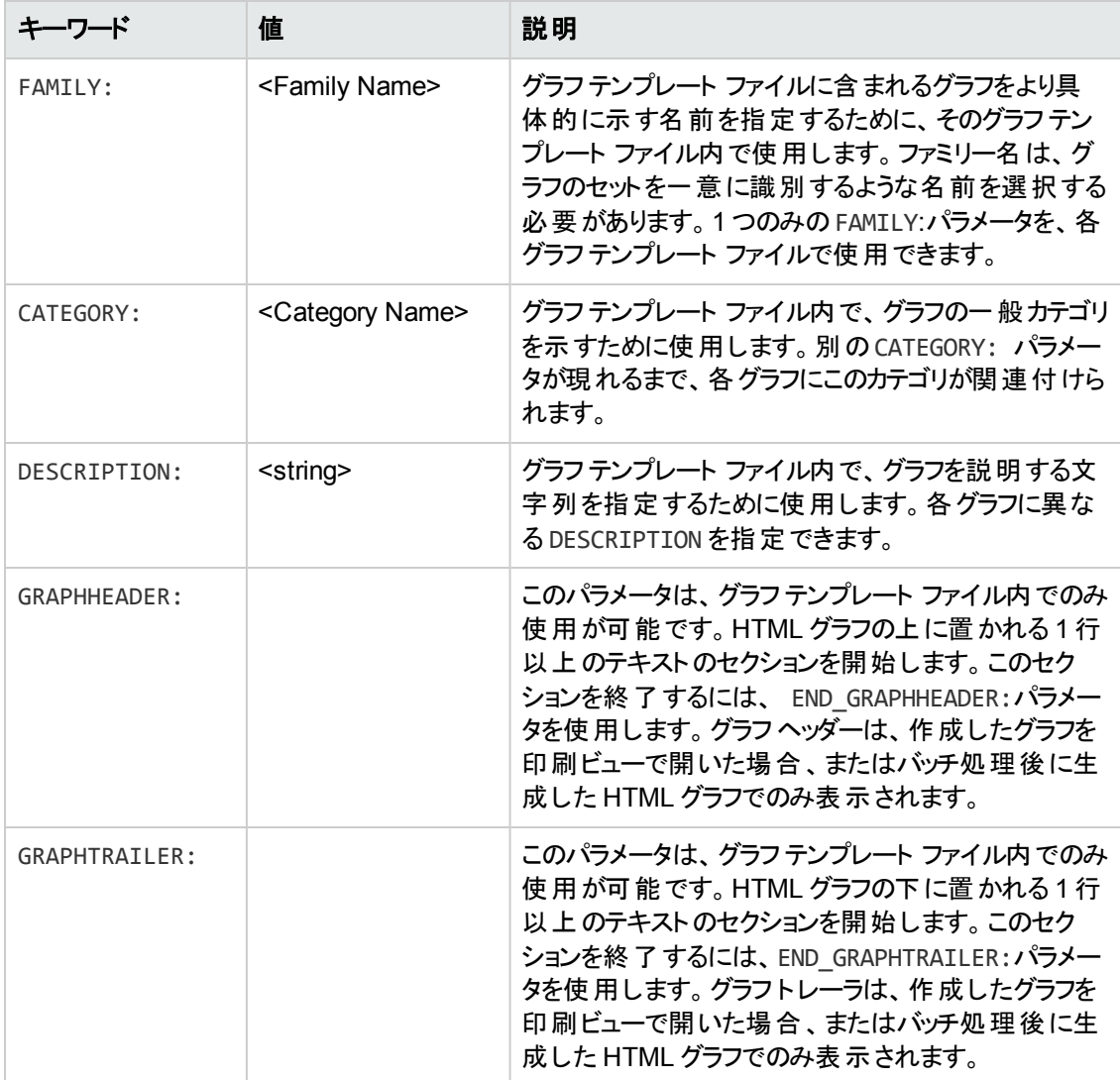

# 第12章: Performance Manager の日常的な メンテナンス

Performance Manager は日常的なメンテナンスタスクを実行し、不要になったファイルやディレクトリの ディスク容量を再要求し、24 時間アクセスされていないデータソースを閉じます。

ovpmbatch バッチ処理後に生成された出力ファイルは、<INSTALL DIR>\www\webapps\OVPM\datafiles\batch ディレクトリに保存されます。これらのファイルは 24 時 間経過すると、自動的にクリーンアップされます。バッチ出力ファイルは、ローカルシステムの別の場所 に保存するか、Performance Manager でファイルを保持するよう設定することができます。

バッチ出力ファイルを保持するには、次の手順に従います。

- 1. OVPMconfig.ini ファイル(<data\_dir>/shared/server/conf/perf ディレクトリ内)を開きま す。
- 2. RETAIN BATCH FILES パラメータを TRUE に設定します。

注: デフォルトでは、OVPMconfig.ini ファイルの RETAIN\_BATCH\_FILES パラメータは FALSE に設定されているため、自動的にクリーンアップされます。また、パラメータを TRUE に設定し た場合は、出力ディレクトリのファイルを定期的に手動でクリーンアップする必要があります。

- 3. ファイルを保存します
- 4. Performance Manager を再起動します。

このメンテナンスは、毎日現地時間の午前 3 時に実行されるようにスケジューリングされています。メ ンテナンススケジュールを設定するには、次の手順に従います。

- 1. OVPMconfig.ini ファイル(<PM\_data\_dir>/conf/perf ディレクトリ内)を開きます。
- 2. メンテナンスタスクのスケジュールを行いたい時間 (時 / 分)を DAILY\_MAINTENANCE\_TIME パラ メータに指定します。このパラメータのデフォルト値は 03:00 です。ここで指定する時間は 24 時間 形式です。たとえば、23:30 とします。
- 3. ファイルを保存します。
- 4. Performance Manager を再起動します。

ディスク スペースのクリーンアップは、設定されなくなった顧客およびユーザーに対しても実行されます。 顧客およびユーザーごとに、顧客またはユーザーのグラフを格納するディレクトリが存在します。顧客ロ グオンに属するファイルは、次のディレクトリに検出されています。

• 各顧客について、<PM data dir>/conf/perf/VPI\_CUST\_<customername> に設定ディレクトリ があります。

- 空欄の顧客については、ユーザー ディレクトリは <PM\_data\_dir>/conf/perf/VPI\_USER <username> にあります。
- 特定の顧客のユーザーについては、ユーザー ディレクトリは <PM\_data\_dir>/conf/perf/VPI\_ CUST\_<customername>/VPI\_USER\_<username> にあります。

これらのディレクトリとディレクトリ内のファイルは、顧客あるいはユーザーが設定されなくなると、自動的 に削除されます。顧客またはユーザーを削除した後も、これらのファイルを残しておきたい場合は、 ローカルシステムの別の場所に保存します。

# <span id="page-103-0"></span>第13章: グラフ テンプレートの管理

Performance Manager の高度な機能の一部を使用するために、グラフ テンプレートを手動で編集で きます。ほとんどのグラフ属性は、Performance Manager ユーザー インターフェイスから指定することが できます。Performance Manager インターフェイスでは設定できない仕様がいくつかあるため、グラフ テ ンプレート ファイルの手動編集が必要になります。グラフ テンプレート作成は、標準のPerformance Manager ユーザー インターフェイスを使 用し、 ユーザー インターフェイスでサポートされていない項目の み手動で編集を行います。

Performance Manager ユーザー インターフェイスを使用する場合、グラフは特定の領域に保存され、 グラフを作成したユーザーは、ここでグラフを修正したり、または削除を行います。ユーザーが生成した グラフを、すべてのユーザーがPerformance Manager のすぐに使用できるサンプルグラフのように、読み 取り専用モードで利用できるようにすることが望ましい場合、ユーザー定義のグラフを恒久的グラフ領 域に移動することができます。

注**:** 恒久的グラフ領域にコピーしたユーザー定義グラフは、Performance Manager の新しいバー ジョンにアップグレード中またはパッチの適用中に、上書きできます。

パラメータ集合は、グラフ定義テンプレートを構成するもので、グラフの生成に URL 内およびバッチ処 理で使用されます。これらのパラメータの詳細については、[「キーワード 」](#page-85-0)( 86ページ) を参照してくださ い。

注**:** Performance Manager バージョン 8.10 または 8.20 からバージョン 9.01 へアップグレードする と、そのまま使用できるサンプルグラフの構造が変更されます。そのまま使用できるパフォーマンス グラフ テンプレート のファミリー名 が、 パフォーマンス履 歴 からインフラスト ラクチャ パフォーマンスに変 更されています。グラフ テンプレートは、新しいカテゴリに再構成されています。新しいグラフ テンプ レートとカテゴリが追加されています。そのまま使用できるグラフ テンプレートの最新のレイアウトの 詳細については、『HP Performance Manager チュートリアル』を参照してください。

注**:** Performance Manager ユーザー インターフェイスでそのまま使用できるグラフ テンプレートの以 前のレイアウトを使用する場合は、以下のタスクを実行してください。

- 1. <Install\_dir>/newconfig/OVPM ディレクトリ内 のグラフ テンプレート ファイルの名前を VPI GraphsAgents.txt.bkp から VPI GraphsAgents.txt に変更します。
- 2. Performance Manager ホームページを更新します。

Performance Manager ホームページで、以前のそのまま使用できるサンプルグラフ構造がファミ リー名 「パフォーマンス履歴 」下 に表 示され、最新のグラフ構造 がファミリー名 「インフラストラクチャ パフォーマンス」下に表示されます。

# グラフ テンプレート ファイルの編集

Performance Manager の[デザイン ウィザード] 機能を使用して、新しいグラフを作成したり、既存の グラフを修正し、新しいグラフとして保存することができます。

Performance Manager で、計算メトリックなどのユーザー インターフェイスでサポートされていない機能 を設定するには、vi やメモ帳などのテキスト エディタを使用してグラフを作成することができます。グラフ 定義を手動で編集することで、機能の一部の設定ができます。グラフを手動でゼロから作成すること もできますが、ユーザー インターフェイスで基となるグラフ定義を作成して保存し、その後で複雑な機 能を手動で追加することをお勧めします。

グラフテンプレート名は VPI Graphs\*.txt となり、Performance Manager サーバー システムの異なる ディレクトリに保存されます。

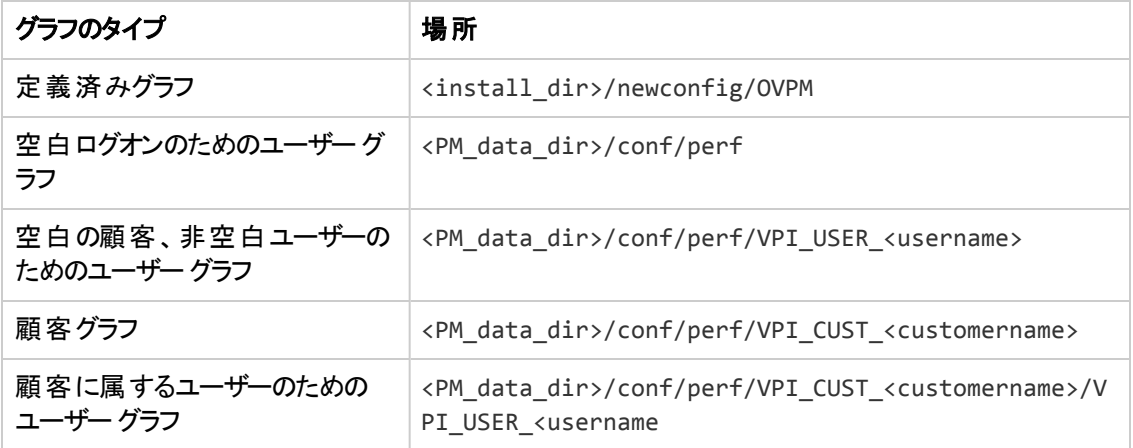

ユーザー インターフェイスから、これらのディレクトリに保存されたファイルを表示することができます。 ユーザー インターフェイスから保存されるファイルは、<PM\_data\_dir>/conf/perf ディレクトリに保存さ れます。 データ ディレクトリ内 のすべてのファイルの名 前 は VPI\_GraphsUser<graph\_family\_ name>\*.txt となります。 グラフ テンプレート ファイル名 は、 ユーザー インターフェイスには表示されませ ん。ユーザー インターフェイス内のグラフは、ファミリーにより分類されます。

グラフ テンプレートを手動で編集する場合は、以下の点に注意してください。

- 1. すべてのグラフの名前は VPI\_Graphs で開始し、末尾には拡張子 .txt を付けること。上記の 表記法を満足していない名前のファイルは、グラフ テンプレート ファイルとして認識されません。 ファイルは、<install\_dir>/newconfig/OVPM または <PM\_data\_dir>/conf/perf ディレクトリの いずれかに保存してください。
- 2. データディレクトリ内のユーザー定義グラフテンプレートのテンプレート ファイル名に、ユーザー名が 含まれない場合 (VPI\_GraphsUser\*.txt ではなくVPI\_Graphs\*.txt)、<install dir>/newconfig/OVPMと<PM\_data\_dir>/conf/perf ディレクトリに同じ名前のグラフテンプ レート ファイルが存在しないことを確認してください。
- 3. 同じファミリー名を含むグラフ テンプレート ファイルを 2 つ作成しないでください (FAMILY: パラメー タに同じ文字列を使用しないでください)。このようにすると、ユーザー インターフェイスからグラフを 使用するときに見分けにくくなります。

注意: <install\_dir>/newconfig/OVPM ディレクトリ内 の VPI\_Graphs テンプレート ファイル を、修正または削除しないでください。デフォルトのグラフ テンプレートを修正したい場合は、 別のファイル名でコピーを作成してください。デフォルトのテンプレート ファイル は、Performance Manager を最新バージョンにアップグレードしたときに上書きされます。

4. グラフ テンプレート ファイルは、プレーン テキスト形式です。行の長さは 2000 文字より短くし、各 行の末尾に改行記号を付けます。その他の形式情報は、ファイル内に保存できません。テンプ レート ファイルの内容は、以下の表で説明しています。

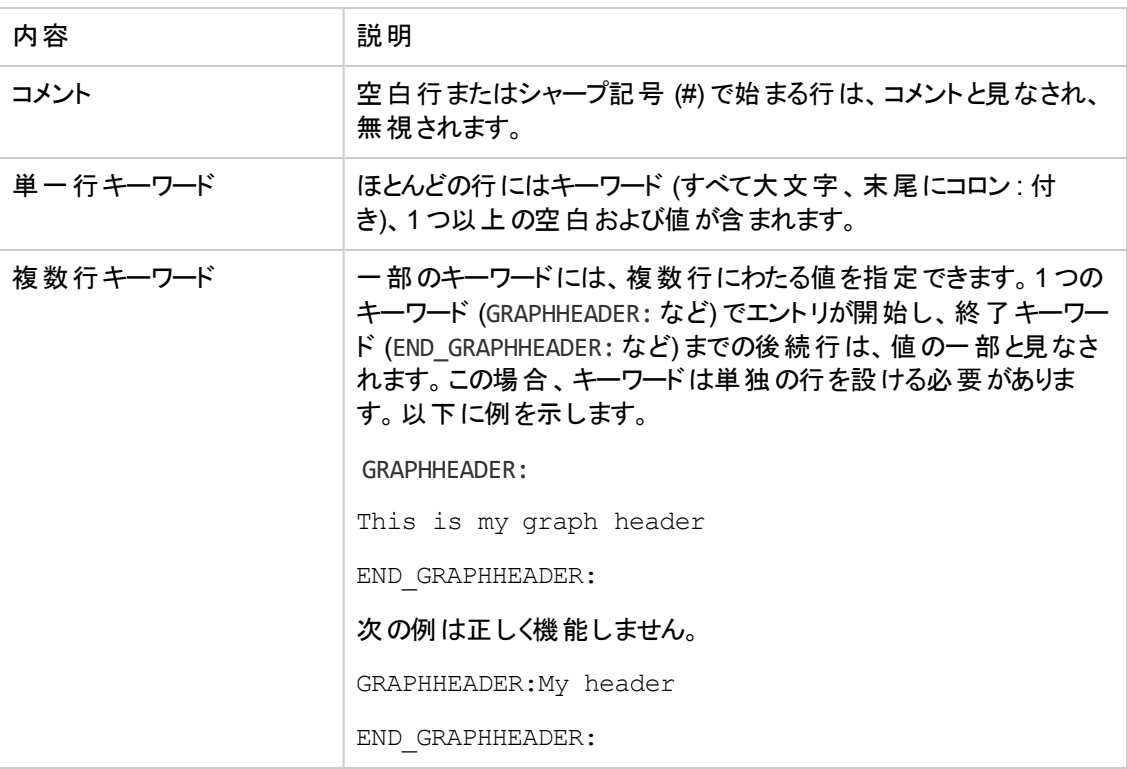

単一のグラフまたは表を定義するキーワードは、GRAPH: キーワードとEND\_GRAPH: キーワードの間に 置きます。一部のキーワードは、最初のグラフ定義または表定義の開始よりも前に置くことができま す。そのようなキーワードは、グラフ テンプレート ファイル全体に適用されます (例: FAMILY: など)。すぐ に使用できるサンプルテンプレートも、グラフ作成時のキーワードを確認するためのサンプルとして使 用することができます。

注**:** Performance Agent (PA) のバージョン 5.00 へのアップグレードに伴い、APPLICATION メトリック クラスに属する APP\_MEM\_RES\_および\_APP\_MEM\_VIRT メトリックの測定単位がキロバイト (KB) から メガバイト (MB) に変更されました。Performance Manager 9.01 では、そのまま使用できるサンプ ルグラフテンプレートの新しい測定単位がサポートされています。

Performance Manager version 6.x および 8.x でユーザー定義グラフをデザインまたは変更してい る場合、<install\_dir>/newconfig/OVPM ディレクトリにあるグラフ テンプレート ファイル VPI GraphsInfraSPI.txt 内のメトリック APP\_MEM\_RES および APP\_MEM\_VIRT の測定単位を手動 で更新する必要があります。

# グラフ テンプレートのデザイン カスタマイズ

作成したグラフを印刷ビューで表示したり、バッチ処理後は、グラフは HTML 形式で開いたりすること ができます。このレポート テンプレートのデザインには、自社のロゴなどの情報を入れて、HTML 形式 でカスタマイズすることができます。 レポート テンプレート のデザインを修正 するには:

- 1. OVPMReportTemplate.htm (<PM\_data\_dir>/conf/perf ディレクトリ内) をテキスト エディタで開 きます。
- 2. 必要に応じて、テンプレートを修正します。
- 3. ファイルを保存します。

注**:** OVPMReportTemplate.htm で行った変更は、印刷ビューのみで表示されます。グラフ生成に ovpmbatch スクリプトを使用している場合、OVPMReportTemplate.htm で行った変更は、バッチ 出力ファイルに表示されます。

## ユーザー設計したグラフの恒久的な使用

Performance Manager ユーザー インターフェイスを使用して作成されたグラフは、<PM\_data dir>/conf/perf ディレクトリに保存されます。Performance Manager ユーザー インターフェイスを使 用することで、<PM\_data\_dir>/conf/perf ディレクトリのグラフ定義は、正しいログオンおよびパスワー ドがあればどのユーザーでも変更や削除が可能です。Performance Manager は、別のユーザーに属 するグラフの読み出し、修正、保存が行えません。すぐに使用できるサンプルグラフは、Performance Manager ユーザー インターフェイスから修正 できません。<install\_dir>/newconfig/OVPM ディレクト リにあるすぐに使用できるサンプルグラフは、読み取りは可能ですが、Performance Manager インター フェイスユーザーが変更することはできません。ユーザー設計したグラフも、そのグラフを <PM\_data\_ dir>/conf/perf ディレクトリから <install\_dir>/newconfig/OVPM ディレクトリに移動することによっ て、修正不可能な状態にすることができます。

ただし、これらの操作が可能なのは、Performance Manager がインストールされているシステムにログ オンしているユーザーだけです。グラフ テンプレートの修正は、vi エディタやメモ帳などのテキスト エディタ を使用した場合のみ可能です。ユーザー インターフェイスからは、これらの変更は行えません。

グラフ テンプレート ファイルを移動すると、同じファミリーに属するすべてのグラフに変更が適用されます (文字列 FAMILY により識別されます)。

すぐに使用できるサンプルグラフの一部を修正した場合、グラフ テンプレートをもう一度コピーし、別の 名前を付けてください。また、ファイル名は、ユーザー定義グラフで指定された表記法、VPI\_ GraphUser<graph\_family\_name>.txt に従ってください。上記の表記法に従わないと、新しいグラフ 名はユーザー インターフェイスには表示されません。

<install\_dir>/newconfig/OVPM ディレクトリ内 のグラフ テンプレート ファイルは、data ディレクトリのグ ラフ テンプレート用に使用しないでください。すべてのグラフ テンプレート ファイルには、VPI\_ GraphUser<name>.txt という名前が付けられます。<install\_dir>/newconfig/OVPM ディレクトリ内 にユーザー名が含まれるグラフ テンプレートを、作成しないでください。

#### 注意**:**

- ユーザー定 義グラフ テンプレート ファイルを、名前変更でファイル名のユーザーの部分を削除 しないで、単に data ディレクトリから <install\_dir>/newconfig ディレクトリにコピーすること はしないでください。
- <sup>l</sup> 2 つの異なるグラフ テンプレート ファイルに同じ FAMILY:名を使用しないでください。このように すると、ユーザー インターフェイスからグラフを表示するときに見分けにくくなります。

## グラフ テンプレートを、恒久的な場所に転送するに は:

- 1. グラフを作成および保存後、vi またはメモ帳などのテキスト エディタを使用して、グラフ テンプレー ト ファイルを開きます。グラフ テンプレート ファイルは、デフォルトでは<PM\_data\_dir>/conf/perf ディレクトリに保存されます (ユーザー ログオンによります)。
- 2. GRAPH: および END GRAPH: の行を含むすべてのテキストをコピーします。
- 3. ファイルを新規作成するか、このテキストを定義済みグラフ領域 (<install dir>/newconfig/OVPM) 内の既存のファイルに追加します。このファイルの名前は VPI\_ Graph<name>.txt にしてください。
- 4. ファイルを (ユーザー テンプレート ファイルが保存されている <PM\_data\_dir>/conf/perf ディレク トリではなく)<install\_dir>/newconfig/OVPM ディレクトリに保存します。

変更は、ユーザー インターフェイスに自動的に反映されます。既にユーザー インターフェイスを使用し ている場合、 [グラフ] メニューから [グラフリストの再読み込み] オプションを使用して、最新の変更を表 示します。

注**:** 恒久的な場所 <Install\_dir>/newconfig/OVPM にあるユーザー定義グラフは、新しい バージョンへのアップグレード後またはパッチの適用後に上書きされます。
# 第14章: ト ラブルシューティングのヒント

## データ表示エラーのトラブルシューティング

トラブルシューティングが必要となるシナリオには、次のようなものがあります。

### Performance Manager ホーム ページに内容が表示でき ない

Performance Manager へのログオン後、ホームページのヘッダーしか表示されません。

#### 原因

ご使用のブラウザで JavaScript サポートが有効になっておらず、Adobe® Flash Player がインストール されていない場合、ホームページのコンテンツを表示できません。

### 解決方法

Performance Manager ホームページを表示するには、Adobe® Flash Player をインストール し、Internet Explorer (IE) または Mozilla Firefox ブラウザの信頼済みサイトのリストに Performance Manager を追加して JavaScript サポートを有効にします。

Performance Manager Web サーバー URL を信頼済みのサイトに追加するには:

- **●** IE ブラウザの場合:
	- a. Internet Explorer の [ツール] メニューから、[インターネット オプション] をクリックします。[インター ネット オプション] ポップアップが表示されます。
	- b. [セキュリティ] タブをクリックします。
	- c. [信頼済みサイト] アイコンを選択します。
	- d. [**サイト**]をクリックします。「信頼済みサイト」がポップアップ表示されます。
	- e. Performance Manager Web サーバーの URL を入力し、[追加] をクリックします。入力した URL は、信頼済みサイトのリストに表示されます。
	- f. [閉じる] をクリックします。
	- g. [**OK**] をクリックします。
	- h. ブラウザを再起動します。
- Mozilla Firefox ブラウザの場合:
- a. [編集] メニューで、[設定] をクリックします。[オプション] がポップアップ表示されます。
- b. [プライバシー] タブをクリックします。
- c. [許可サイト] ボタンをクリックします。
- d. Web サイトのアドレス下のボックスに、Performance Manager Web サーバー URL を入力しま す。
- e. [許可] をクリックします。
- f. [閉じる] をクリックします。
- g. [**OK**] をクリックします。
- h. ブラウザを再起動します。

ブラウザに Adobe® Flash Player がインストールされていない場合、Performance Manager ホーム ページは表示されません。ブラウザに「Install Adobe Flash Player to view the Performance Manager Home Page」というメッセージが表示されます。このメッセージをクリックすると、Adobe® Flash Player 10 がダウンロードされます。ご使用のブラウザで JavaScript が有効になっていない場 合、Performance Manager ホームページを信頼済みのサイトに追加しても、IE ブラウザに同ホーム ページは表示されません。ブラウザには、「ご使用のブラウザで JavaScript が有効になっていませ ん。このページを表示するには、JavaScript を有効にしてください」というメッセージが表示されます。

Internet Explorer で JavaScript のサポートを有効にするには、次の手順に従います。

- 1. Internet Explorer の「ツール」 メニューから、「インターネット オプション] をクリックします。 [インターネッ ト オプション] ポップアップが表示されます。
- 2. [セキュリテイ] タブをクリックします。 ご使用のブラウザのセキュリティのレベルが「高」に設定されてい るかどうかを確認します。
- 3. [信頼済みのサイト] アイコンが選択されていることを確認して、[レベルのカスタマイズ] をクリックし ます。[セキュリティの設定] ポップアップが表示されます。
- 4. [スクリプト] のセクションまでスクロール ダウンし、[アクティブ スクリプト] に対し [有効にする] オプショ ンを選択します。
- 5. [**OK**] をクリックします。
- 6. [適用] をクリックします。

Mozilla Firefox ブラウザの場合:

- 1. [ツール] メニューで、[オプション] をクリックします。
- 2. [コンテンツ] をクリックします (Firefox バージョン 1.5 および 2.0)。
- 3. [**JavaScript** を有効にする] チェック ボックスを選択します。
- 4. [**OK**] をクリックします。

### Microsoft Excel および TSV 形式のデータが表示できな い

#### 原因

ブラウザのセキュリティ設定で Microsoft Excel および TSV 形式のファイルをダウンロードするオプション が有効になっているか確認する必要があります。

### 解決方法

ブラウザ設定を確認するには、次のタスクを実行します。

- 1. Internet Explorer の[ツール] メニューから、[インターネット オプション] をクリックします。[インターネッ ト オプション] ポップアップが表示されます。
- 2. [セキュリティ] タブをクリックします。 ご使用のブラウザのセキュリティのレベルが「高」に設定されてい るかどうかを確認します。

[インターネット] アイコンを選択し、[レベルのカスタマイズ] をクリックします。[セキュリティの設定] ポップアップが表示されます。

注**:** Performance Manager をローカルイントラネット アプリケーションとして使用している場 合、[ローカルイントラネット] アイコンを選択してください。

- 3. 「ダウンロード」のセクションまでスクロールダウンし、「ファイルのダウンロード」で [有効にする] オプ ションを選択します。
- 4. [**OK**] をクリックし、[インターネット オプション] ポップアップを閉じます。
- 5. [コントロール パネル] を開き、[フォルダオプション] をダブルクリックします。
- 6. [ファイルの種類] タブをクリックすると、登録済みのファイルの種類が表示されます。
- 7. XLS については、登録済みのファイルの種類のリストから、[**XLS**] を選択します。TSV について も、リストから [**TSV**] ファイル形式を選択し、[詳細設定] ボタンをクリックします。[ファイルの種類 の編集] ポップアップが表示されます。
- 8. [ダウンロード後に開く確認をする] チェック ボックスをクリアします。
- 9. [**OK**] をクリックします。

注**:** 登録済みのファイルの種類のリストに TSV が追加されていない場合、まず追加した上で、 ファイルの種類の設定を編集してください。

### ポイント間隔の値を 1 時間より大きい値に設定した場合 に、データが表示されない

ポイント間隔の値を 1 時間より大きい値に設定した場合、Performance Manager にデータが表示さ れません。

#### 原因

Performance Manager では、ポイント間隔が1 時間より大きい値に設定されており、エージェントと Performance Manager サーバーが同様なタイムゾーンにあるのに、システムの時間設定が同期化さ れていない場合に、データが表示されなくなります。

### 解決方法

エージェントの時間設定を確認します。エージェントの時間設定が、Performance Manager サーバー の時間設定と異なっている場合は、Performance Manager 管理者にお問い合わせの上、時間設 定の同期化をしてください。

### 印刷ビューまたは ovpmbatch 出力でグラフを表示できな い

グラフを印刷ビューで開いた場合、Performance Manager にグラフが表示されません。

#### 原因

OVPMReportTemplate.htm が<PM\_data\_dir> に存在しない場合、グラフを印刷ビューで開いた り、ovpmbatch 処理で生成された出力を表示したりすることはできません。

### 解決方法

OVPMReportTemplate.htm ファイルが、<PM\_data\_dir> で使用可能かどうかを確認します。ファイル を使用できない場合は、OVPMReportTemplate.htm ファイルを <Install Dir>newconfig/OVPM ディレクトリから <PM\_data\_dir> にコピーします。

### 新しいセッションを開始しているのに、以前のグラフが表示 される

Performance Manager にログオン後、別のユーザー ログインでセッションを開始しているのに、前の ユーザー セッションで作成されたグラフが表示されます。

#### 原因

グラフ作成時に、グラフ イメージがブラウザによりキャッシュされ、小さな変更を選択してグラフを再作 成しても更新されません。

### 解決方法

- <sup>l</sup> ブラウザのキャッシュをクリアします。
- 必要に応じて、新しいブラウザでグラフを表示します。

### 見 つからないデータが識別できない

エージェントでは、ある特定の間隔のデータが記録されていないのに、Performance Manager でグラフ を作成した時に、その間隔にも線が引かれています。

#### 原因

Performance Manager 9.01 は、以前のバージョンと異なり、見つからないデータをグラフ上で表示する ように設定できません。作成されたグラフには、Performance Manager により、前後のデータ ポイント を結ぶ線が表示されます。

#### 対処方法

取得されたデータ ポイントを示すマーカーを使用します。特定の期間のデータが見つからない場 合、Performance Manager には線が表示されるだけで、マーカーは使用されません。これで、特定の 間隔に見つからないデータ ポイントが識別可能となります。

また、グラフ上 でマウスを動 かすことで、特定の間隔のデータ ポイント があるかどうかを確認することが できます。その期間にデータ ポイントが見つかった場合、Performance Manager はそのポイントの値を 表示します。

### 棒グラフ上にタイムスタンプが表示されない

グラフに表示されるバー (棒) が多すぎる場合、タイムスタンプをデータにはっきり表示することができま せん。

#### 原因

ポイント数の値が非常に高く設定されており、グラフに表示されるバーが多すぎる場合、タイムスタン プがはっきり表示されなくなります。グラフも過度に雑然と表示されます。

#### 対処方法

パラメータ MAXPOINTS\_FOR\_CATEGORYBAR を使用して、棒グラフを「カテゴリバー」として表示するポイ ント数の上限を設定します。「ポイント数 」の値がこのパラメータで指定した値を上回る場合、棒グラ フは、X 軸上でタイムスタンプが分割される「非カテゴリ」バーとして表示されます。これにより、棒グラフ がはっきり表示されます。詳細については、「[OVPMConfig.ini](#page-127-0) パラメータ」( 128ページ) を参照してくだ さい。

注**:** 「カテゴリバー」グラフでは、データのタイムスタンプが各バーに対して表示されます。グラフにポ

イント (バー) が多すぎる場合、各バーに対するタイムスタンプがはっきり表示されなくなります。そ の場合、「非カテゴリバー」グラフを選び、タイムスタンプを X 軸上で均等に表示できます。ただ し、「非カテゴリバー」グラフのバー幅は、非常に狭くなります。

### アップグレード後、URL パラメータを渡して、そのまま使用 できるグラフを作成できない

そのまま使用できるグラフ テンプレートは、Performance Manager 8.10 または 8.20 から 9.01 にアップグ レードすると、変更されます。

#### 原因

URL 内の GRAPHTEMPLATE パラメータを更新しないと、URL ベースのすぐに使用できるグラフは作成で きません。

#### 解決方法

URL のGRAPHTEMPLATE パラメータの値として、GraphsAgents ではなく InfraSPI を指定します。詳 細については、「URL [パラメータからのグラフの作成 」](#page-73-0)( 74ページ) を参照してください。

注**:** Performance Manager の旧バージョンで使用可能なすぐに使用できるグラフ テンプレートを 使用する方法については、「グラフ [テンプレートの管理 」](#page-103-0)( 104ページ) を参照してください。

### アップグレード後、ovpmbatch コマンドを実行して、そのま ま使用できるグラフを作成できない

そのまま使用できるグラフ テンプレートは、Performance Manager 8.10 または 8.20 から 9.01 にアップグ レードすると、変更されます。

#### 原因

GRAPHTEMPLATE の値を更新しないと、ovpmbatch コマンドを実行して、すぐに使用できるグラフを作 成することはできません。

#### 解決方法

GRAPHTEMPLATE の値として、VPI GraphsAgents.txt ではなくVPI InfraSPI.txt を指定します。 詳細については、[「バッチによるグラフの実行 」](#page-83-0)( 84ページ) を参照してください。

注**:** Performance Manager の旧バージョンで使用可能なすぐに使用できるグラフ テンプレートを 使用する方法については、「グラフ [テンプレートの管理 」](#page-103-0)( 104ページ) を参照してください。

### 自動更新モードに設定されている未集計データを使用し てグラフを作成するとき、メトリック値の変化を表示できな い

自動更新モードに設定された未集計データを使用して作成されたグラフには、インターバル間のデー タの変化は表示されません。

#### 原因

データが未集計で自動更新モードに設定されているときは、表内のタイムスタンプだけが更新され、 メトリック値の変化は表示できません。データのポストは、自動更新オプションが有効になっている場 合でも、1 つの更新間隔が経過した後でのみ実行されます。

#### 対処方法

自動更新オプションを無効にすれば、利用可能なすべての未集計データを表示できます。これにより すべてのデータが利用可能になりますが、更新されたデータは表示されません。

## Performance Manager サーバーのトラブルシュー ティング

### Performance Manager が自動的に起動しない

システムを再起動した後、Performance Manager が自動的に起動しません。

#### 原因

HP OpenView コントロールサービスがサービスコンソールで「手動 」起動に設定されている場合、シス テムを再起動した後に、Performance Manager は自動的に起動しません。

### 解決方法

HP OpenView コントロールサービスは、デフォルトでは「自動 」に設定されていません。HP OpenView コントロールサービスをサービスコンソールで「自動 」起動に設定し、システムを再起動します。

注**:** HP OpenView コントロールサービスを「自動 」起動に設定すると、ご使用のシステムの再起 動時に、このサービスを使用するすべての製品が自動的に起動されます。このサービスを使用す るコンポーネントを表示するには、次のコマンドを実行します。

ovc -status

本 サービスにより制御しているすべてのコンポーネントのリストおよび状態が表示されます。

### Performance Manager にアクセスすることができない

デフォルトのネットワーク ポート設定により Performance Manager にアクセスすることができません。

#### 原因

- ご使用のシステムには、非ルート ユーザーまたは非ローカルシステム アカウント権限を持たない ユーザーが実行できるように ovtomcatb が設定されており、同じシステムに Performance Manager 9.01 がインストールされている場合、Performance Manager にアクセスできない場合があります。
- また、デフォルトの http (8081) または https (8444) ポートが他のアプリケーションで使用されている 場合、これらの番号を使用して Performance Manager にアクセスすることはできません。

#### 対処方法

- 非ルート ユーザーおよびローカルシステム アカウント権限を持たないユーザーが実行できるよう ovtomcatb が設定されていないか確認してください。そのように設定されていた場合、管理者また はルート ユーザー権限を持つユーザーのみがovtomcatb を実行できるよう、設定を変更します。
- **Performance Manager に、URL http://<systemname>:<portnumber>/OVPM を使用してアク** セスしてください。Performance Manager ホームページが表示されない場合、デフォルトのポートが 使用されていないか確認してください。

注**:** また、ポート番号に使用したい番号が、既に使用されていないか確認するため、次のコマン ドをコマンド プロンプトで実行します。

Windows システム上:

cd <bin dir>

cscript OvTomcatBCtl.vbs -checkport <portnumber>

UNIX システム上:

cd <bin dir>

OvTomcatBCtl -checkport <portnumber>

ポートが使用可能か、使用されているかを示すメッセージが表示されます。

#### ● ポート設定を変更する方法は、次の手順に従います。

a. 以下のコマンドをコマンド プロンプトで実行し、**HTTP**、**HTTPS** および **ShutdownPorts** のポー ト番号を変更します。

<bin dir>ovconfchg -ns NONOV.TomcatB -set HTTPPort <port number>

<bin dir>ovconfchg -ns NONOV.TomcatB -set HTTPSPort <port number>

<bin dir>ovconfchg -ns NONOV.TomcatB -set ShutdownPort <port number>

b. Performance Manager を再起動します。

### HTTPS プロトコルを介して Performance Manager サー バーに接続できない

セキュアな HTTPS 通信プロトコルを介して、Performance Manager がサーバーに接続できない場 合。

#### 原因

デフォルトのタイムアウト間隔である 1 秒以内に Performance Manager がセキュアなクライアントを通 じて接続できない場合、セッションの期限が切れます。

#### 解決方法

パラメータ SECURE\_CLIENT\_CONNECT\_TIMEOUT を使用して、Performance Manager サーバーに接続 するためのタイムアウト間隔を、インターネットの接続状況またはインフラストラクチャのセットアップに基 [づいて調整します。詳細については、「セキュアなクライアント接続タイムアウト間隔の設定 」](#page-29-0)( 30ペー ジ) を参照してください。

### デフォルトのTomcat SSL 証明書のパスワード変更時に HTTPS プロトコルを介して Performance Manager サー バーに接続できない

デフォルトのパスワードではない別のパスワードが設定された新しい Tomcat SSL 証明書をインポート 後、Performance Manager がセキュアな通信のHTTPS プロトコルを経由してサーバーに接続できな い場合です。

注: デフォルトのパスワードは、changeit です。

#### 原因

別のパスワードが設定された新しい Tomcat サーバーの証明書のインポート後に Tomcat サービスが 再起動されると、そのパスワードとデフォルトのTomcat SSl 証明書パスワードが比較されます。

#### 解決方法

新しいセキュリティ証明書の作成時に設定された新しいパスワードを、server.xml.ovtemplate ファ イルに保存する必要があります。新しいセキュリティ証明書を作成して、そのパスワードを server.xml.ovtemplate ファイルに保存するには以下の手順を実行します。

- 1. Performance Manager サーバーを停止します。
- 2. Tomcat キーストアを別の場所で移動して、既存のセキュリティ証明書のバックアップを削除また は取得します。

注**:** 新しいセキュリティ証明書の削除または作成を行うためのデフォルトのパスワードは changeit です。

3. コマンド プロンプトで keytool ユーティリティを実行して、新しいセキュリティ証明書を作成します。

<java\_dir>/bin/keytool -genkey -alias <ovtomcatb> -keyalg RSA -keystore /var/opt/OV/certificates/tomcat/b/tomcat.keystore

- 4. 新しいパスワードを求めるプロンプトが表示されたら、入力します。
- 5. ここで、/opt/OV/nonOV/tomcat/b/conf ディレクトリの下に位置している server.xml.ovtemplate ファイルを開きます。
- 6. ファイル内のENABLESTANDALONEHTTPS 文字列を検索します。新しいパラメータを keystorePass という名前のコネクタ タグに追加し、新しいセキュリティ証明書の作成時に入力さ れた新しいパスワードの値を割り当てます。

<!--@ENABLESTANDALONEHTTPS@

<Connector port="@STANDALONESERVERPORTFORHTTPS@" maxHttpHeaderSize="8192" pr otocol="org.apache.coyote.http11.Http11Protocol" SSLEnabled="true"

maxThreads="150" minSpareThreads="25" maxSpareThreads="75"

enableLookups="false" disableUploadTimeout="true"

acceptCount="100" scheme="https" secure="true"

clientAuth="false" sslProtocol="TLS"

keystoreFile="@TOMCAT\_KEYSTORE\_FILE@"

keystorePass="<password>" />

@END\_ENABLESTANDALONEHTTPS@-->

7. Performance Manager サーバーを再起動します。

### グラフ作成中のメモリ不足エラー

グラフを作成中に、Performance Manager に、メモリ不足のエラー メッセージが表示されます。

#### 原因

メモリ不足のエラー メッセージは、Performance Manager サーバーのJava 仮想マシン (JVM) メモリが 容量不足の場合に表示されます。Performance Manager サーバーのJVM がメモリ不足となる原因

として、同時に処理すべき要求が多すぎる場合、またはグラフの作成やプレビュー中に大量のデータ が取得される場合があげられます。

#### 対処方法

- 1. Performance Manager サーバーの標準的な負荷を確認し、この負荷を処理できるように JVM 設定を修正します。詳細については、「Java 仮想マシン [メモリの設定 」](#page-30-0)( 31ページ) を参照してく ださい。
- 2. 表示期間の選択を短くし、グラフを作成します。

### お気に入りのグラフ ファミリーが表示できない

グラフがお気に入りに追加されているのに、[グラフリスト] ペインに、お気に入りのグラフ ファミリーが表 示されません。

#### 原因

該当する顧客またはユーザーのディレクトリに、VPI GraphsUserFavorites.txt がない場合、お気 に入りグラフ ファミリーを表示できません。

#### 解決方法

ユーザーまたは顧客を作成した時に作成される VPI\_GraphsUserFavorites.txt ファイルが、該当 する顧客またはユーザーのディレクトリに入っているか確認します。このファイルが見つからない場 合、VPI GraphsUserFavorites.txt.bkp ファイルを、<install\_dir>/newconfig/OVPM ディレクト リからコピーし、名前を VPI\_GraphsUserFavorites.txt に変更して、該当する顧客またはユーザー のディレクトリに保存します。

### ユーザー定義グラフが表示できない

Performance Manager 9.01 へのアップグレード後、OpenView Performance Manager サーバーに保存 したユーザー定義グラフ テンプレートが見つかりません。

#### 原因

OpenView Performance Manager サーバーに保存したユーザー定義グラフは、以前のグラフ テンプ レートを、Performance Manager 9.01 へのアップグレード中に新しいデータ ディレクトリにコピーしない 限り、表示されません。

### 解決方法

グラフ テンプレート が古 いデータ ディレクトリから新しいデータ ディレクトリにコピーされているか確認しま す。新しいデータ ディレクトリに、テンプレートが見つからない場合は、Performance Manager サポート チームにお問い合わせください。

### Performance Manager ノード リストが表示できない

Performance Manager ノード リストが[ノード リスト] ペインに表示されません。ただし、HPOM for Windows からインポートしたノードは、ノード リストに表示されます。

### 原因

HPOM for Windows がインストールされているシステムに、Performance Manager をインストールした 場合、IMPORT\_OVPM\_NODELIST パラメータ (OVPMconfig.ini ファイル内)は、デフォルトで「False」に 設定されており、IMPORT\_OVOW\_NODELIST は「True」に設定されています。詳細については、 「HPOM からノード [リストをインポートする設定](#page-53-0) 」( 54ページ) を参照してください。

### 解決方法

Performance Manager ノード リストを使用するには、IMPORT\_OVPM\_NODELIST パラメータを「True」に 設定します。

### Agentless ノード リスト を表示できない

Performance Manager では、Agentless ノード リストをインポートできません。ただし、Agentless Server は Performance Manager を使用して設定できます。

#### 原因

OVPMconfig.ini ファイル内の NODEGROUP パラメータが定義されていない場合、Agentless ノードリス [トを表示でません。詳細については、「](#page-54-0)SiteScope Server からノード リストをインポートする設定 」( 55 ページ) を参照してください。

### 解決方法

Agentless ノード リストを表示するには、NODEGROUP パラメータを設定します。たとえ ば、/MyGroup1/Sub-Group1/Sub-Group2 のように設定します。

### 「HP Performance Manager ライセンスの有効期限が切 れています。解決方法については、サポート チームにお問 い合わせください」エラー

Performance Manager のインストールは正常に完了したにもかかわらず、「HP Performance Manager ライセンスの有効期限が切れています。解決方法については、サポート チームにお問い合わせくださ い」というエラー メッセージが、Performance Manager にアクセスしている最中に、表示されます。

#### 原因

このエラー メッセージは、ご使用のPerformance Manager ライセンス期限が切れた場合に表示されま す。

### 解決方法

ライセンス期限が切れていないか確認します。期限切れの場合 Performance Manager ライセンス [キーをインストールします。詳細については、「](#page-19-0)Performance Manager ライセンスキーのインストール」 ( 20ページ) を参照してください。

### HTTP Status 404 - /OVPM Error

ブラウザから Performance Manager にアクセスしようとすると、次のエラー メッセージが表示されます。

HTTP Status 404 - /OVPM Error -------------------------------------------------------------------------- ----- type Status report message /OVPM/

description The requested resource (/OVPM/) is not available.

--------------------------------------------------------------------------

------

Apache Tomcat/5.5.20

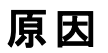

このエラー メッセージは、<INSTALLDIR>/www/webapps/OVPM ディレクトリが空の場合に表示されま す。

### 解決方法

- <sup>l</sup> hotfix ファイルが、正しくないディレクトリに展開されていないか確認します。
- もう一度、Perf.war ファイルを、<Install Dir>/newconfig/OVPM から <Install dir>/www/webapps/OVPM に展開します。

### バッチ モードでアップロードしたノードが表示されない

バッチでアップロードしたノードがノード リストに表示されません。

#### 原因

ノードをバッチでアップロードするときに例外が生じると、バッチ モードでアップロードされたノードは、ノー ド リストに表示されません。

### 解決方法

Performance Manager は、アップロード開始前に、既存のOVPMSystems.xml のデータを OVPMSystems\_bkp.xml として、自動的にバックアップします。例外の場合、壊れたファイルがバックアッ プされたファイルに置換されます。アップロード処理が再び失敗した場合、OVPMSystems\_bkp.xml の 名前を OVPMSystems.xml に変更することもできます。既にアップロードされたノード リストが元に戻り ます。

### Internet Explorer で、同時に2つを上回るグラフ作成の 要求を送ることができない

グラフ作成中、ユーザーは、同時に 3 つ以上の要求を送信することができません。

#### 原因

Internet Explorer に、同時に 3 つ以上の「グラフの作成 」要求を送ることはできません。これは、HTTP クライアントが、Web サーバー上で開いている場合、HTTP 仕様 1 つにつき、同時に 3 つ以上の接 続を保つことが許されていないためです。サーバーに 2 つの要求が送られてから、3 つ目の要求が送 られます。

詳細については、以下のWeb サイトにアクセスしてください。

**<http://www.w3.org/Protocols/rfc2616/rfc2616-sec8.html#sec8.1.4>**

### Reporter 3.80 の統合が正常に行われない

Performance Manager には Reporter 3.80 の統合が設定されているにもかかわらず、Reporter をデー タソースとして使用したり、Reporter からノード リストをインポートすることができません。

#### 原因

Reporter を Windows 認証モードでインストールした場合、Reporter の統合を正常に行うことができ ません。

### 対処方法

- レジストリキーを混合モードに設定します。詳細については、「HP Reporter の統合」(42ページ) を参照してください。
- Reporter の統合用に OVPMconfig, ini ファイル内で指定したポート番号が正しいか、確認してく ださい。詳細については、「HP Reporter [の統合 」](#page-41-0)( 42ページ) を参照してください。

### OutOfMemoryException

Performance Manager 9.01 を HP-UX システムにインストールした後、Performance Manager Web イ ンターフェイスにアクセスを試みている時に、エラー「OutOfMemoryException」が表示されます。トレー スログファイルにも、同じエラーが表示されます。

#### 原因

「OutOfMemoryException」エラーは、HP-UX 上で Java アプリケーションが作業を効率よく進めるため に必要な Java Out-of-Box (JOOB) がPerformance Manager システムにインストールされていない場 合に発生します。

### 解決方法

Java Out-of-Box がシステムにインストールされているか、確認します。JOOB がPerformance Manager システムにインストールされていない場合、これをインストールし、Performance Manager に アクセスしてください。

### [ノードの管理] オプションが使用できない

ユーザーがPerformance Manager に空欄の顧客としてログオンしているのに、[ノードの管理] メニュー オプションが使用できません。

#### 原 因

Performance Manager が自身のノード リストを使用するよう設定されていない場合、[ノードの管理] メニュー オプションは使用できません。

### 解決方法

Performance Manager が自身のノード リストを使用できるようにするには、IMPORT\_OVPM\_NODELIST パラメータ (OVPMconfig.ini ファイル内) を「True[」に設定します。詳細については、「](#page-53-0)HPOM からノー ド リストをインポートする設定 」( 54ページ) を参照してください。

### Hotfix for Performance Manager が正常に配備された か確認できない

Hotfix for Performance Manager の配備後、Hotfix が正常に配備されたか確認することができませ ん。

## 解決方法

● 次のコマンドをコマンド プロンプトで実行します。

ovpm version

このコマンドは、Performance Manager システムに配備された Perf.war ファイルのバージョンを表 示します。

<sup>l</sup> Performance Manager ユーザー インターフェイスの[ヘルプ ] メニューから、[**Performance Manager** について] をクリックします。

### グラフ作成中に、メッセージ「対象のノードまたはデータ ソースにアクセスするときにエラーが発生しました」が表示さ れる

グラフ作成中に、メッセージ「対象のノードまたはデータソースにアクセスするときにエラーが発生しまし た」が表示されます。

#### 原因

このメッセージは、Performance Manager が、ノードに、またはシステムで作動中のエージェントに接続 できなかったことを示します

### 解決方法

- 選択したノードが正しく作動しているか確認します
- エージェントがインストール済みで、選択したノードで作動しているか確認します。ノードのシステム 情報を表示して、上記を確認します。
- <sup>l</sup> データ通信プロトコルとして使用されたデータ通信プロトコルRPC が、Performance Manager バー ジョン 9.01 でサポートされていないことを確認します。

### Performance Manager から RTM ノードにアクセスできな い

Performance Manager が、RTM ノードからデータを取得できません。

#### 原 因

RTM ノードは、Performance Manager の完全修飾ドメイン名 (FQDN) または IP アドレスを認識およ び受信していません。Performance Manager が、接続先のRTM ノードからデータを取得できません。

### 解決方法

Performance Manager がRTM ノードにアクセスするには、そのRTM ノードが、Performance Manager サーバーのFQDN または IP アドレスを認識していなければなりません。RTM ノードは、Performance Manager サーバーのFQDN または IP アドレスを使用して、Performance Manager サーバーと通信し ます。Performance Manager がRTM ノードにアクセスするためには、Performance Manager のノード リストに指定された IP アドレスまたは FQDN に到達できなければなりません。

## RTM データ ソースのグラフを作成できない

Performance Manager が、RTM データソースのグラフを作成できません。

#### 原因

- Performance Manager がエージェントと通信できていません。
- エージェント サーバーがビジー状態です。

### 解決方法

<sup>l</sup> コマンド プロンプトで次のコマンドを実行して、Performance Manager サーバーとエージェント間の 通信を確認します。

cd <bin dir>

bbcutil.exe -ping <agent machine name>

cd <bin dir>

bbcutil.exe -ping<PM Server machine name>

Performance Manager が通信を送信または受信できないと、エラー メッセージが表示されま す。Windows Firewall などのファイアウォールやMcAfee Host Intrusion Prevention ソフトウェアなど が、383 番ポートをブロックしていないか確認します。

● PM Log ファイルに例外が出力されていないか確認します。 タイムアウト エラーが出力されていた ら、<PM\_data\_dir>/conf/perf ディレクトリにある OVPMConfig.ini ファイルの SECURE\_CLIENT\_ CONNECT TIMEOUT パラメータで、デフォルトのタイムアウト間隔を大きくします。

## 統合関連のトラブルシューティング

### HPOM との統合

#### 問題

HPOM コンソールから、グラフをデザインしているときに、ユーザー セッションが1 時間以上稼動してい ない場合、セッションが期限切れとなり、ユーザーはシステムからログアウトされます。 ユーザーが動作 を再開すると、ログオン ウィンドウが表示されます。

#### 原因

Performance Manager への初回アクセス要求の送信中に、HPOM では、空欄の顧客のパスワード を受け付けるよう設定されているため、HPOM ユーザーはパスワードを入力する必要がありません。デ フォルトでは、ユーザー セッションが1 時間以上稼動していない場合、セッションの期限が切れて、 ユーザーはシステムからログアウトされます。セッションがタイムアウトした場合、ユーザーはログインしなく てはなりません。

### 解決方法

パラメータ SESSION\_TIMEOUT (OVPMconfig.ini. ファイル内) を使用して、ユーザー セッションの有効 期限時刻またはタイムアウト間隔を設定することができます。

例 :この期間を 24 時間または 48 時間に設定することができます。このパラメータの詳細については、 「セッションのタイムアウト間隔の設定」(30ページ)を参照してください。

### Performance Manager のインストール後、Tomcat5.0 (OvTomcatA) がホストする他のアプリケーションまたは製 品へのアクセスができない

コマンド ovc -start を実行すると、OvTomcatA とOvTomcatB の両方が同時に起動します。ま た、OvTomcatA とOvTomcatB の両方のログファイルが生成されます。OvTomcatA がホストするアプ リケーションは、OvTomcatA とOvTomcatB の両方が稼動中でも、アクセスできなくなります。

#### 原因

Tomcat の状態を確認するには、コマンド ovc -status を使用します。OvTomcatA の状態が稼動 中であると示されていても、OvTomcatB がインストールされた後、http ポートは無効になります。これ は、コマンド ovc -start の実行時に、OvTomcatA のhttp ポートが有効になっていないためです。

### 対処方法**:**

まず、OvTomcatA のhttp ポートを手動で有効にし、それから OvTomcatA を再起動し、OvTomcatA がホストするアプリケーションにアクセスします。OvTomcatA とOvTomcatB を同時に稼動するには、コ マンド プロンプトで以下の構文を実行します。

ovc -start

ovtomcatctl -enablehttp

ovc -restart ovtomcatA

デフォルトでは、OvTomcatA は 8080 番ポートを、OvTomcatB は 8081 番ポートをリスンしま す。OvTomcatA がシステムにインストールされているかを確認するには、次のコマンドを実行します。

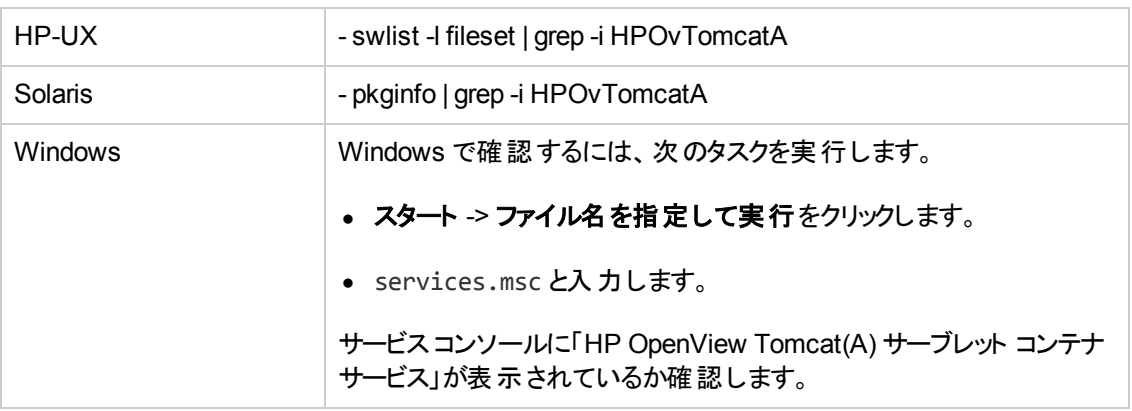

## アップグレード関連のト ラブルシューティング

### Performance Manager 9.01 にアップグレード後、ノードと 顧客の関連付けが利用できない

Performance Manager バージョン 8.10 を使用して作成したノードと顧客の関連付け が、Performance Manager バージョン 9.01 へのアップグレード後、利用できません。

#### 原因

Performance Manager 9.01 にアップグレードすると、ノードおよび顧客の関連付けは持ち越されませ ん。これは、バージョン 8.20 では、ノード グループを顧客と関連付けて、複数レベルのノード グループ を持つことができるためです。バージョン 8.10 では、1 つのノードは 1 つの顧客にのみ関連付けることが できます。

### 対処方法

Performance Manager 管理者が、ノード グループと顧客を手動で関連付ける必要があります。[管 理] ユーザー インターフェイスからのノード グループおよび顧客の管理については、『HP Performance Manager チュートリアル』または『オンライン ヘルプ』を参照してください。

# <span id="page-127-0"></span>付録A: OVPMConfig.ini パラメータ

次の表は、Performance Manager を設定するために、OVPMConfig.ini ファイル内で指定する必要 があるパラメータのリストを示しています。

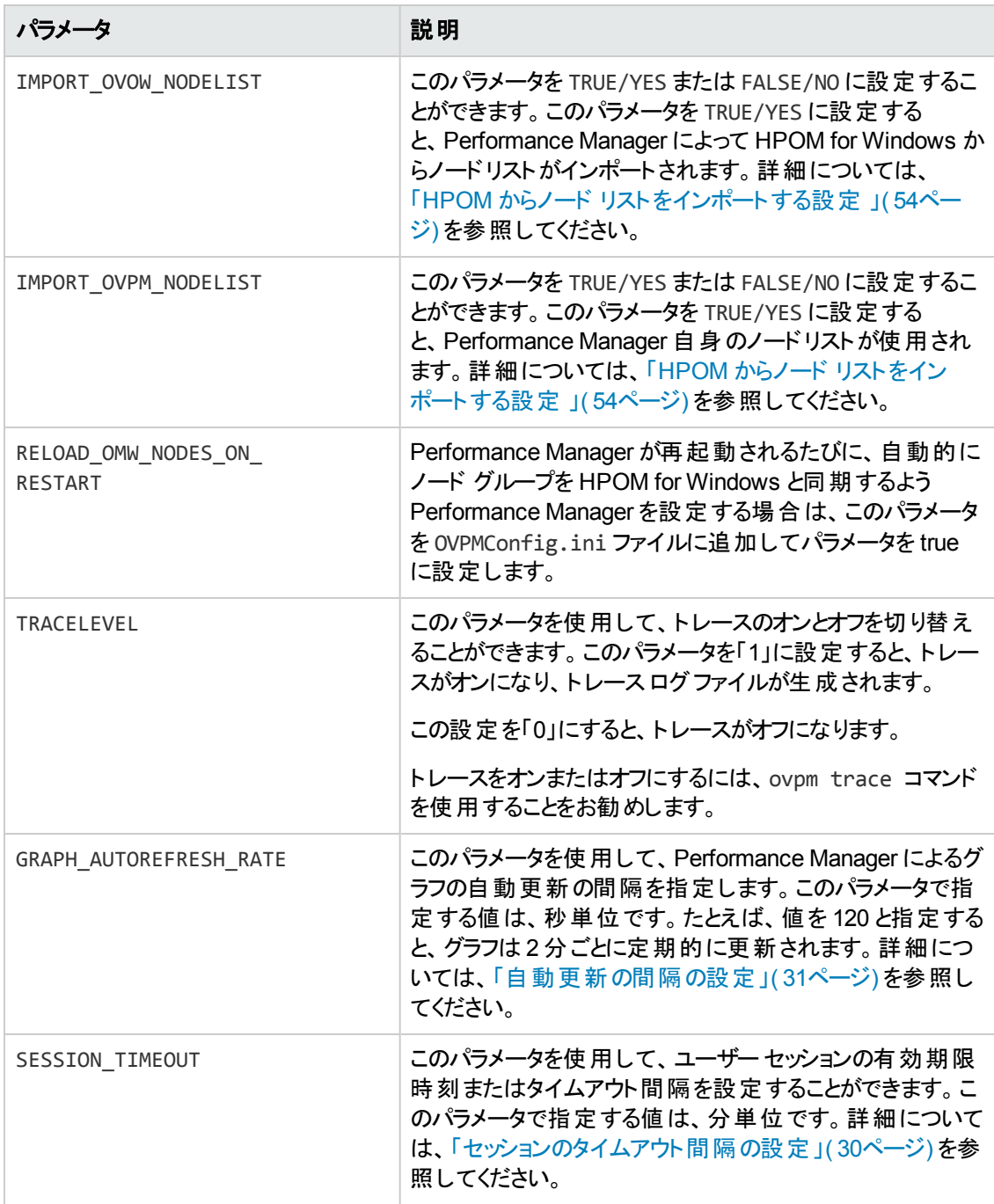

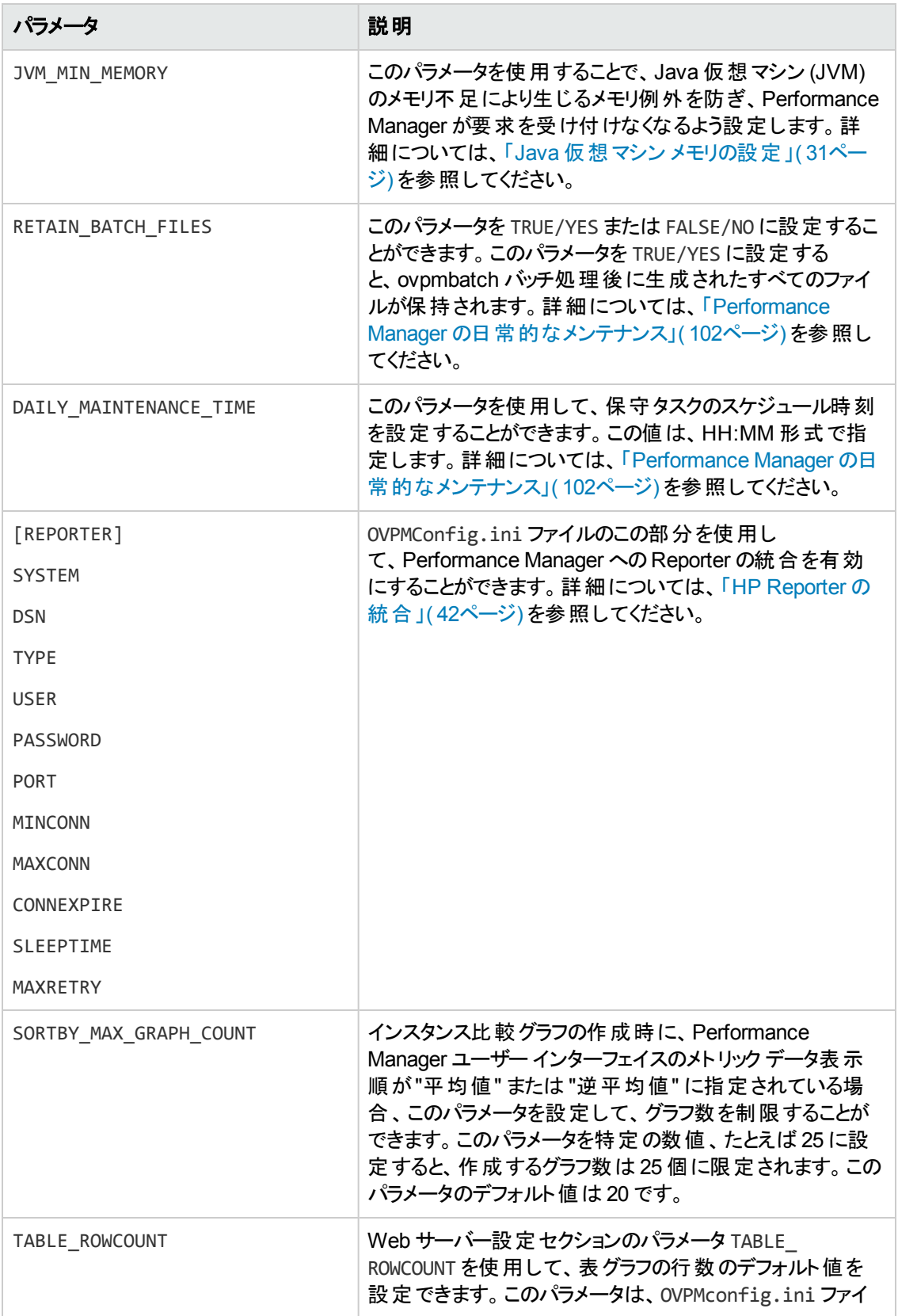

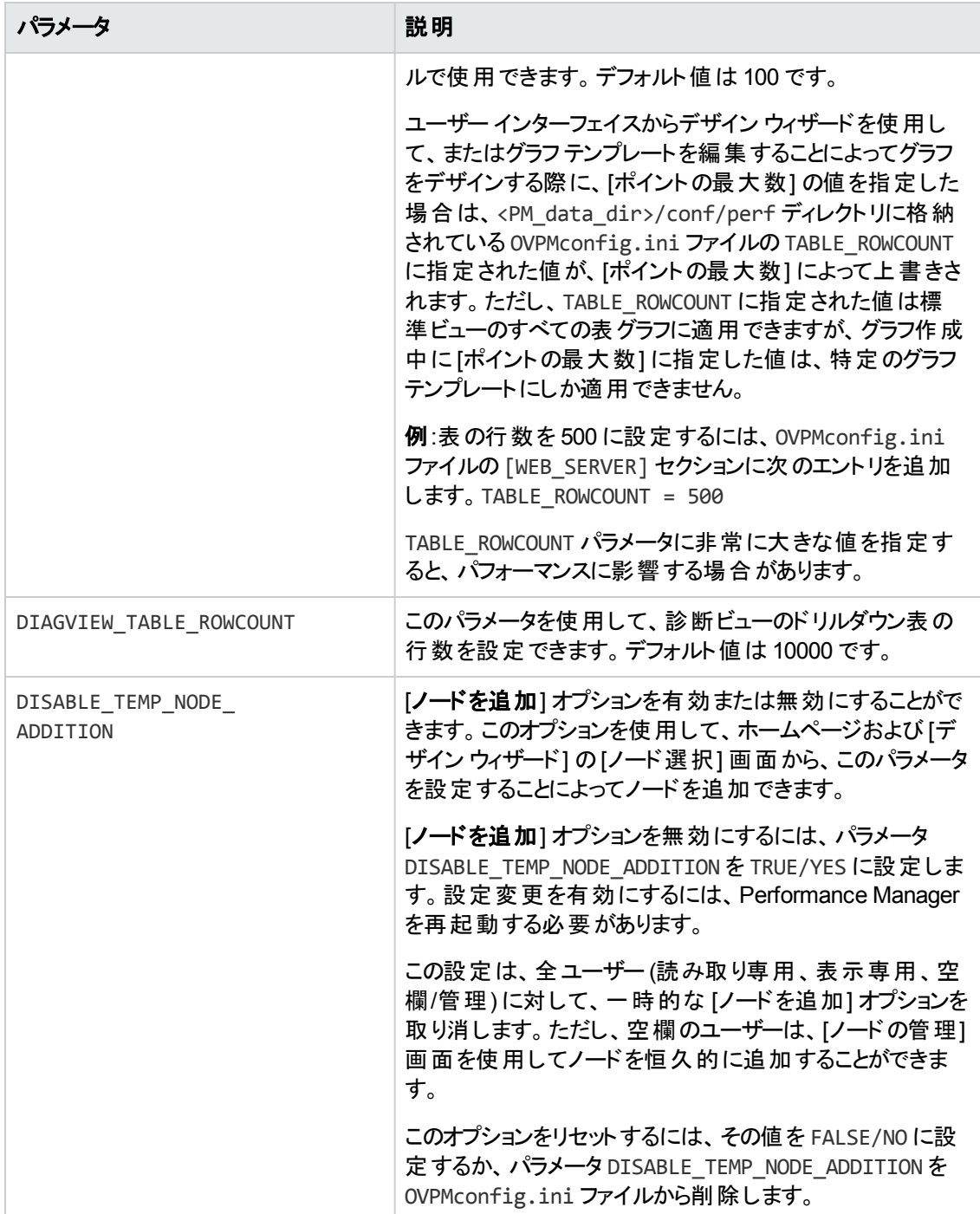

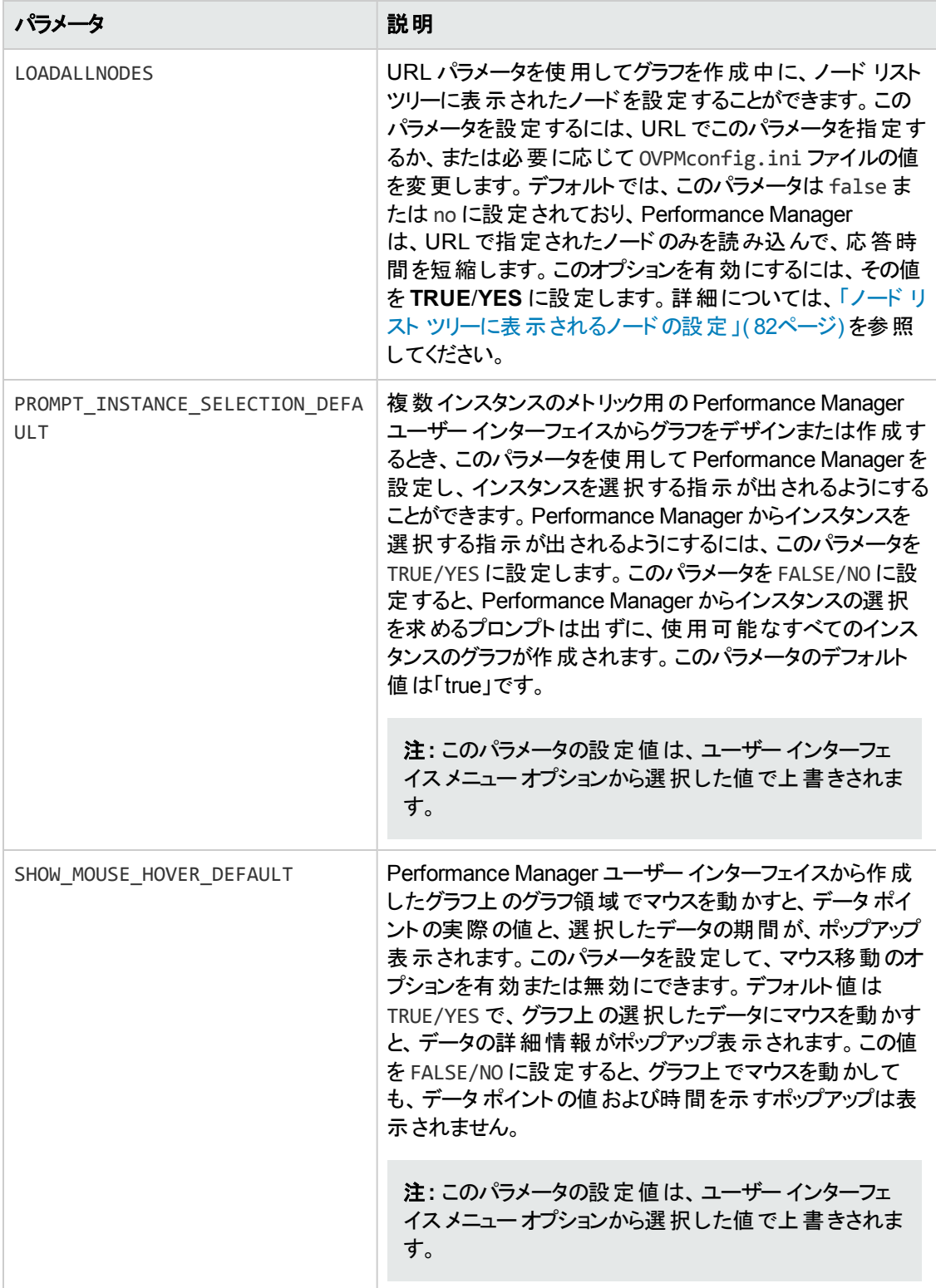

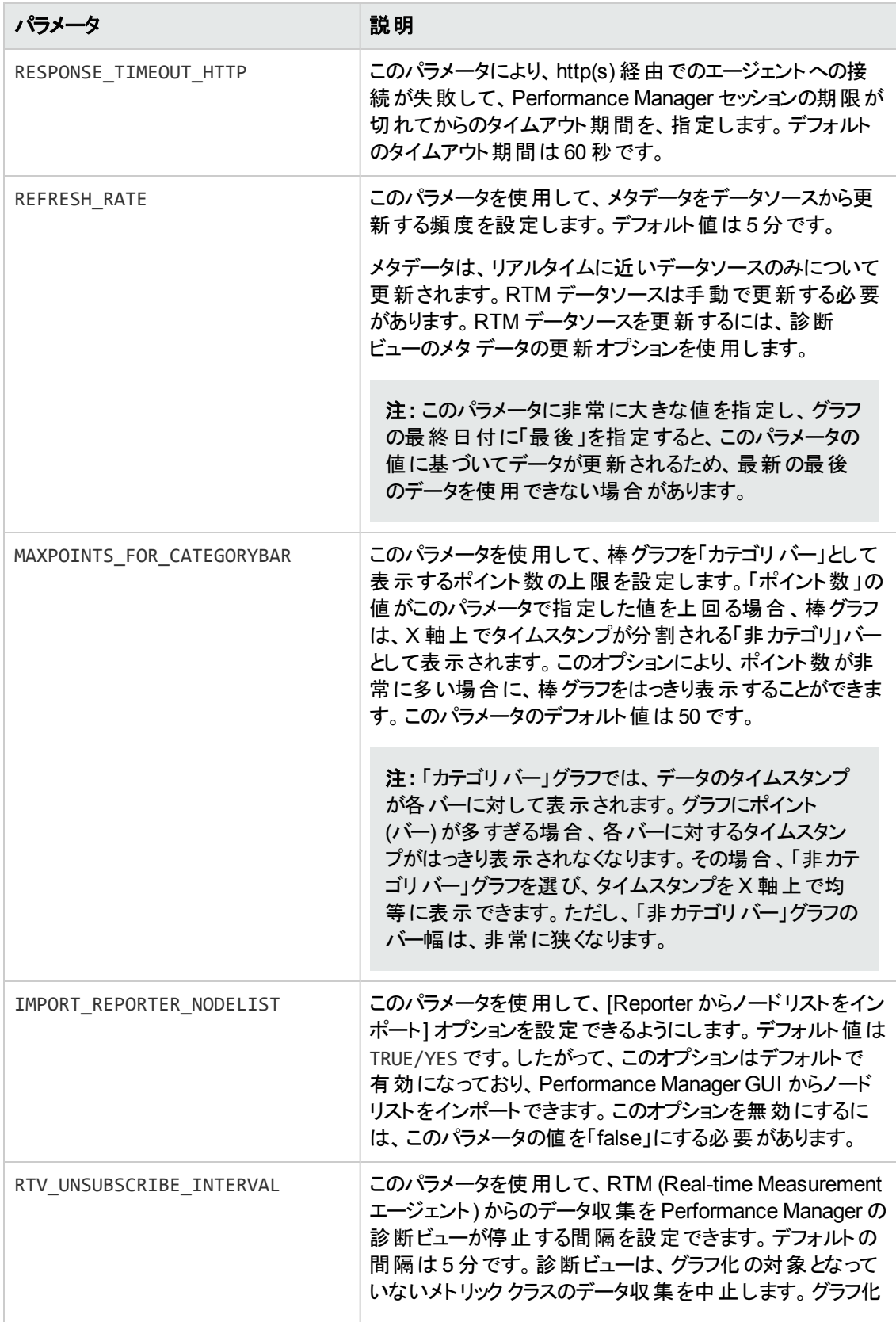

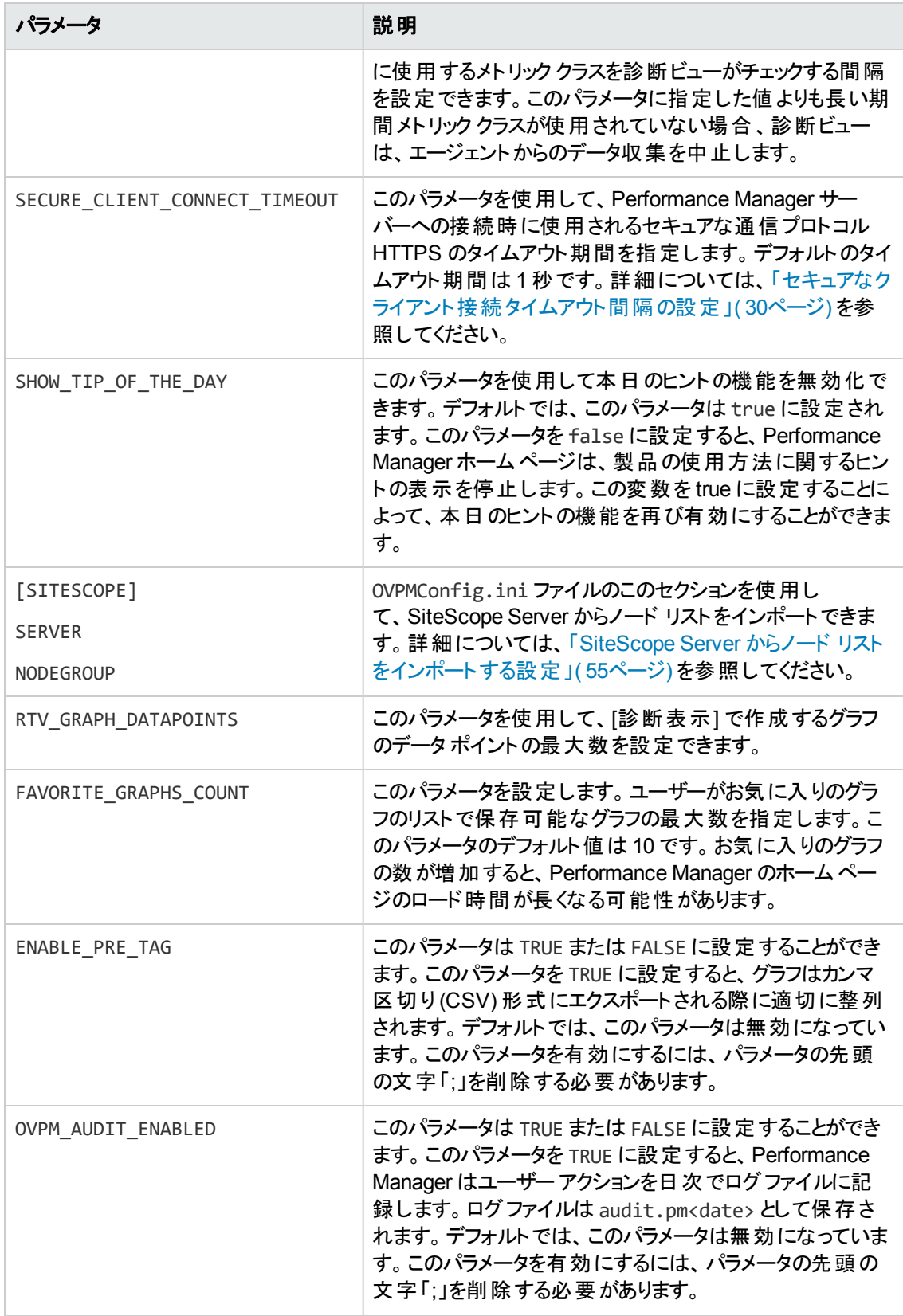

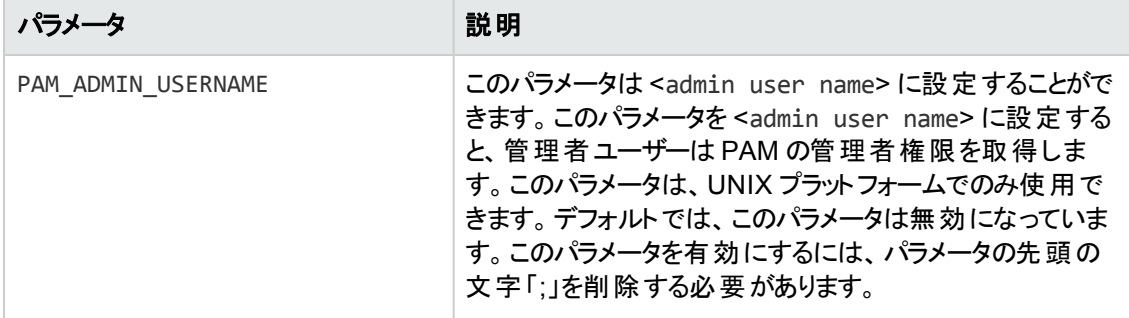

# お客様からのご意見、ご感想をお待ちしていま す。

本ドキュメントについてのご意見、ご感想については、電子メールでドキュメント制作チームまでご連 [絡ください。このシステムで電子メールクライアントが設定されていれば、このリンクをクリックすることで、](mailto:docfeedback@hp.com?subject=Feedback on  (Performance Manager 9.20)) 以下の情報が件名に記入された電子メールウィンドウが開きます。

#### フィードバック**:** 管理者ガイド **(Performance Manager 9.20)**

本文にご意見、ご感想を記入の上、[送信] をクリックしてください。

電子メールクライアントが利用できない場合は、上記の情報をコピーしてWebメールクライアントの新 規メッセージに貼り付け、docfeedback@hp.com宛にお送りください。

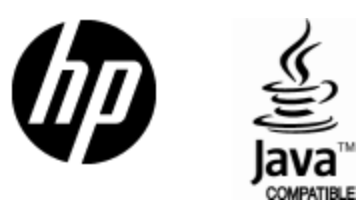

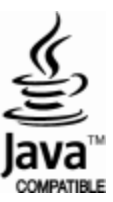